# Modicon X80 BMXEIA0100 AS-Interface Bus Module User Manual

**Schneider** 

(Original Document)

12/2018

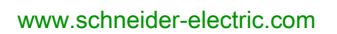

The information provided in this documentation contains general descriptions and/or technical characteristics of the performance of the products contained herein. This documentation is not intended as a substitute for and is not to be used for determining suitability or reliability of these products for specific user applications. It is the duty of any such user or integrator to perform the appropriate and complete risk analysis, evaluation and testing of the products with respect to the relevant specific application or use thereof. Neither Schneider Electric nor any of its affiliates or subsidiaries shall be responsible or liable for misuse of the information contained herein. If you have any suggestions for improvements or amendments or have found errors in this publication, please notify us.

You agree not to reproduce, other than for your own personal, noncommercial use, all or part of this document on any medium whatsoever without permission of Schneider Electric, given in writing. You also agree not to establish any hypertext links to this document or its content. Schneider Electric does not grant any right or license for the personal and noncommercial use of the document or its content, except for a non-exclusive license to consult it on an "as is" basis, at your own risk. All other rights are reserved.

All pertinent state, regional, and local safety regulations must be observed when installing and using this product. For reasons of safety and to help ensure compliance with documented system data, only the manufacturer should perform repairs to components.

When devices are used for applications with technical safety requirements, the relevant instructions must be followed.

Failure to use Schneider Electric software or approved software with our hardware products may result in injury, harm, or improper operating results.

Failure to observe this information can result in injury or equipment damage.

© 2018 Schneider Electric. All rights reserved.

# Table of Contents

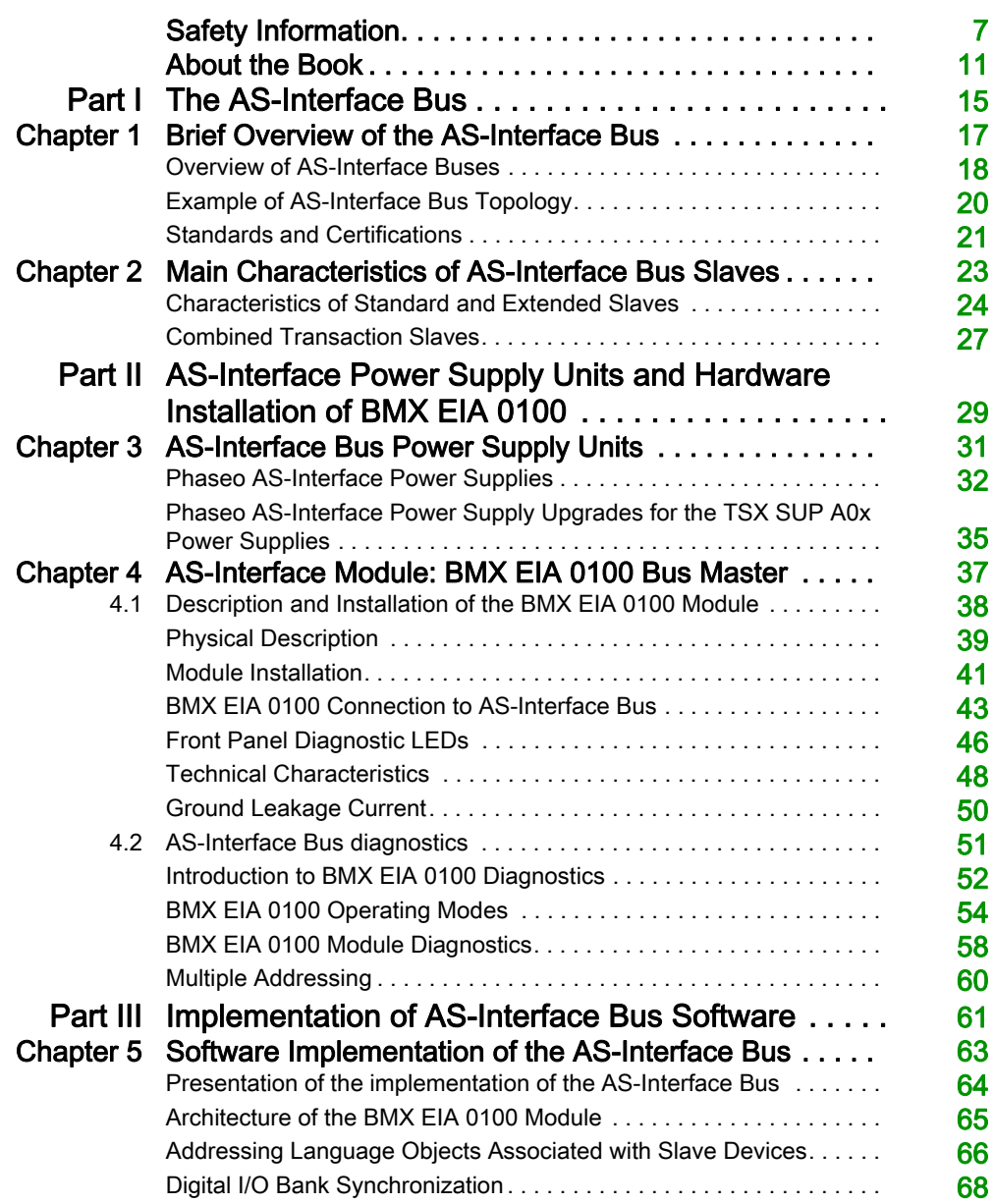

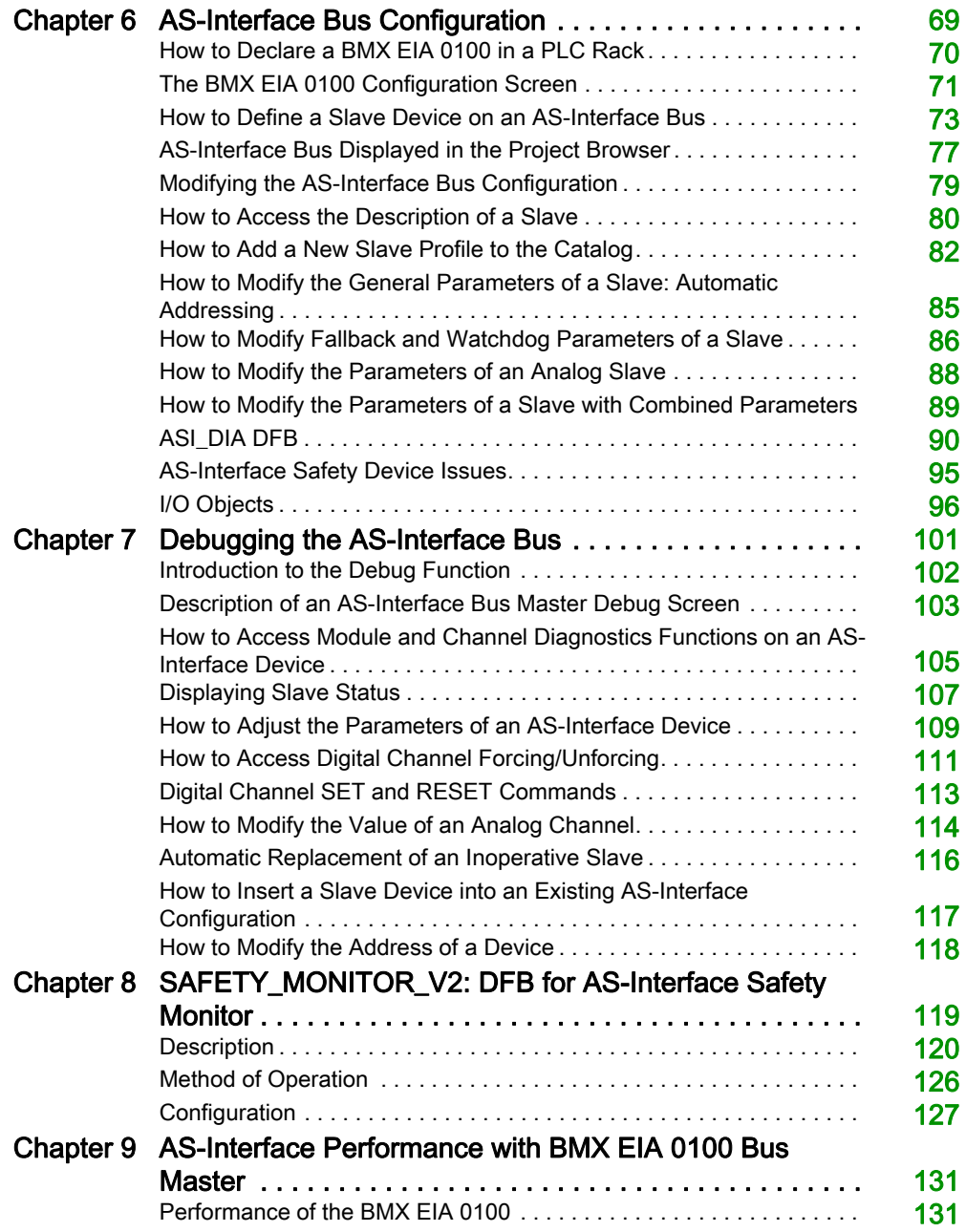

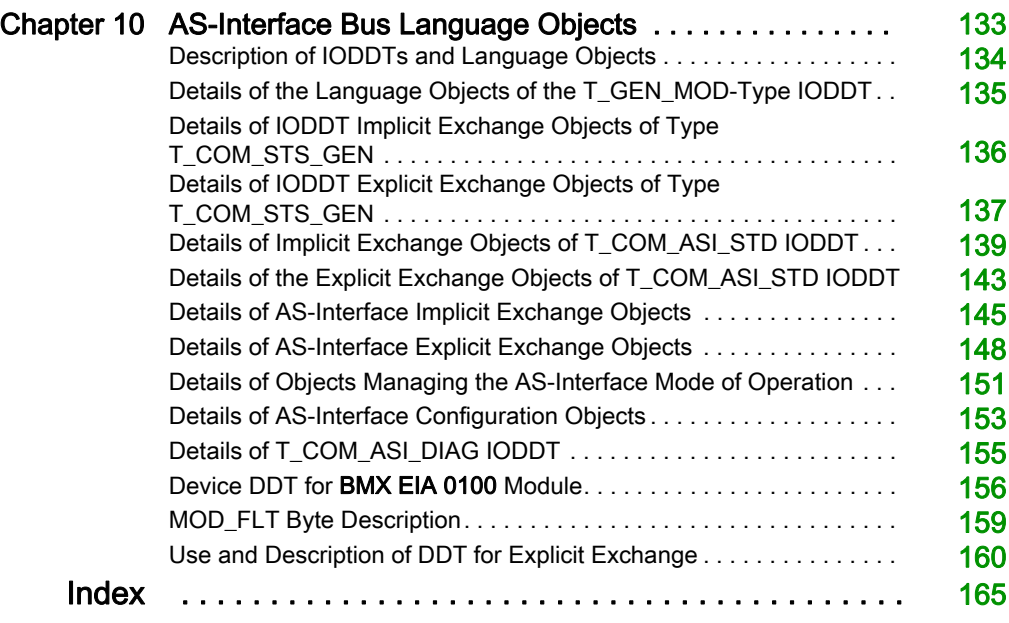

# <span id="page-6-0"></span>Safety Information

### Important Information

### **NOTICE**

Read these instructions carefully, and look at the equipment to become familiar with the device before trying to install, operate, service, or maintain it. The following special messages may appear throughout this documentation or on the equipment to warn of potential hazards or to call attention to information that clarifies or simplifies a procedure.

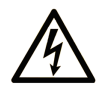

The addition of this symbol to a "Danger" or "Warning" safety label indicates that an electrical hazard exists which will result in personal injury if the instructions are not followed.

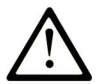

This is the safety alert symbol. It is used to alert you to potential personal injury hazards. Obey all safety messages that follow this symbol to avoid possible injury or death.

# A DANGER

DANGER indicates a hazardous situation which, if not avoided, will result in death or serious injury.

# A WARNING

WARNING indicates a hazardous situation which, if not avoided, could result in death or serious injury.

# A CAUTION

CAUTION indicates a hazardous situation which, if not avoided, could result in minor or moderate injury.

# **NOTICE**

**NOTICE** is used to address practices not related to physical injury.

#### PLEASE NOTE

Electrical equipment should be installed, operated, serviced, and maintained only by qualified personnel. No responsibility is assumed by Schneider Electric for any consequences arising out of the use of this material.

A qualified person is one who has skills and knowledge related to the construction and operation of electrical equipment and its installation, and has received safety training to recognize and avoid the hazards involved.

#### BEFORE YOU BEGIN

Do not use this product on machinery lacking effective point-of-operation guarding. Lack of effective point-of-operation guarding on a machine can result in serious injury to the operator of that machine.

# **A WARNING**

### UNGUARDED EQUIPMENT

- Do not use this software and related automation equipment on equipment which does not have point-of-operation protection.
- Do not reach into machinery during operation.

#### Failure to follow these instructions can result in death, serious injury, or equipment damage.

This automation equipment and related software is used to control a variety of industrial processes. The type or model of automation equipment suitable for each application will vary depending on factors such as the control function required, degree of protection required, production methods, unusual conditions, government regulations, etc. In some applications, more than one processor may be required, as when backup redundancy is needed.

Only you, the user, machine builder or system integrator can be aware of all the conditions and factors present during setup, operation, and maintenance of the machine and, therefore, can determine the automation equipment and the related safeties and interlocks which can be properly used. When selecting automation and control equipment and related software for a particular application, you should refer to the applicable local and national standards and regulations. The National Safety Council's Accident Prevention Manual (nationally recognized in the United States of America) also provides much useful information.

In some applications, such as packaging machinery, additional operator protection such as pointof-operation guarding must be provided. This is necessary if the operator's hands and other parts of the body are free to enter the pinch points or other hazardous areas and serious injury can occur. Software products alone cannot protect an operator from injury. For this reason the software cannot be substituted for or take the place of point-of-operation protection.

Ensure that appropriate safeties and mechanical/electrical interlocks related to point-of-operation protection have been installed and are operational before placing the equipment into service. All interlocks and safeties related to point-of-operation protection must be coordinated with the related automation equipment and software programming.

NOTE: Coordination of safeties and mechanical/electrical interlocks for point-of-operation protection is outside the scope of the Function Block Library, System User Guide, or other implementation referenced in this documentation.

#### START-UP AND TEST

Before using electrical control and automation equipment for regular operation after installation, the system should be given a start-up test by qualified personnel to verify correct operation of the equipment. It is important that arrangements for such a check be made and that enough time is allowed to perform complete and satisfactory testing.

# **A WARNING**

#### EQUIPMENT OPERATION HAZARD

- Verify that all installation and set up procedures have been completed.
- Before operational tests are performed, remove all blocks or other temporary holding means used for shipment from all component devices.
- Remove tools, meters, and debris from equipment.

#### Failure to follow these instructions can result in death, serious injury, or equipment damage.

Follow all start-up tests recommended in the equipment documentation. Store all equipment documentation for future references.

#### Software testing must be done in both simulated and real environments.

Verify that the completed system is free from all short circuits and temporary grounds that are not installed according to local regulations (according to the National Electrical Code in the U.S.A, for instance). If high-potential voltage testing is necessary, follow recommendations in equipment documentation to prevent accidental equipment damage.

Before energizing equipment:

- Remove tools, meters, and debris from equipment.
- Close the equipment enclosure door.
- Remove all temporary grounds from incoming power lines.
- Perform all start-up tests recommended by the manufacturer.

#### OPERATION AND ADJUSTMENTS

The following precautions are from the NEMA Standards Publication ICS 7.1-1995 (English version prevails):

- Regardless of the care exercised in the design and manufacture of equipment or in the selection and ratings of components, there are hazards that can be encountered if such equipment is improperly operated.
- It is sometimes possible to misadjust the equipment and thus produce unsatisfactory or unsafe operation. Always use the manufacturer's instructions as a guide for functional adjustments. Personnel who have access to these adjustments should be familiar with the equipment manufacturer's instructions and the machinery used with the electrical equipment.
- Only those operational adjustments actually required by the operator should be accessible to the operator. Access to other controls should be restricted to prevent unauthorized changes in operating characteristics.

# <span id="page-10-0"></span>About the Book

### At a Glance

#### Document Scope

This manual describes hardware and software installation procedures for the Modicon X80 AS-Interface bus module BMXEIA0100.

#### Validity Note

This document is valid for EcoStruxure™ Control Expert 14.0 or later.

The technical characteristics of the devices described in the present document also appear online. To access the information online:

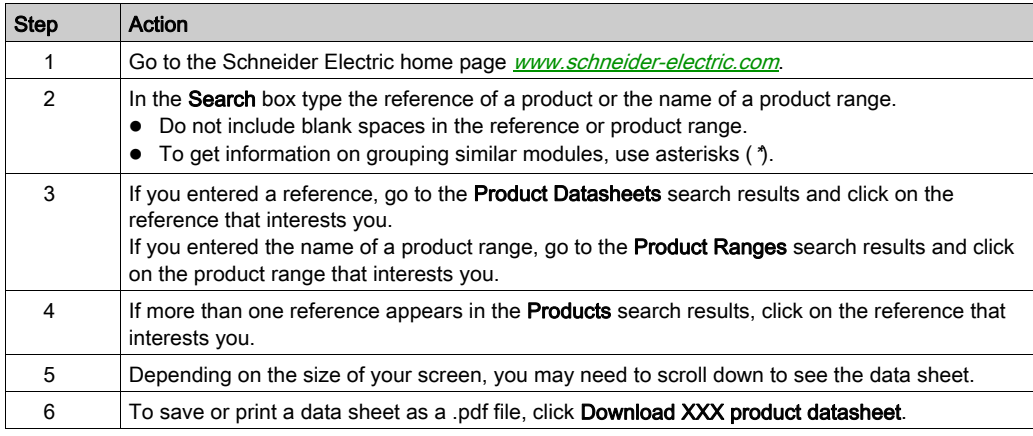

The characteristics that are presented in the present document should be the same as those characteristics that appear online. In line with our policy of constant improvement, we may revise content over time to improve clarity and accuracy. If you see a difference between the document and online information, use the online information as your reference.

### Related Documents

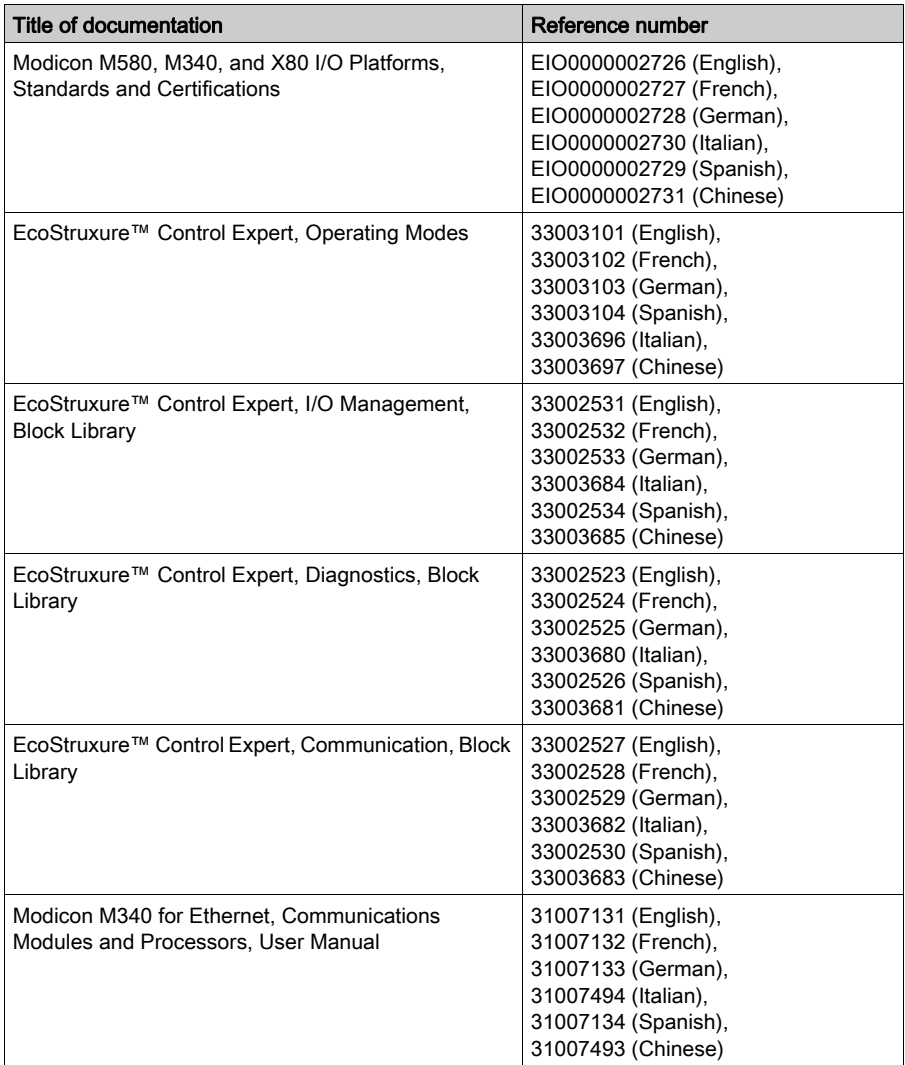

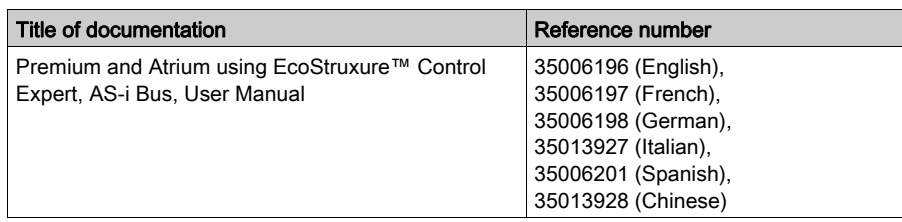

You can download these technical publications and other technical information from our website at [www.schneider-electric.com/en/download](https://www.schneider-electric.com/en/download).

#### Product Related Information

# **A WARNING**

#### UNINTENDED EQUIPMENT OPERATION

The application of this product requires expertise in the design and programming of control systems. Only persons with such expertise should be allowed to program, install, alter, and apply this product.

Follow all local and national safety codes and standards.

Failure to follow these instructions can result in death, serious injury, or equipment damage.

# <span id="page-14-0"></span>Part I The AS-Interface Bus

#### Aim of this Part

This part provides a general introduction to the AS-Interface (Actuator Sensor-Interface) with the BMX EIA 0100 Bus Master.

The BMX EIA 0100 is a full extended master according to the AS-Interface Complete Specification Version 3.0, Revision 1 and has an M4 profile.

#### What Is in This Part?

This part contains the following chapters:

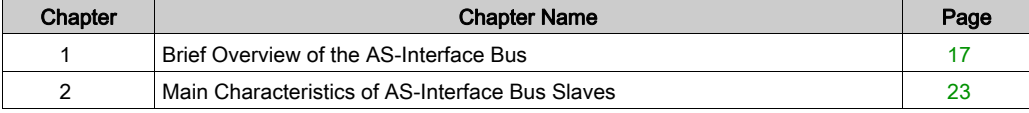

# <span id="page-16-0"></span>**Chapter 1** Brief Overview of the AS-Interface Bus

### Aim of this Chapter

This chapter is a brief summary of what an AS-Interface Bus is.

#### What Is in This Chapter?

This chapter contains the following topics:

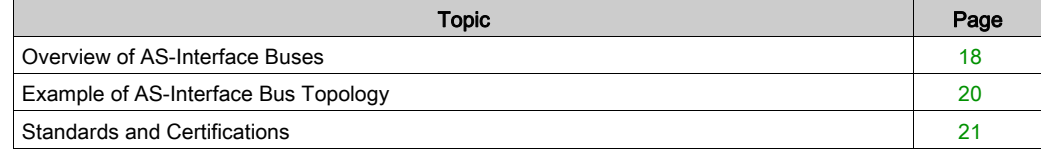

### <span id="page-17-1"></span><span id="page-17-0"></span>Overview of AS-Interface Buses

#### **Introduction**

AS-Interface buses are field buses (level 0) and can be used to connect sensors/actuators. They allow Discrete and Analog information to be routed between a bus master and sensor/actuator slaves.

The three basic components of an AS-Interface bus are:

- A bus master
- A dedicated power supply providing 30  $V_{DC}$
- Slaves (sensors, actuators, etc.)

#### Main Types of Sensors/ Actuators

There are 2 main types of sensors and actuators

Communication sensors and actuators

With a built-in AS-Interface function they link up directly to the AS-Interface bus or through a Tap Off connector.

Conventional and IP65 sensors and actuators

They connect to the bus through an AS-Interface I/O modules (IP20 and IP67 Advantys Interfaces). These interfaces are used to connect conventional sensors and actuators to the AS-Interface bus and provide them with the capacity for dialog on the bus.

#### Slave Connections

You can connect to a AS-Interface bus:

- Standard slaves (with addresses 1 to 31)
- Extended slaves (with addresses 1A to 31A and 1B to 31B)
- Slaves that support Combined Transaction Type profiles.

The following table gives the types of slaves and the maximum number of I/O connections for each type on an AS-Interface Bus:

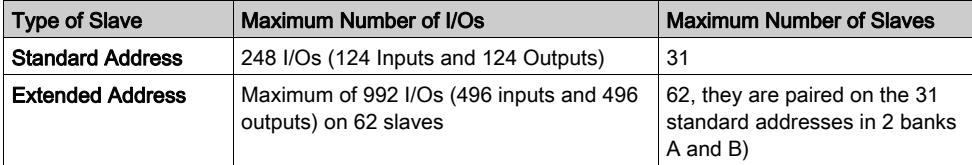

NOTE: The standard and extended slaves can be mixed on the same AS-Interface bus. Standard slaves can only be configured on bank A. If a standard slave occupies an address on bank A, an extended slave cannot be configured at the same address on bank B.

#### AS-Interface Components

The following is a list of AS-Interface products available from Schneider-Electric:

- Field devices
	- Advantys Interfaces for Discrete I/O (IP20)
	- Advantys Interfaces for Analog Inputs (IP20)
	- Advantys Interfaces for IP67 I/O (4 or 8 channels)
	- TeSys U starter controllers
	- D.O.L. starters
	- LA• series of starters
- Dedicated components
	- Control station and adapters for Control and Signaling units
	- $\Omega$  Illuminated indicator banks
- Safety solutions
	- AS-Interface "Safety at Work" monitors
	- o Safety interfaces
- $\bullet$  Infrastructure
	- AS-Interface cables
	- Tap Offs (IP67)
	- o Line extension and Repeater
	- O Phaseo AS-Interface power supplies [\(see](#page-31-0) page 32)
	- o Insulation control relay for AS-Interface line
	- Ethernet-, CANopen- and Profibus-AS-Interface gateways
- Tools
	- Software terminals
	- AS-Interface line analyzer

Information about these products can be found in the AS-Interface Catalog at the Schneider-Electric WEB site.

### <span id="page-19-1"></span><span id="page-19-0"></span>Example of AS-Interface Bus Topology

### Example

The illustration below is a simple example of an AS-Interface Bus:

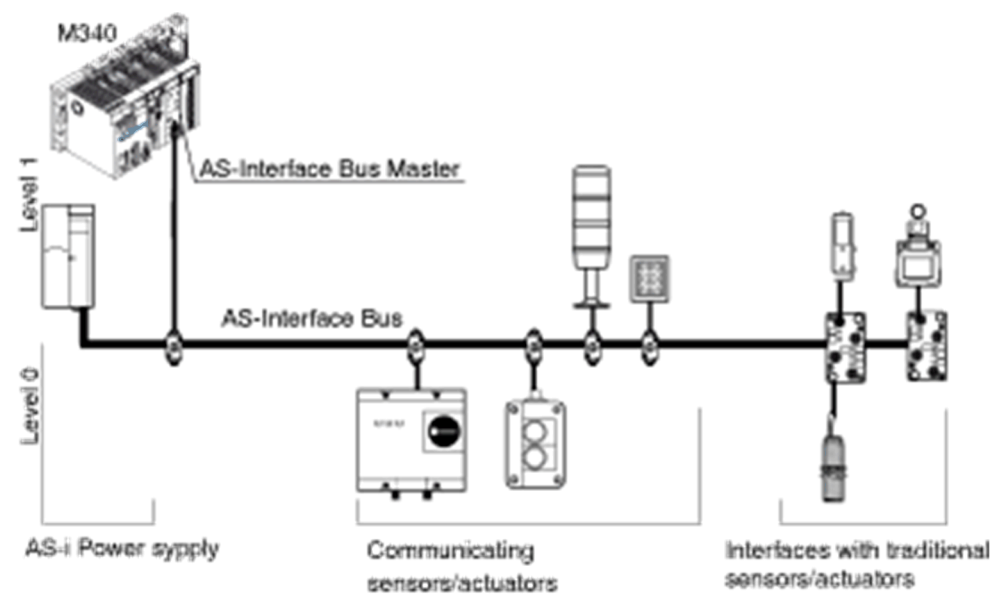

### <span id="page-20-1"></span><span id="page-20-0"></span>Standards and Certifications

#### Online Help

From the Control Expert online help, you can access the standards and certifications that apply to the modules in this product line by referring to the Modicon M580, M340, and X80 I/O Platforms, Standards and Certifications guide.

#### Download

Click the link that corresponds to your preferred language to download the standards and certifications (PDF format) that apply to the modules in this product line:

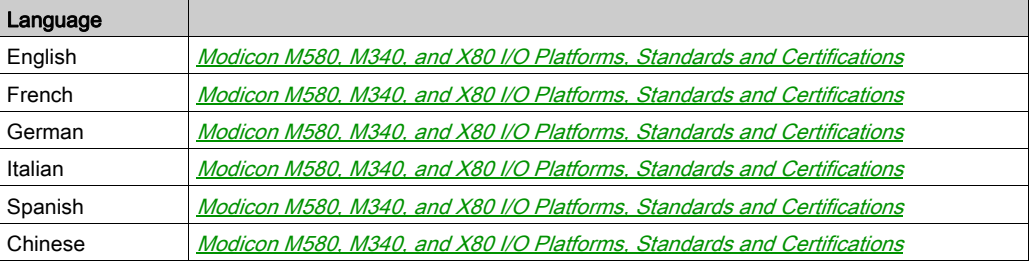

## <span id="page-22-0"></span>**Chapter 2** Main Characteristics of AS-Interface Bus Slaves

#### Aim of this chapter

This chapter is an introduction to the 3 types AS-Interface slave profiles that are supported by the BMX EIA 0100 module:

- Standard slave addressing
- Extended slave addressing
- Combined Transaction type slaves

#### What Is in This Chapter?

This chapter contains the following topics:

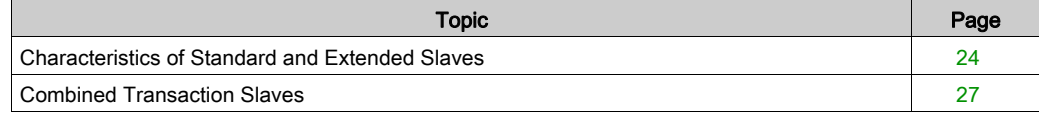

### <span id="page-23-1"></span><span id="page-23-0"></span>Characteristics of Standard and Extended Slaves

#### **Introduction**

In an AS-Interface system, exchange management is provided by a single master which, by scanning the slaves on the bus, calls each slave in succession and awaits a response.

At the request of the AS-Interface master:

- Outputs are set on the slave
- Inputs from AS-Interface devices are sent from slave to the master

The communication series frame for slaves with standard addresses is:

- 4 data bits (D0 to D3), which are the image of inputs or outputs according to the nature of the interface
- 4 parametrizing bits (P0 to P3), which are used to set the operating modes of the interface

The communication series frame for slaves with extended addresses is:

- 3 or 4 data bits, which are the image of inputs (4 bits, D0 to D3) or outputs (3 bits, D0 to D2) depending on the type of interface
- 3 parameter bits (P0 to P2), which are used to set the operating modes of the interface

The Px bits are used for "intelligent" devices, including AS-Interface ASICs (Application-Specific Integrated Circuits). An operation can be modified while the slave is running.

Some slaves have an "ID1 code", which defines the internal functions of the slave.

NOTE: The base frame is the same for Analog slaves and Discrete slaves. There is ascending compatibility between standard and extended addressing. This means that all slaves compliant with AS-Interface Standard Version 2.0 on the market are supported by BMX EIA 0100.

#### Slave Addressing

Each standard addressed slave connected to the AS-Interface bus must have an address between 1 and 31 on bank A.

Each extended addressed slave connected to the AS-Interface bus must have an address which lies between 1 and 31, either on bank A or on bank B.

The slaves are delivered from the factory with an address 0 (the address of the slave is memorized in a non-volatile format).

Addresses are programmed using a specialized addressing terminal.

NOTE: When replacing an inoperative slave whose address has been set, the address of the slave to be replaced can be updated automatically [\(see](#page-84-0) page 85).

#### Identification of Slaves

All standard addressed slave devices connected to the AS-Interface bus are identified by:

- An IO code (input/output distribution code)
- $\bullet$  An identification code ( $ID$ ), which completes the **functional** identification of the slave
- $\bullet$  For Analog slaves  $ID1$  code indicates the analog channel number for the slave

All extended addressed slaves connected to the AS-Interface bus are identified by:

- An IO code (input/output distribution code),
- An ID code that is always equal to "A"
- $\bullet$  An ID1 code which defines the internal functions of the slave,
- $\bullet$  An  $ID2$ , which completes the **internal function** identification of the slave.

These identifications allow the AS-Interface master to recognize the configuration that is present on the bus.

The different profiles have been developed by the AS-Interface Association. They are used to distinguish between input, output and mixed modules, "intelligent" device families, etc.

NOTE: A standard slave cannot be installed at an address in bank A if there is already a extended slave at the same address in bank B.

#### Maximum Number of Inputs/Outputs

For **Discrete** slaves on the same bus, an AS-Interface bus can support a maximum of either:

 31 standard addressed slaves, each with up to four-inputs and four-outputs, with addresses from 1 to 31.

Using standard addressed slaves, it is possible to manage a maximum of 124 inputs + 124 outputs, or 248 discrete inputs/outputs when all active devices have 4 inputs and 4 outputs.

 62 extended addressed slaves with 4I and/or 3O, using addresses from 1A / 1B to 31A / 31B. Using extended addressed slaves, it is possible to manage a maximum of 496 inputs + 496 outputs (thus 992 inputs/outputs) when all active devices have 4 inputs and 3 outputs.

For **Analog** devices on the same bus, an AS-Interface bus can support a maximum of 124 Input and 124 Output channels.

#### AS-Interface Cable

The AS-Interface cable is a twin-wire link on which communications and power for the connected devices are transmitted.

The link does not need to be twisted.

The cross-section of wires can be from 2 x 0.75 mm<sup>2</sup> (2 x AWG 18), 2 x 1.5 mm<sup>2</sup> (2 x AWG 15) or 2 x 2.5 mm<sup>2</sup> (2 x AWG 13), according to the current consumed by the devices.

#### Topology and Maximum Length of AS-Interface Bus

The topology of the AS-Interface bus is flexible. It can be adapted to meet the user network type (point to point, in line, tree structure etc.).

NOTE: The total length of all the branches of the bus must not exceed 100 meters unless a repeater is used. A maximum of 2 repeaters can be used for a cable maximum of 300 m.

#### **Operation**

Operation is provided by the transmission process used (Manchester current and coding modulation). The bus master monitors the line supply voltage and the data sent. It detects transmission and slave anomalies. It then sends this information to the PLC.

Exchanging or connecting a new slave during operation does not disturb communications between the bus master and the other slaves.

### <span id="page-26-1"></span><span id="page-26-0"></span>Combined Transaction Slaves

#### At a Glance

The BMX EIA 0100 master AS-Interface module supports the following Combined Transactions types and slave profiles:

- Type 1: S-7.3 For analogue devices
- Type 3: S-7.A.7 and S-7.A.A For 4I/4O and 8I/8O slaves in the extended addressing mode
- Type 4: S-7.A.8 and S-7.A.9 For transmitting up to 16-bit data from the slave in the extended addressing mode
- Type 5: S-6.0.X For high-speed transmission of 8, 12 or 16 bit bidirectional consistent data using 2, 3 or 4 consecutive slave addresses

Support for the following is not documented for the current version of the **BMX EIA 0100** master AS-Interface module

- Extended slave profile for the Combined Transactions type 1 (S-7.4 profile)
- Combined Transactions type 2

### <span id="page-28-0"></span>Part II AS-Interface Power Supply Units and Hardware Installation of BMX EIA 0100

#### In This Part

This part the available AS-Interface power supply units and explains the hardware installation of the BMX EIA 0100 AS-Interface bus master interface module.

#### What Is in This Part?

This part contains the following chapters:

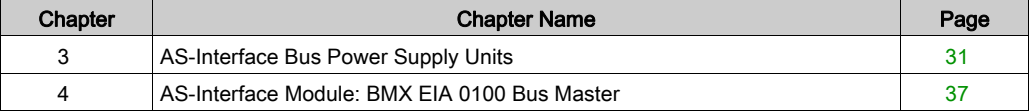

# <span id="page-30-0"></span>**Chapter 3** AS-Interface Bus Power Supply Units

### Aim of this Chapter

This chapter introduces AS-Interface bus power supply units.

#### What Is in This Chapter?

This chapter contains the following topics:

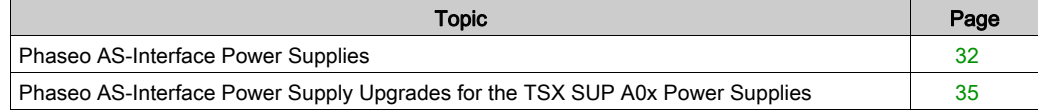

### <span id="page-31-1"></span><span id="page-31-0"></span>Phaseo AS-Interface Power Supplies

#### At a Glance

This is an overview of the Phaseo range of ASI ABL power supplies. These power supplies deliver the required 30  $V_{\text{DC}}$  to the AS-Interface bus. The outgoing terminal block allows the network cable to be connected separately to the AS-Interface modules and to the AS-Interface master. They have input and output LEDs for fast and continuous diagnostics.

These are single-phase, electronic, switch mode power supplies that provide the necessary quality of the output current to conform to the EN 50295 standard.

 $AS - 1 +$ 

There are 3 types in this range of power supplies:

- Basic: ASI ABL B300•
- earth fault Detection: ASI ABL D300•
- Multiple voltage: ASI ABL M3024

#### ASI ABL B300x

The Basic power supplies are:

- ASI ABL B3002: Outputs 30  $V_{DC}$  2.4 A, 72 W
- ASI ABL B3004: Outputs 30  $V_{DC}$  4.8 A, 144 W

ASI ABL B2002 and the Basic schematic:

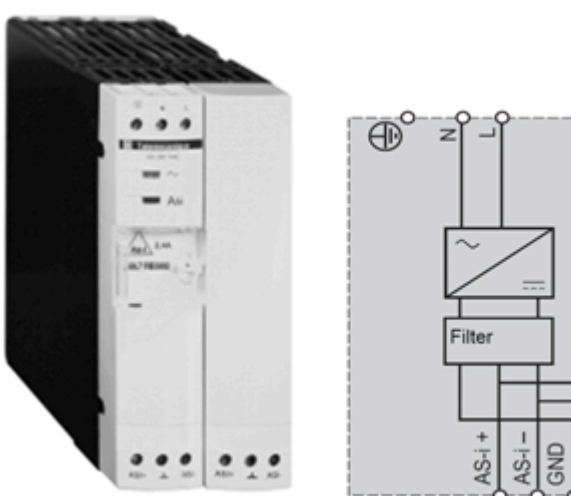

#### ASI ABL D300x

These power supplies add diagnosis and management of earth faults. In the event that an earth fault is detected, the Phaseo power supply stops communication over the AS-Interface cables and puts the system in the configured fallback mode. It can only be restarted after acknowledgement of the detected fault. Two Inputs/Outputs allow communication with a processing unit. These modules also have an earth fault diagnostic LED.

The Detection power supplies are:

- ASI ABL D3002: Outputs 30  $V_{DC}$  2.4 A, 72 W
- ASI ABL D3004: Outputs 30  $V_{DC}$  4.8 A, 144 W

ASI ABL D3004 and the earth fault schematic:

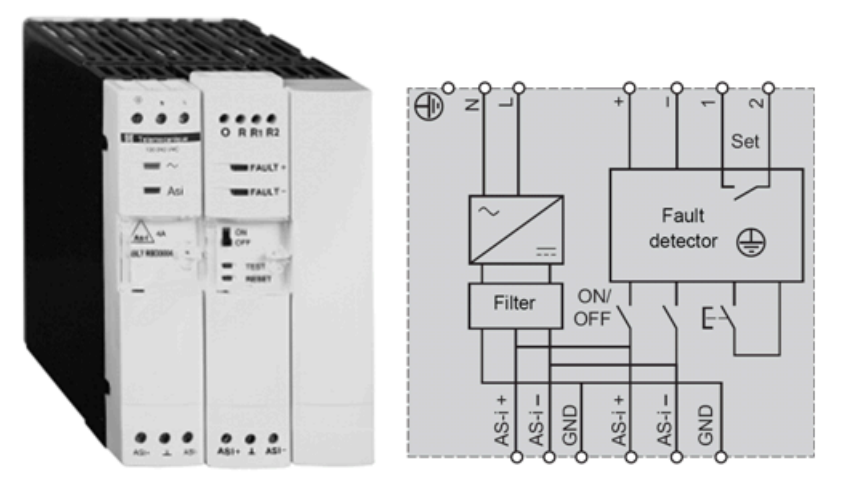

#### ASI ABL M3034

The ASI ABL M3024 provides 2 totally independent power supplies:

- $\bullet$  30 V<sub>DC</sub> 2.4 A, 72 W supply for the AS-Interface bus
- $\bullet$  24 V<sub>DC</sub> 3 A, 72 W supply that can power control equipment

ASI ABL M3024 and its schematic:

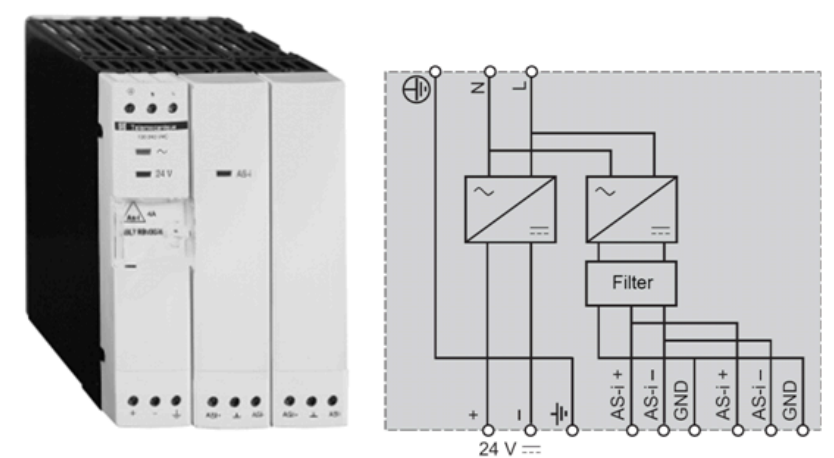

### <span id="page-34-1"></span><span id="page-34-0"></span>Phaseo AS-Interface Power Supply Upgrades for the TSX SUP A0x Power Supplies

#### **Replacements**

The TSX SUP A0• power supplies can be upgraded to the newer, enhanced Phaseo power supplies. In the table all current values are maximum and are for 30  $V_{CC}$  unless noted for 24  $V_{CC}$ ):

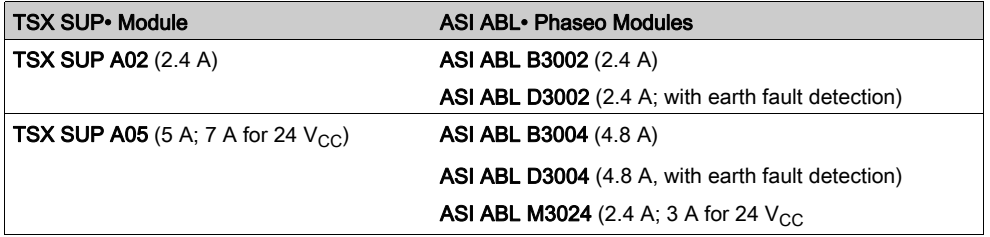

Information about the TSX SUP A0• power supplies can be found here (see Premium and Atrium Using Ecostruxure™ Control Expert, AS-i Bus, User Manual).
# **Chapter 4** AS-Interface Module: BMX EIA 0100 Bus Master

## Aim of this Chapter

This chapter explains the hardware installation of the BMX EIA 0100.

## What Is in This Chapter?

This chapter contains the following sections:

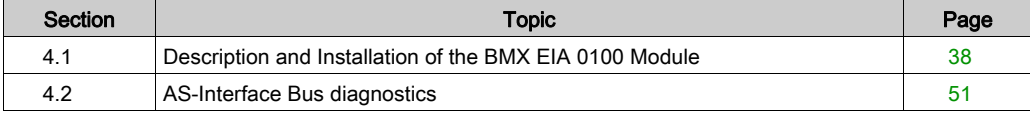

# <span id="page-37-0"></span>Section 4.1 Description and Installation of the BMX EIA 0100 Module

## Aim of this Section

This section deals with hardware installation and the characteristics of the BMX EIA 0100 module.

## What Is in This Section?

This section contains the following topics:

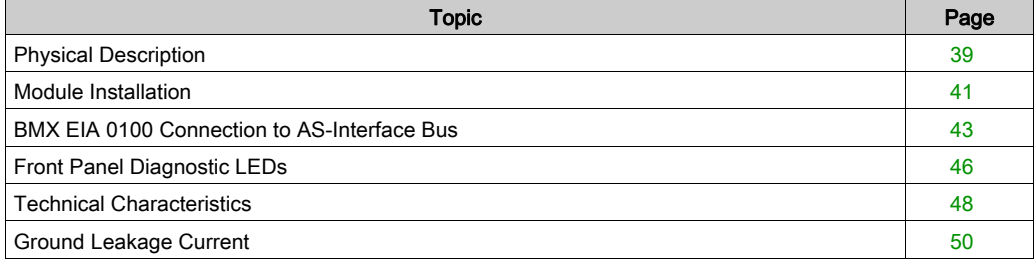

# <span id="page-38-0"></span>Physical Description

## **General**

The BMX EIA 0100 module comes as a standard format module.

Illustrations:

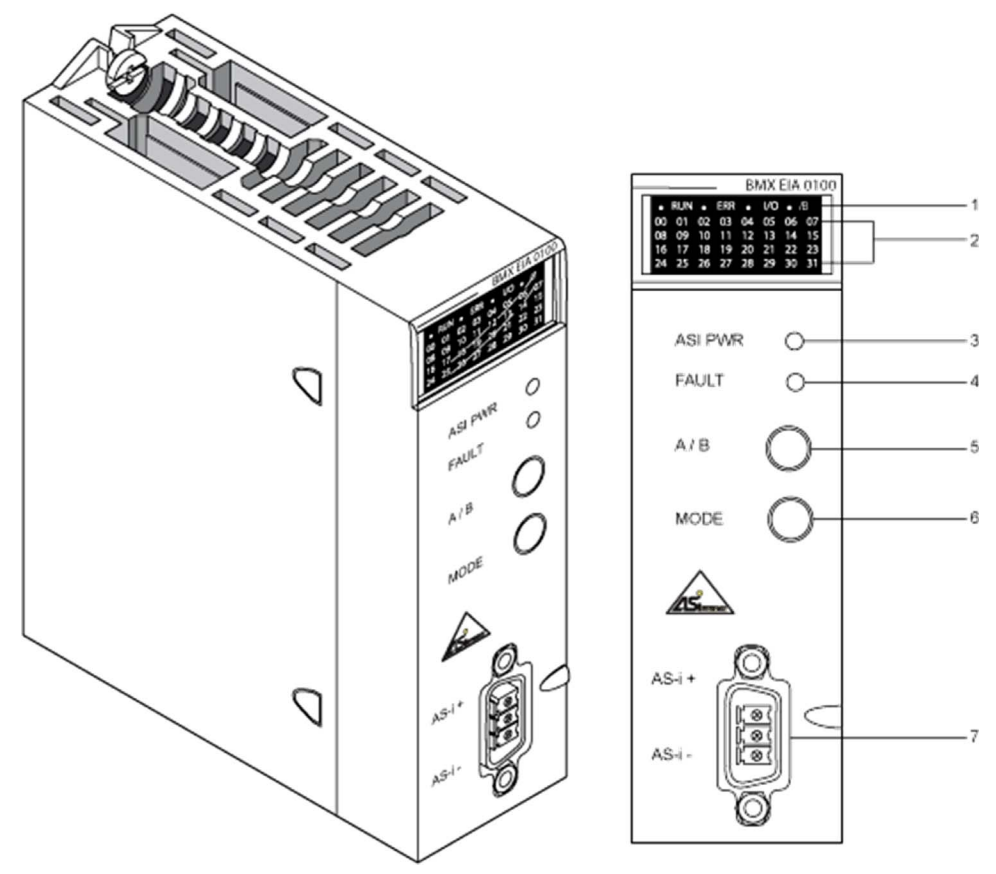

## Reference Table

The following table describes the front panel diagram above:

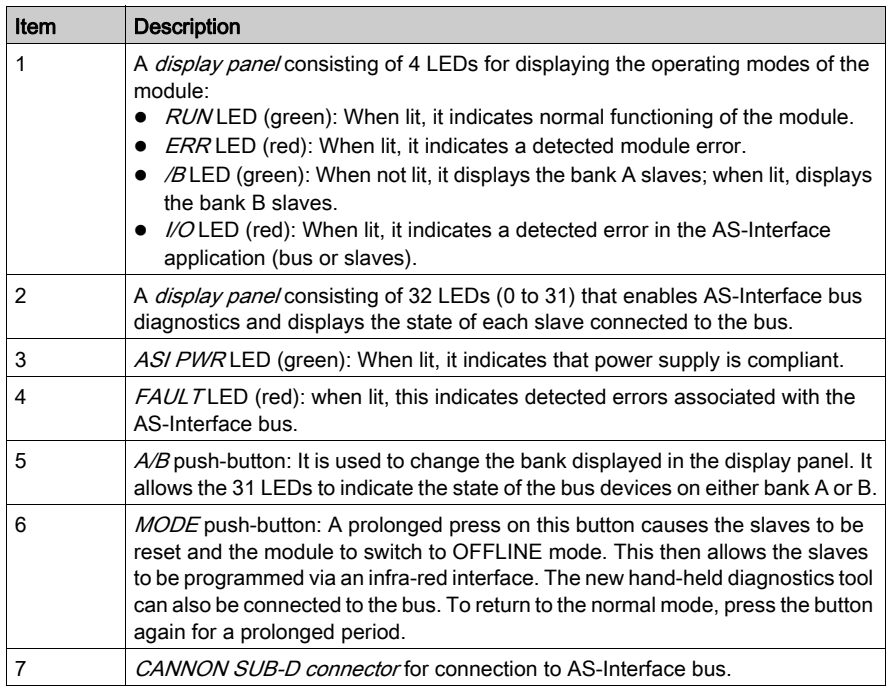

NOTE: For more information about Items 1 to 4, see Front Panel Diagnostic LEDs [\(see](#page-45-0) page 46)

# <span id="page-40-0"></span>Module Installation

#### Introduction

The BMX EIA 0100 module may be installed in any of the positions in the rack except:

- the positions reserved for the rack power supply modules (marked PS, PS1, and PS2),
- the positions reserved for extended modules (marked XBE),
- the positions reserved for the CPU in the main local rack (marked 00 or marked 00 and 01 depending on the CPU),
- $\bullet$  the positions reserved for the (e)X80 adapter module in the main remote drop (marked 00).

NOTE: The module can be mounted and removed no matter the power status of the PLC and AS-Interface bus power supplies (on or off) with no adverse effects on the module or the rack holding it.

#### Installing the Module on the Rack

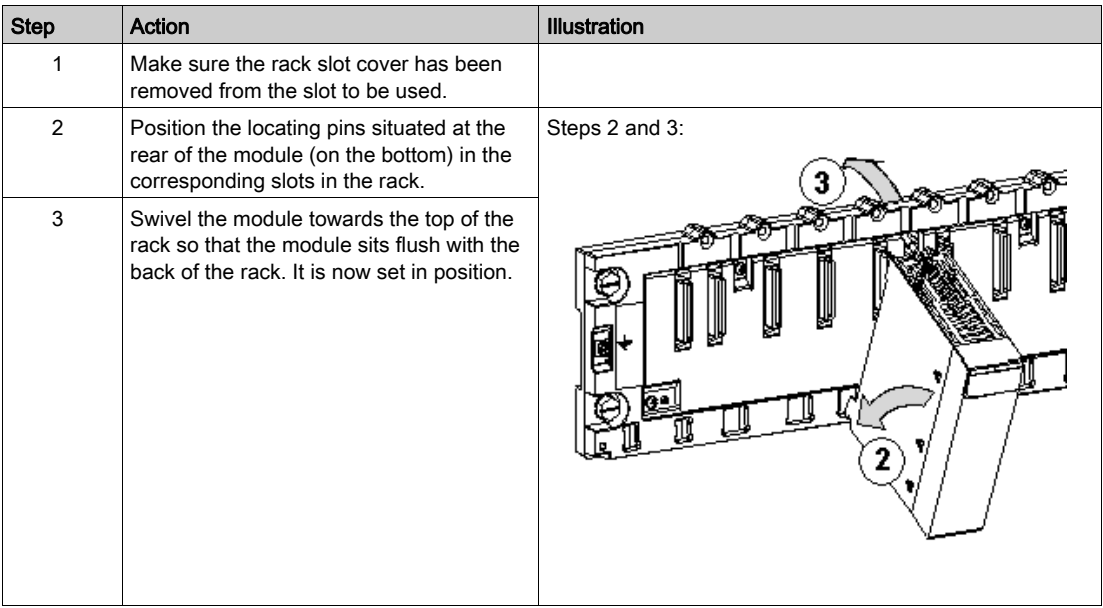

The following procedure is for installing the module on a rack.

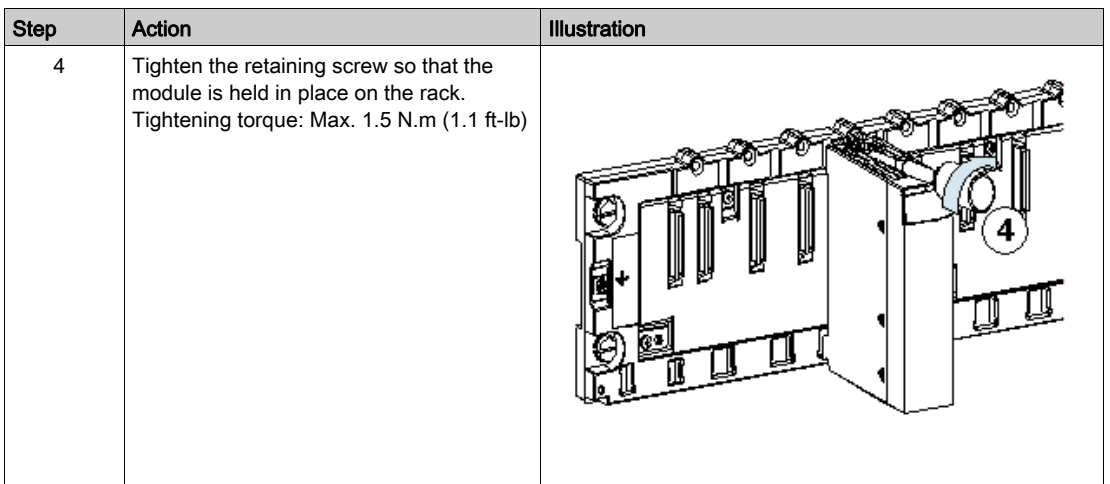

### Maximum Number of Sensor Modules per M340 Station

The maximum number of BMX EIA 0100 modules supported per processor is

- BMX P34 1000: 2
- BMX P34 20•0: 4

#### Maximum Number of Sensor Modules per M580 Station

The maximum number of BMX EIA 0100 modules supported per processor BMX P58 •••• is 4.

The maximum number of **BMX EIA 0100** modules supported per (e)X80 adapter module BM• CRA 31210 is 2.

# <span id="page-42-0"></span>BMX EIA 0100 Connection to AS-Interface Bus

#### AS-Interface Bus Cables

AS-Interface bus cables carry the signals and supply the sensors and actuators connected to the bus with 30  $V_{DC}$ .

Types of AS-Interface cables:

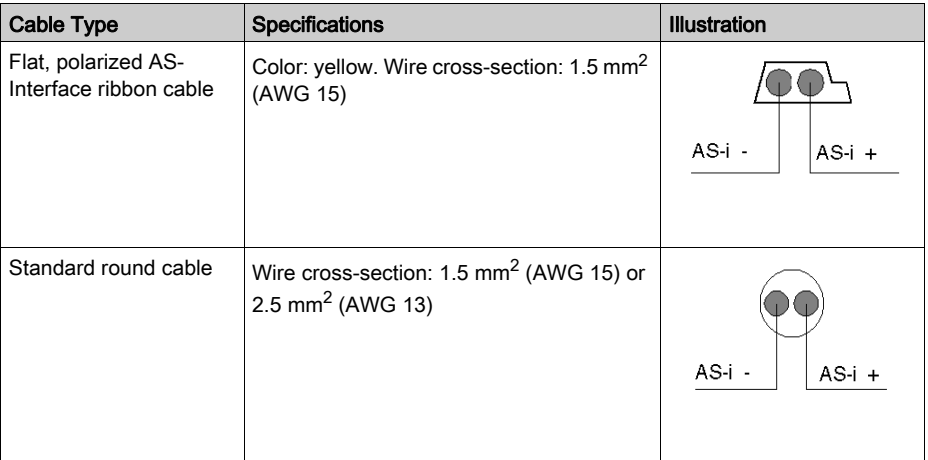

Wire colors:

- AS-i is Blue
- $\bullet$  AS-i + is Brown

Recommended cable: Product reference H05VV-F2x1.5 Flat Cable conforms to the DIN VDE 0281standard. Wire cross-section: 1.5 mm<sup>2</sup> (AWG 15).

#### Cable Routing

The AS-Interface cable and the power cables carrying higher power levels must be in separate ducts that are protected by a metal screen.

When using a shared route for control cables it is essential that the connections on these control links should conform to current "best technology" rules (e.i., discharge diode or limiters on the terminals of self-inductive elements, etc.).

#### **Connector**

A connector-cover set is used to connect the module to the AS-Interface bus. This connector must be linked to the cable of the AS-Interface bus and assembled by the user according to the procedure described here [\(see](#page-43-0) page 44).

Illustration:

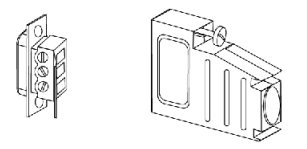

Connector Cover

<span id="page-43-0"></span>Connection of Module to Bus

The procedure below wires a connector:

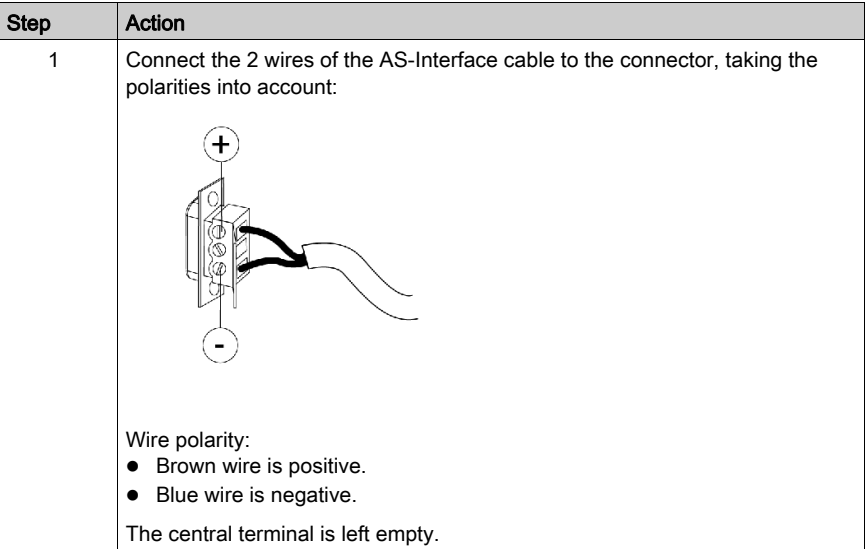

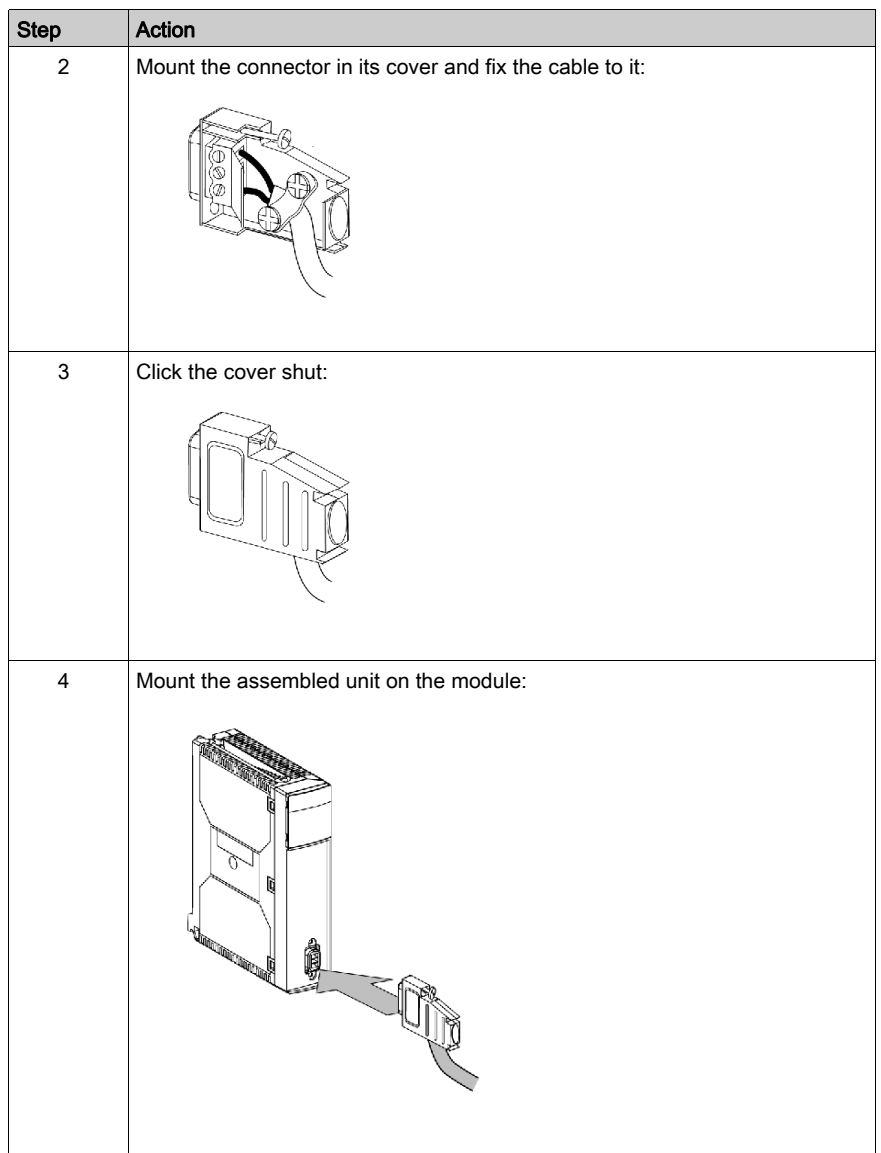

# <span id="page-45-0"></span>Front Panel Diagnostic LEDs

#### **Introduction**

The state of the module is indicated by 4 LEDs in the upper display panel: RUN, ERR, A/B and I/O. Their state, Off, On or Flashing, provides information about the operating mode of the module.

The /B LED indicates which bank is displayed.

The LEDs 0 to 31 provide information about each slave on the bus at the indicated address.

Two additional LEDs labeled ASI PWR and FAULT provide information about the AS-Interface power supply and detected errors on the bus or a slave.

#### RUN, ERR and I/O LEDs

The combinations of these RUN (green), ERR (red) and I/O (green) LEDs indicate the different states of the module:

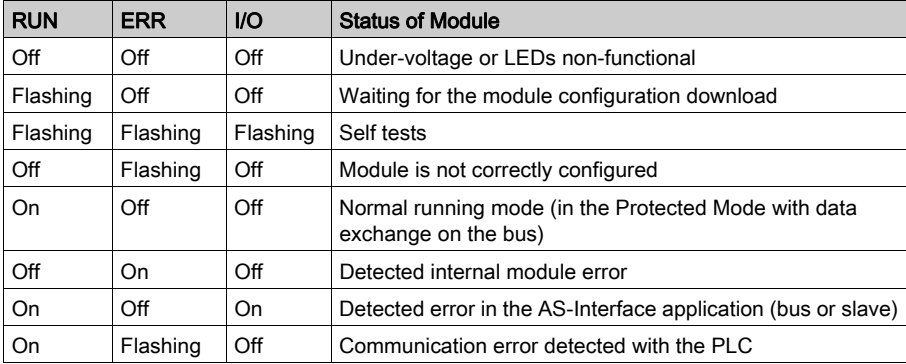

#### /B LED

This green LED indicates which bank the LEDs 0 to 31 represent:

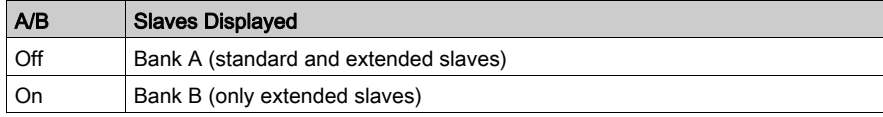

### LEDs 0 to 31

These green LEDs provide information about the slaves with addresses 0 to 31 on the AS-Interface bus:

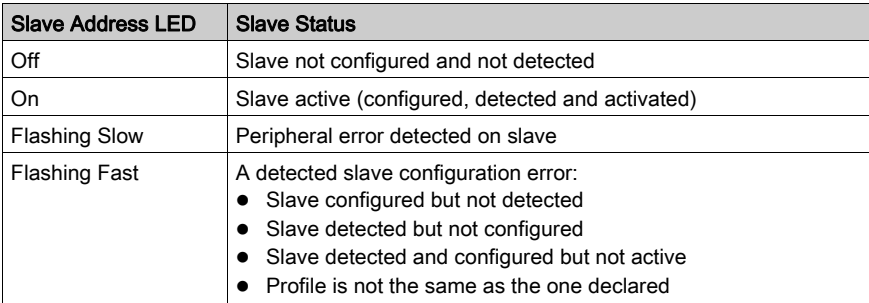

NOTE: To access detailed information about a slave with a detected error, connect a programming tool to the slave. The module LEDs only indicate that there is a anomaly in the slave.

## ASI PWR LED

This green LED provides information about the voltage on the AS-Interface bus:

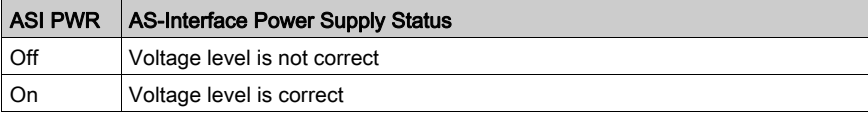

## FAULT LED

This red LED provides information about the AS-Interface bus:

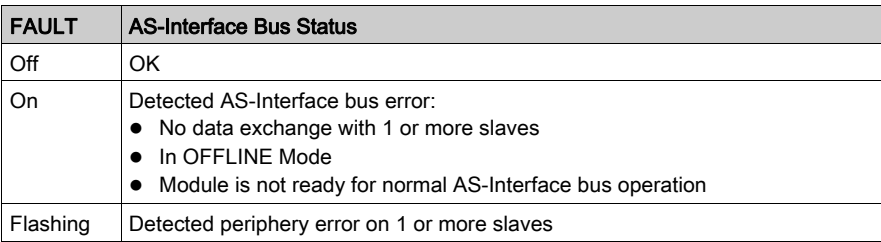

NOTE: In case of simultaneous "no data exchange" and "periphery error", the FAULT LED flashes, i.e., "periphery fault" has priority over "no data exchange".

NOTE: A "periphery fault" is also indicated in the Module Fault tab on the module diagnostics page.

# <span id="page-47-0"></span>Technical Characteristics

## AS-Interface Bus

The table below gives the technical characteristics of the AS-Interface bus:

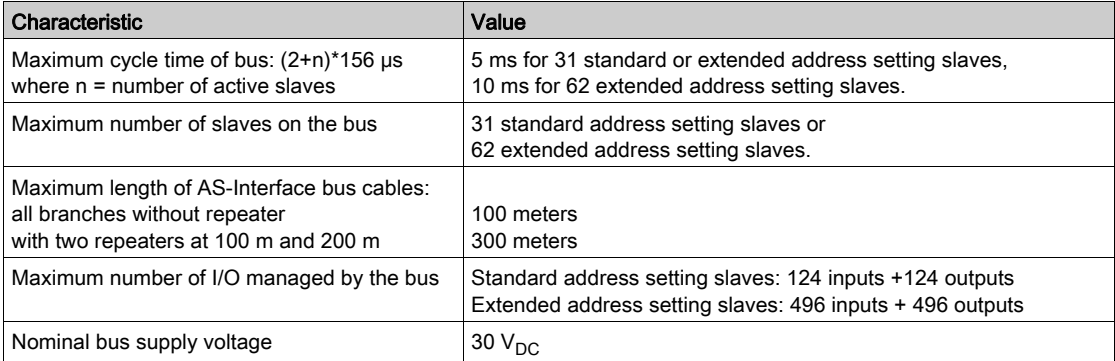

### BMX EIA 0100 Module

The table below gives the technical characteristics of the BMX EIA 0100:

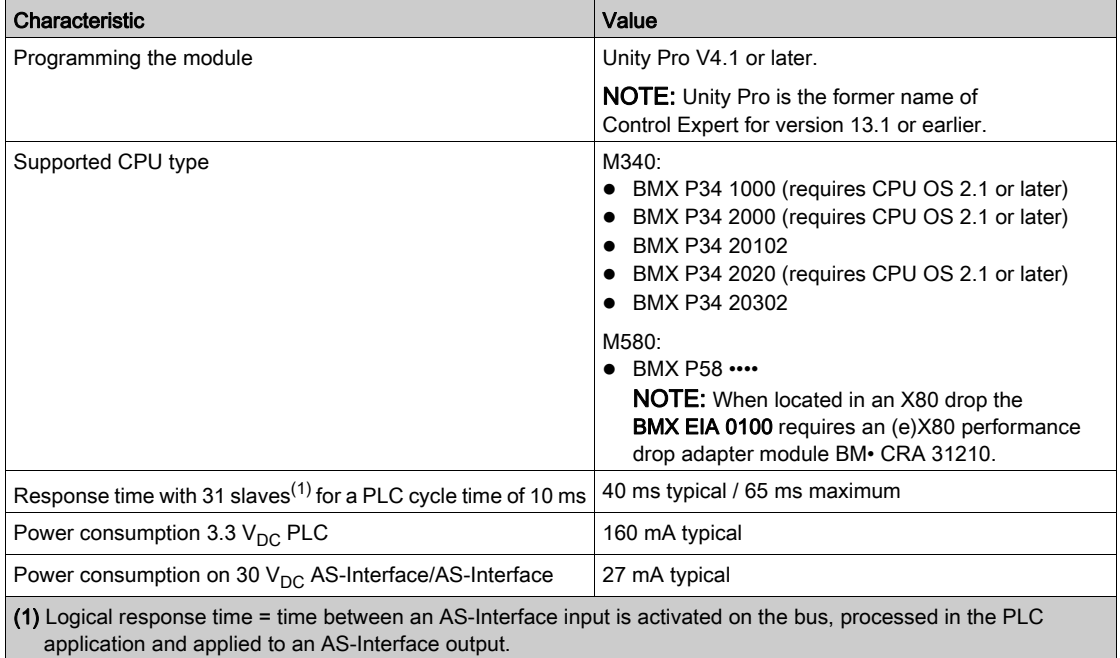

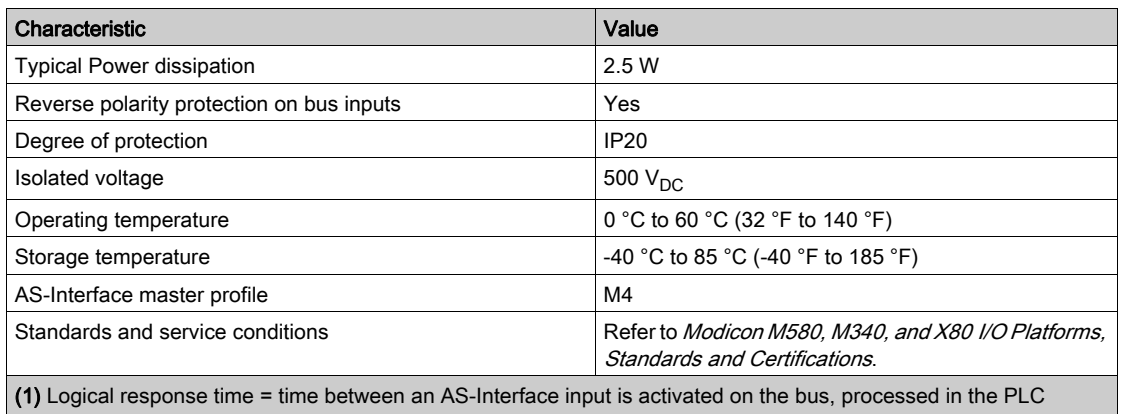

application and applied to an AS-Interface output.

# <span id="page-49-0"></span>Ground Leakage Current

### When Installing BMX EIA 0100

When installing the module, be sure to:

- Connect the PLC ground terminal to ground
- Tighten the retaining screw to make sure the module is held in the rack
- $\bullet$  Use an SELV (Safety Extra Low Voltage) AS-Interface power supply, with 30 V<sub>DC</sub> nominal voltage
- Place a earth fault detection device upstream of the AC supply connected to the PLCs that disconnects this power supply source if an earth leakage is detected
- Ensure, for PLCs connected to a DC power supply source, that the power supply placed upstream of the PLC is SELV
- Use only AS-Interface certified products on the bus

# **A DANGER**

## HAZARD OF ELECTRICAL SHOCK, EXPLOSION AND ARC FLASH

Follow the module grounding instructions.

Failure to follow these instructions will result in death or serious injury.

# <span id="page-50-0"></span>Section 4.2 AS-Interface Bus diagnostics

# At a Glance

This section deals with the BMX EIA 0100 diagnostics mode.

## What Is in This Section?

This section contains the following topics:

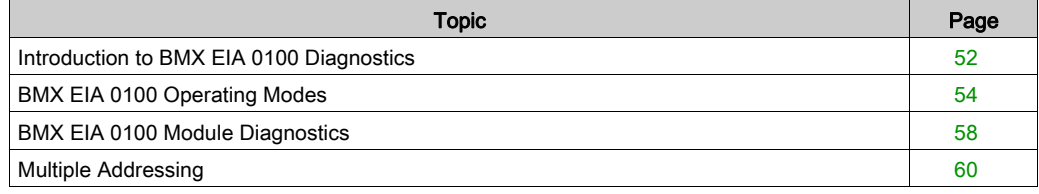

# <span id="page-51-0"></span>Introduction to BMX EIA 0100 Diagnostics

## **Overview**

The module display panel indicates the presence and operating status of each slave on the AS-Interface bus.

Illustration:

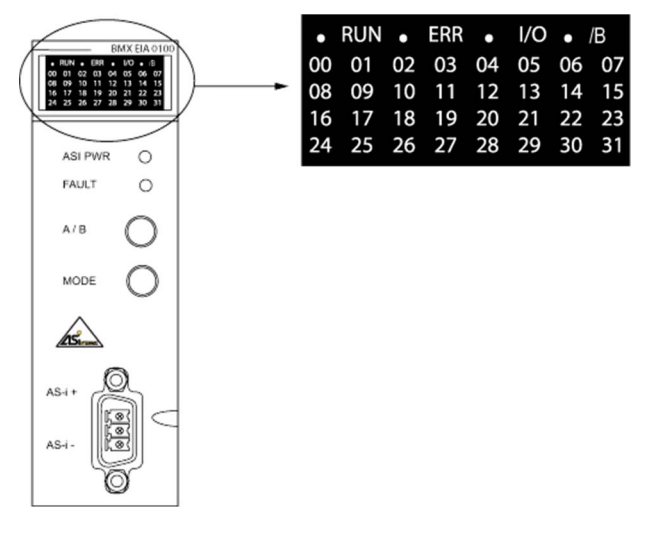

## Selecting Bank A or B

Use the front panel push-button A/B and /B LED to display the status bank A or B slaves:

- $\bullet$  If /B is not lit, bank A is being displayed
- $\bullet$  If /B is lit, bank B is being displayed

## Diagnostics Using Slave LEDs

LED indications:

- LED on: slave present and active
- LED off: slave not expected and not detected
- LED flashes rapidly: a configuration error is detected on the slave
- LED flashing slowly: a peripheral error is detected on the slave

Diagnostics example using 5 slaves addressed at 1, 4, 10, 11, 20:

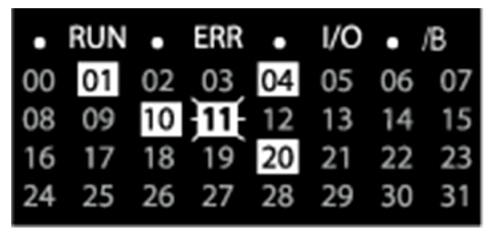

Explanation of example:

- LEDs for slaves 1, 4, 10, 20 are lit, therefore these slaves are active
- LED for slave 11 is flashing, there is a detected error on this slave
- The other LEDs are off because no slaves are expected or detected at these addresses

# <span id="page-53-0"></span>BMX EIA 0100 Operating Modes

#### At a Glance

The BMX EIA 0100 AS-Interface module has 3 Operating modes and 3 Data Exchange modes.

The Operating modes are:

- Configuration, this is the mode just after module power-up
- Protected, normal operating mode with CPU running
- Offline, in this mode communication over the network is stopped

The Data Exchange modes are:

- Zero, normal operating mode but no data exchange over the network because the CPU is not running
- Active, normal operating mode with data exchange over the network because the CPU is running
- Off, debug or maintenance mode

#### Normal Operation

The illustration below shows the different operational modes of the BMX EIA 0100:

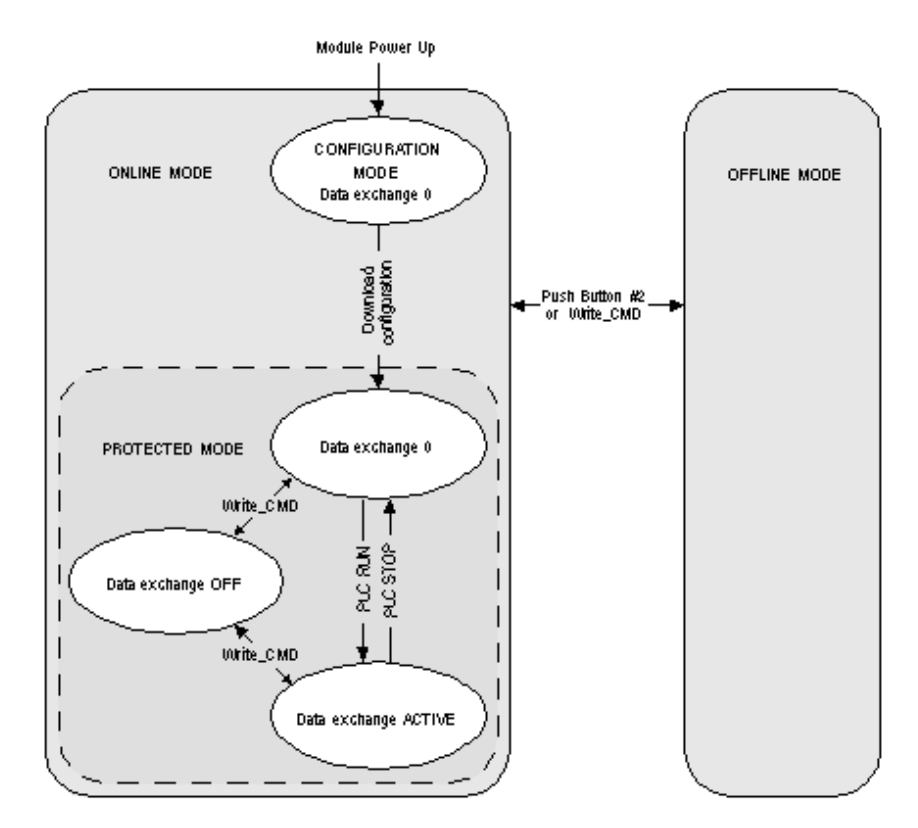

#### Mode Definitions

Configuration/DATA EXCHANGE ZERO mode:

- This mode is entered when the module is powered-up.
- Data exchanges over the AS-Interface Bus are active, but all outputs are set to zero.
- The module remains in this mode until a user configuration is downloaded from the CPU.
- All detected slaves on the AS-Interface Bus are activated.
- The Automatic Assignment function is not available.
- As long as there is a slave with an address 0, this mode cannot be exited.

Protected mode:

 After the configuration is downloaded, only the detected slaves in the user configuration are activated.

'List of Detected Slaves' (LDS) compared to 'List of Provided Slaves' (LPS, from downloaded Control Expert configuration)

The results are in the List of Active Slaves (LAS)  $(LDS + LPS \Rightarrow LAS)$ 

• The Automatic Assignment function is now available.

Protected/DATA EXCHANGE ZERO mode:

- This is the normal operational mode when there is a user configuration in the module, but the CPU is not running.
- There are data exchanges over the AS-Interface Bus, but all outputs are set to zero.

Protected/DATA EXCHANGE ACTIVE mode:

- This is the normal operational mode when there is a user configuration in the module and the CPU is running.
- I/O data is exchanged over the AS-Interface Bus between the slaves and the module.
- The module continually:
	- o Updates the LAS by comparing the LPS with the LDS (i.e., only the slaves in the LAS are active in this mode)
	- o Monitors the AS-Interface Bus power supply

NOTE: The Data Exchange ACTIVE/OFF modes can be toggled (if the master is not in the OFFLINE mode) with Host Interface Control Flags using WRITE\_CMD and %MWr.m.0.74: bit 2 (OFF) or bit 3 (ACTIVE).

#### Protected/DATA EXCHANGE OFF mode:

- This is an advanced operating mode that can be used in debugging or maintenance.
- I/O data is not refreshed over the AS-Interface Bus, but communication on the bus continue to function and LEDs 1-31 indicate the state of the slaves.

NOTE: To use this mode, the user must be thoroughly familiar with AS-Interface communications.

OFFI INF mode:

- When this mode is entered, all outputs are set to zero. Then communication over the AS-Interface Bus is stopped. LEDs 1-31 are off.
- This mode is an advanced operating mode that can be used in debugging or maintenance (to program slaves with slave addressing or either the adjustment terminal or infrared addressing for slaves that support this function).
- This mode can be toggled on or off by:
	- MODE push button
	- o Host Interface Control Flag using WRITE\_CMD and %MWr.m.0.74: set bit 0 (enter OFFLINE) or bit 1 (leave OFFLINE)

NOTE: To check if the AS-Interface Bus is in the OFFLINE mode use READ\_STS and the Host Interface Control Flag %MWr.m.0.03: bit 7 (if set, the module is in the OFFLINE mode).

NOTE: To use this mode, the user must be thoroughly familiar with AS-Interface communications.

#### Bus Master Fallback Modes

If the CPU is changed to the STOP mode, the BMX EIA 0100 falls back to the DATA EXCHANGE ZERO mode.

If the Bus Master-CPU communication becomes inoperative, the BMX EIA 0100 falls back to the OFFLINE mode if it has time.

If the Bus Master-AS-Interface bus communication becomes inoperative, the BMX EIA 0100 falls back to the DATA EXCHANGE OFF mode. The CPU stops communication with the BMX EIA 0100.

# <span id="page-57-0"></span>BMX EIA 0100 Module Diagnostics

#### Communication Interruptions

Communication interruptions between the CPU and BMX EIA 0100 module are caused by the following:

- Triggering of the processor watchdog if the BMX EIA 0100 is positioned in the rack holding the processor.
- Disconnection of the X Bus cable if the BMX EIA 0100 module is positioned in an extension rack.
- Removal of the **BMX EIA 0100** power supply
- Inoperative CPU

For these types of interruptions, the **BMX EIA 0100** enters the OFFLINE mode and the CPU stops communication with the BMX EIA 0100.

NOTE: If the problem is on the X Bus, the CPU also indicates a detected error on the X Bus.

For a communication interruption between the BMX EIA 0100 and the AS-Interface bus, before shutting down the **BMX EIA 0100** stops communication with the CPU and tries to switch to the OFFLINE Mode (if it has time). Refer to AS-Interface Power Interruptions [\(see](#page-57-1) page 58) and Break in the AS-Interface Medium *(see page 58)*.

#### <span id="page-57-1"></span>AS-Interface Power Interruptions

If the AS-Interface bus power is interrupted, then:

- The BMX EIA 0100 switches to the OFFLINE Mode
- Communication with all the slaves is interrupted.

The BMX EIA 0100 indicates the error by turning off the front panel green ASI PWR LED and turning on the red FAULT LED.

The CPU indicates that all slaves values are invalid.

In the CPU memory image:

- Digital input values are set to 0
- For Analog slaves that adhere the AS-Interface Complete Specification standard, the values are 7FFF hex.

#### <span id="page-57-2"></span>Break in the AS-Interface Medium

There are several places where break in the medium can occur:

- After the BMX EIA 0100 module, but before the AS-Interface power supply. The behavior is the same as AS-Interface Power Interruptions [\(see](#page-57-1) page 58). The BMX EIA 0100 does not "see" the power supply.
- The break is after the **BMX EIA 0100** and the AS-Interface power supply. All slaves disappear [\(see](#page-58-0) page 59) from the front panel, but the BMX EIA 0100 does not report a power supply interruption because it still "sees" the power supply.
- The break is after the module and after one or more of the slaves. The slaves located after the break disappear *(see page 59)* from the front panel. No power supply error is reported.

#### <span id="page-58-0"></span>Slave Disappearance

When a slave is removed (or quits functioning) from an active AS-Interface bus without changing the LPS (List of Projected Slaves, configured slaves), then from the point of view of the **BMX EIA 0100** bus master, the slave disappears because the module is no longer able to exchange data with the slave. The BMX EIA 0100 then:

- Deletes the slave (address) from the LDS (List of Detected Slaves) and LAS (List of Active Slaves)
- Adds these slaves to the LFS (List of Fault Slaves) and CDI (Configuration Data Image).

The detected configuration error is reported to the CPU using the Config\_OK flag.

The CPU, in the case of a slave disappearance, indicates that:

- Value read from the slave is invalid
- A detected configuration error is reported to the CPU using the Config OK flag:
	- $\circ$  For a Digital input slave, its value is set to 0.
	- For an Analog input slave that adheres the AS-Interface Complete Specification standard, its value is set to 7FFF hex.

#### Incorrect Configuration

There are 3 slave configuration errors that can be detected by the BMX EIA 0100:

- A slave is detected but not projected, i.e., not in the configuration downloaded from the processor
- A slave is projected but not detected, i.e., an expected slave is not detected
- A Slave is projected and detected, but the configured profile is not the same as that of detected profile

A detected configuration error is reported to the CPU using the Config\_OK flag and is indicated in the Module Fault tab of the channel diagnostic window.

# <span id="page-59-1"></span><span id="page-59-0"></span>Multiple Addressing

#### Identical Slave Addressing

The status of slaves with identical addresses depends on the connection time:

- If a new slave is connected to the bus while another slave with the identical address is already in the bus, the new slave is not detected by the BMX EIA 0100. Its actions are unknown and possible errors are not detected.
- If two slaves are connected at the same time to the bus, the status of the BMX EIA 0100 and the slaves is unknown. The origin of detected errors, if any, may be wrong.

# **A** WARNING

## UNEXPECTED EQUIPMENT OPERATION

Do not connect two slaves with identical addresses to an AS-Interface bus. This can cause incorrect error detection.

Failure to follow these instructions can result in death, serious injury, or equipment damage.

# Part III Implementation of AS-Interface Bus Software

## Subject of this Part

This part presents the software implementation of the AS-Interface bus. The BMX EIA 0100 Bus Master requires Control Expert software.

#### What Is in This Part?

This part contains the following chapters:

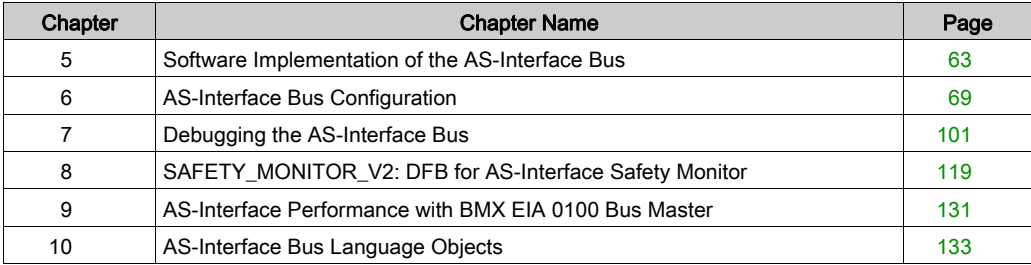

# <span id="page-62-0"></span>**Chapter 5** Software Implementation of the AS-Interface Bus

#### At a Glance

This chapter presents the principles of software implementation of the AS-Interface bus using the BMX EIA 0100 Bus Master.

## What Is in This Chapter?

This chapter contains the following topics:

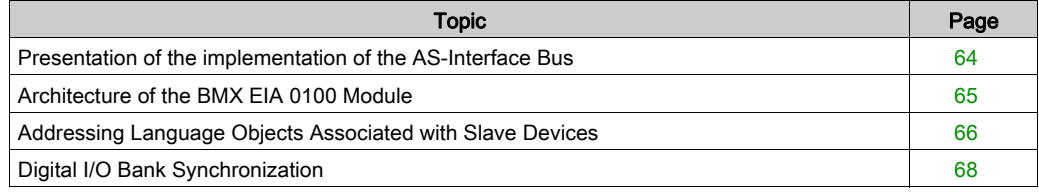

# <span id="page-63-0"></span>Presentation of the implementation of the AS-Interface Bus

#### **Introduction**

The AS-Interface bus allows the interconnection on a single cable of sensor devices/actuators at the lowest level of automation. These sensors/actuators are defined in this documentation as slave devices.

To implement the AS-Interface application you need to define the physical context of the project (rack, power supply, processor, modules, and AS-Interface slave devices connected to the bus) then ensure its software implementation.

The software implementation of the application modules is performed from the various Control Expert editors in:

- Local mode
- Connected mode

#### AS-Interface Bus Implementation Principle

The following procedure is the recommended order of the implementation, but it is possible to modify the order of some phases (for example, to start with the configuration phase):

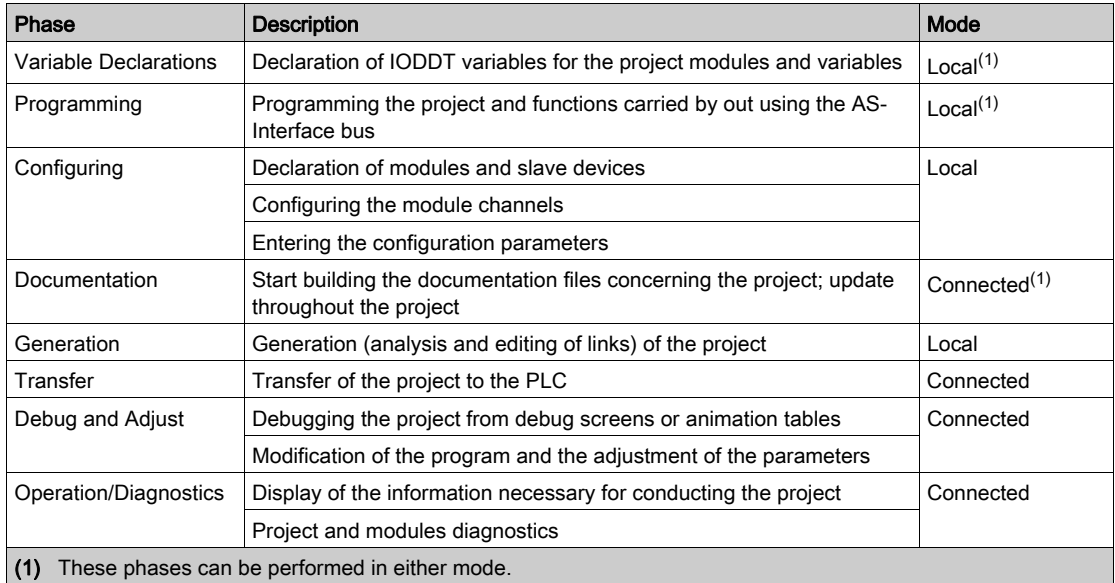

# <span id="page-64-0"></span>Architecture of the BMX EIA 0100 Module

## At a Glance

The BMX EIA 0100 module operates according to the master/slave modes. It only controls exchanges on the Interface bus.

The AS-Interface standard sets several operating levels offered by the master:

- Profile M0 and M0e Minimum Standard Master: the master only puts forward the configuration of slaves connected to the bus on power-up and only input/output exchanges
- Profile M1 and M1e Full Standard Master: this profile covers all the operating functions set by the AS-Interface standard
- Profile M2 and M2e Reduced Standard Master: this profile corresponds to profile M0 operating functions with a slave-parametrizing option
- Profile M3: Full extended master: data I/O, parameter and all other functions at host interface, includes support of Combined Transaction type 1
- M4 profile: Version 3.0 extended master plus support for the Combined Transaction types 2, 3, 4 and 5

NOTE: The "e" master profiles support the extended profiles.

The module includes data fields which are used to manage the lists of slaves and I/O data images. This information is stored in a volatile memory.

# <span id="page-65-0"></span>Addressing Language Objects Associated with Slave Devices

#### At a Glance

Acquisition of inputs and updates of slave device outputs connected to the AS-Interface bus are carried out automatically. This occurs at the start and end of each cycle of the task in when the BMX EIA 0100 module is configured.

The user program has access to these inputs and outputs via language objects.

#### **Syntax**

Language object addresses are defined in the following way:

## % (I, Q, IW or QW) \ b.e \ r.m.c

The table below describes the different elements that make up language object address:.

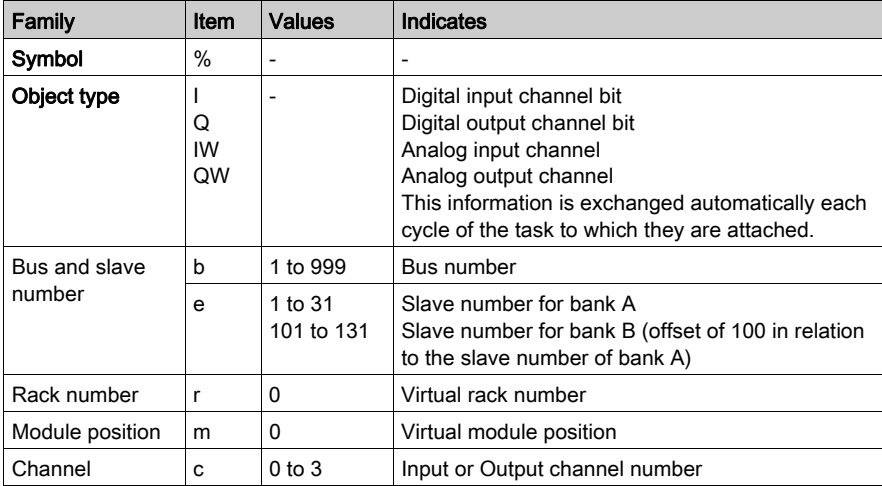

#### Example

%I\2.1\0.0.3 indicates: Discrete Input bit, bus number 2, bank A, slave 1, implicitly rack 0 and module 0, Input 3 of the BMX EIA 0100 module.

%Q\2.131\0.0.0 indicates: Discrete Output bit, bus number 2, bank B, slave 31, implicitly rack 0 and module 0, Output 0 of the BMX EIA 0100 module.

Illustration:

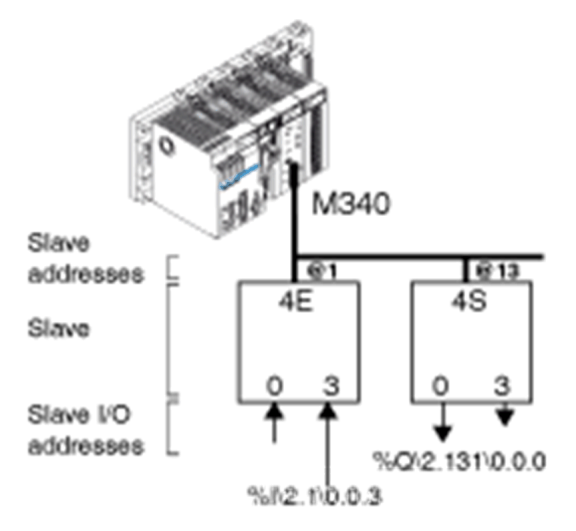

## Bank Addressing

The physical address of an AS-Interface slave is programmed by a console.

An Analog slave can be configured in a slot on only bank A.

In Control Expert an extended Discrete bank B slave has an address between 101 and 131.

The number of a standard Discrete bank A slaves, or an Analog slaves (which is always standard) is between 1 and 31.

When a standard slave is set in bank A, an extended slave at bank B cannot have the same address *(see page 60)*. Only two extended slaves can have the same address in banks A and B.

# <span id="page-67-0"></span>Digital I/O Bank Synchronization

#### **Introduction**

If Digital I/O bank synchro is checked, the AS-Interface cycles and CPU cycles are synchronized. In default case Digital I/O bank synchro is unchecked.

## Synchronization by Bank

This mode can only be used for Discrete slaves that:

- Use simple transactions (no Combined Transaction are allowed)
- Support the synchronous I/O mode

If pairs of bank A and B slaves are used, the slaves can only be synchronized per bank (all bank A slaves in 1 cycle and all bank B slaves in the next cycle).

#### Illustration of checked Digital I/O bank synchro:

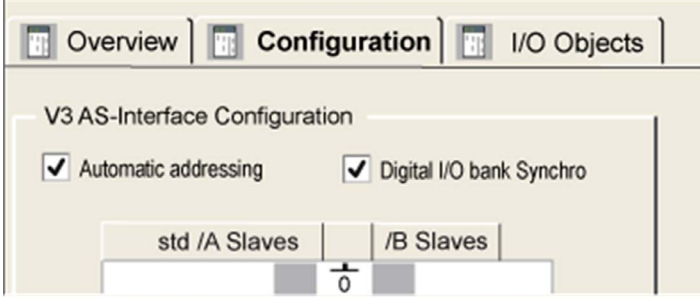

# <span id="page-68-0"></span>**Chapter 6** AS-Interface Bus Configuration

# Subject of this Chapter

This chapter describes configuration aspects for installing a AS-Interface bus.

## What Is in This Chapter?

This chapter contains the following topics:

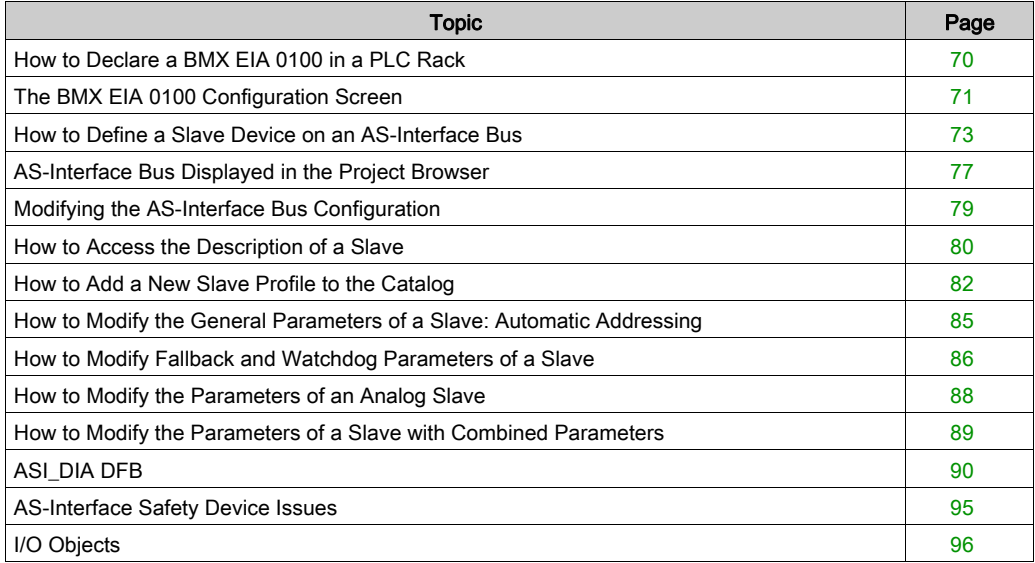

# <span id="page-69-0"></span>How to Declare a BMX EIA 0100 in a PLC Rack

### Procedure

After selecting the processor and/or rack, use this procedure to add a BMX EIA 0100 communication module to the PLC rack in Control Expert:

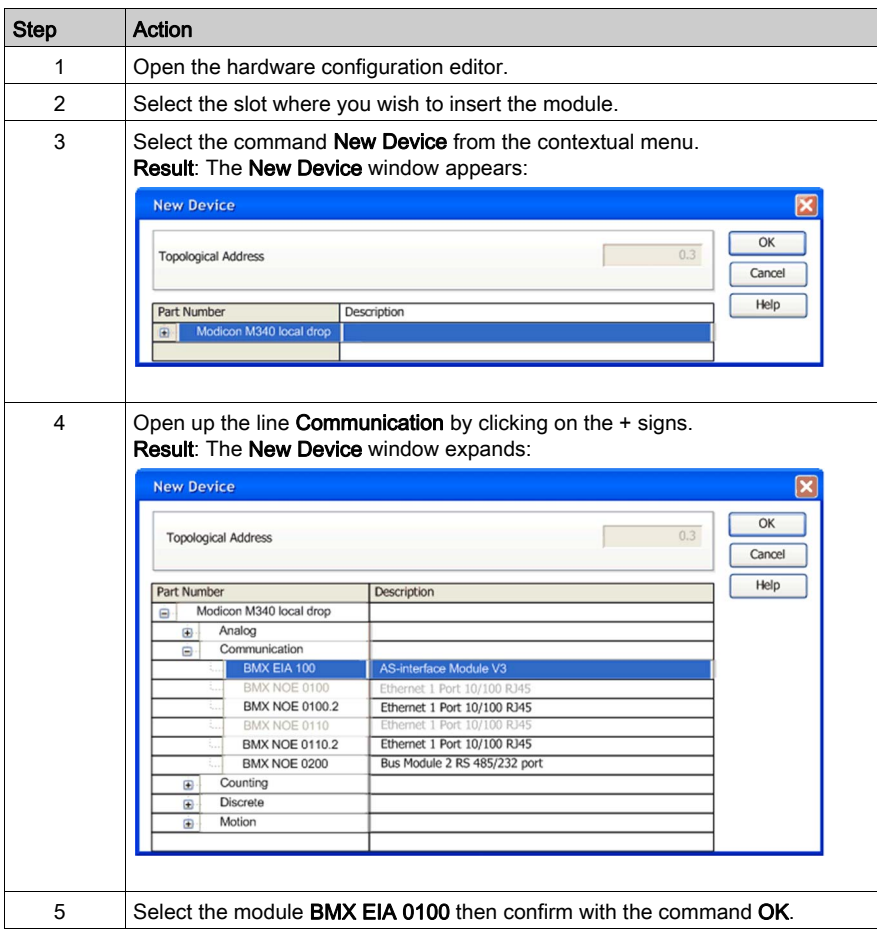

# <span id="page-70-0"></span>The BMX EIA 0100 Configuration Screen

### At a Glance

The configuration screen of the BMX EIA 0100 module gives access to the parameters associated with the module and the slave devices.

#### Illustration

The figure below represents a configuration screen:

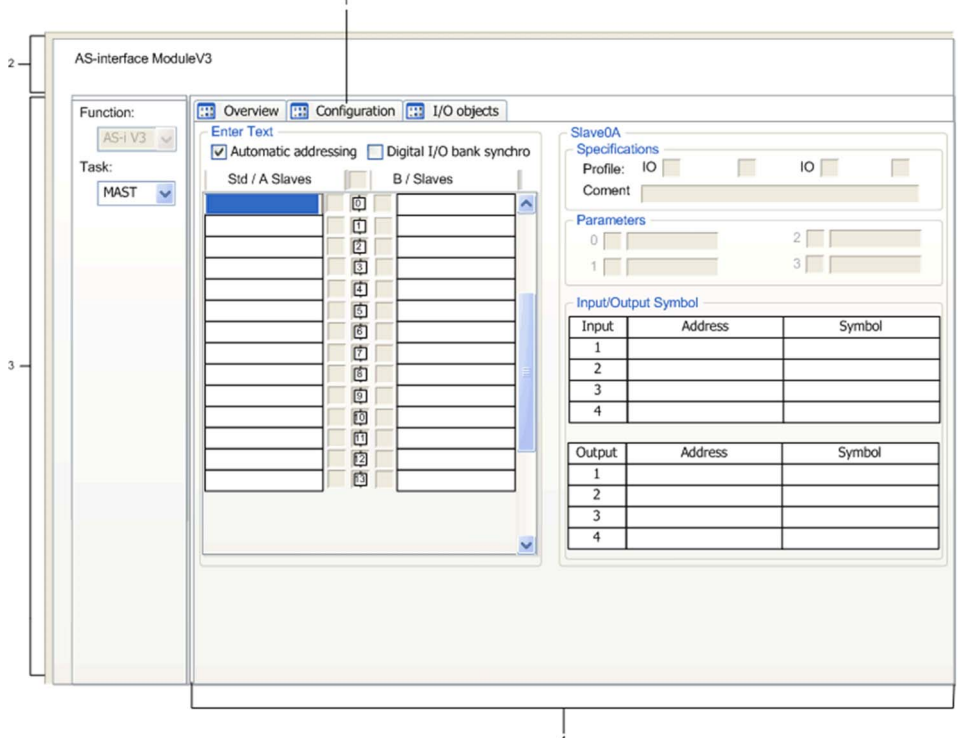

## **Description**

The following table shows the elements of the configuration screen and their functions.

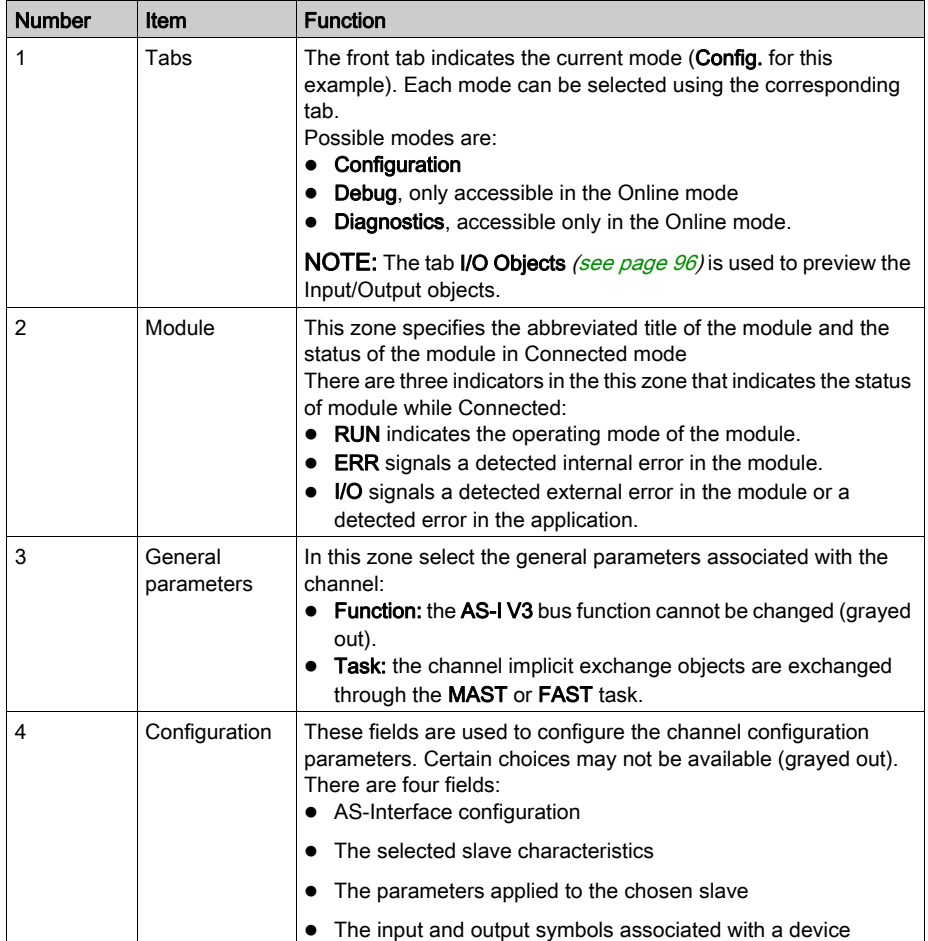
# <span id="page-72-0"></span>How to Define a Slave Device on an AS-Interface Bus

#### At a Glance

Control Expert software offers a catalog of Schneider-Electric products that groups together all available AS-Interface slaves.

This catalog is currently structured according to the following families:

- Safety products
- Motor-starters
- Advantys IP67 interface
- IP20 compact interfaces
- Illuminated indicator banks
- Push button
- Out of sale
- Private family

Selecting Private family enables the user to enhance the Control Expert catalog with specific AS-Interface products via its programming terminal.

NOTE: A project using AS-Interface products from the Private Family catalog is always linked to the usage of the same Private Family catalog of the workstation where the catalog was created.

## Declaration Procedure

The procedure below declares a slave device on the AS-Interface bus:

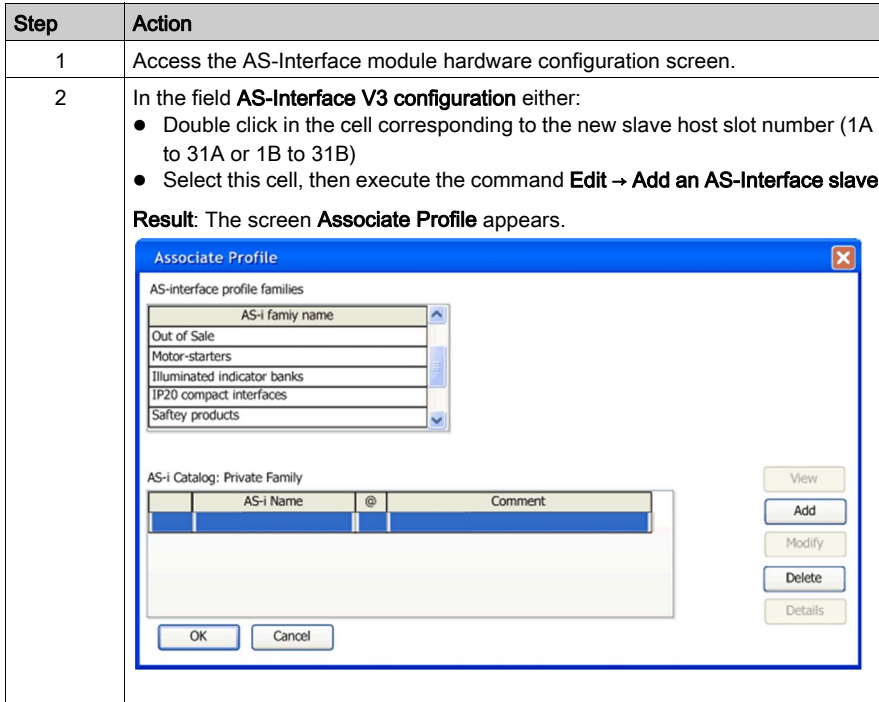

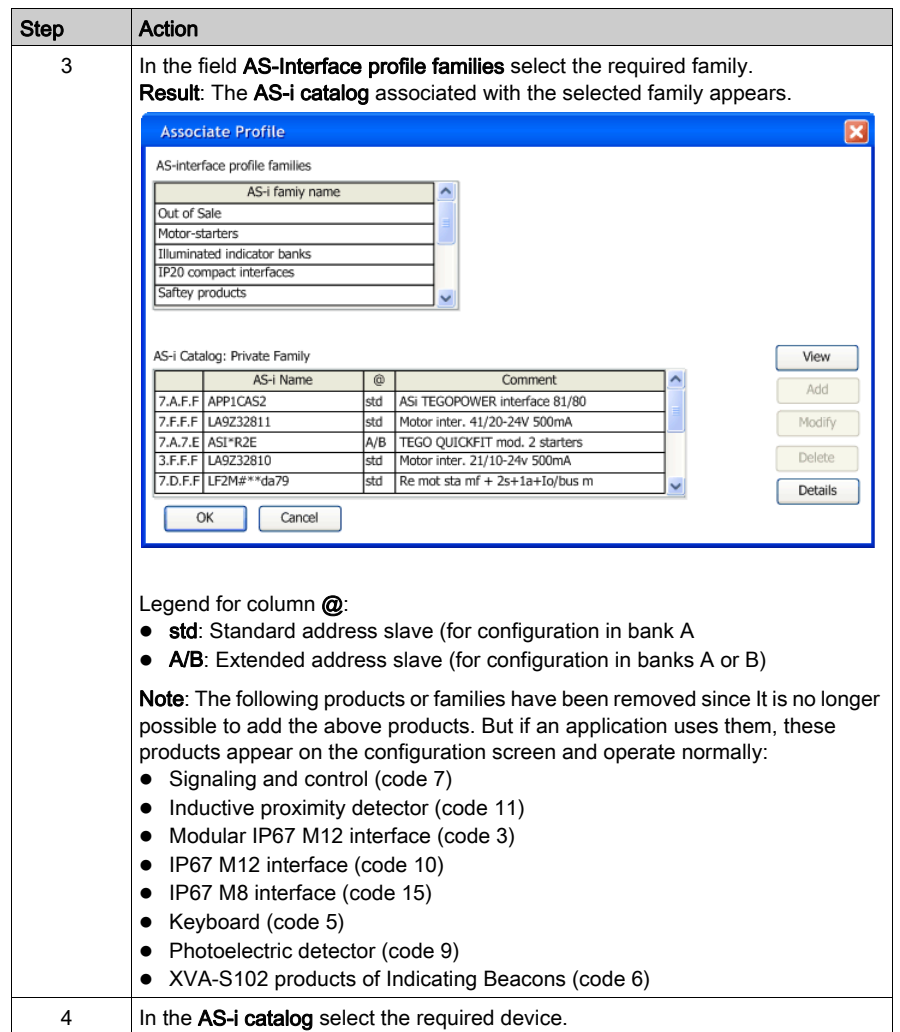

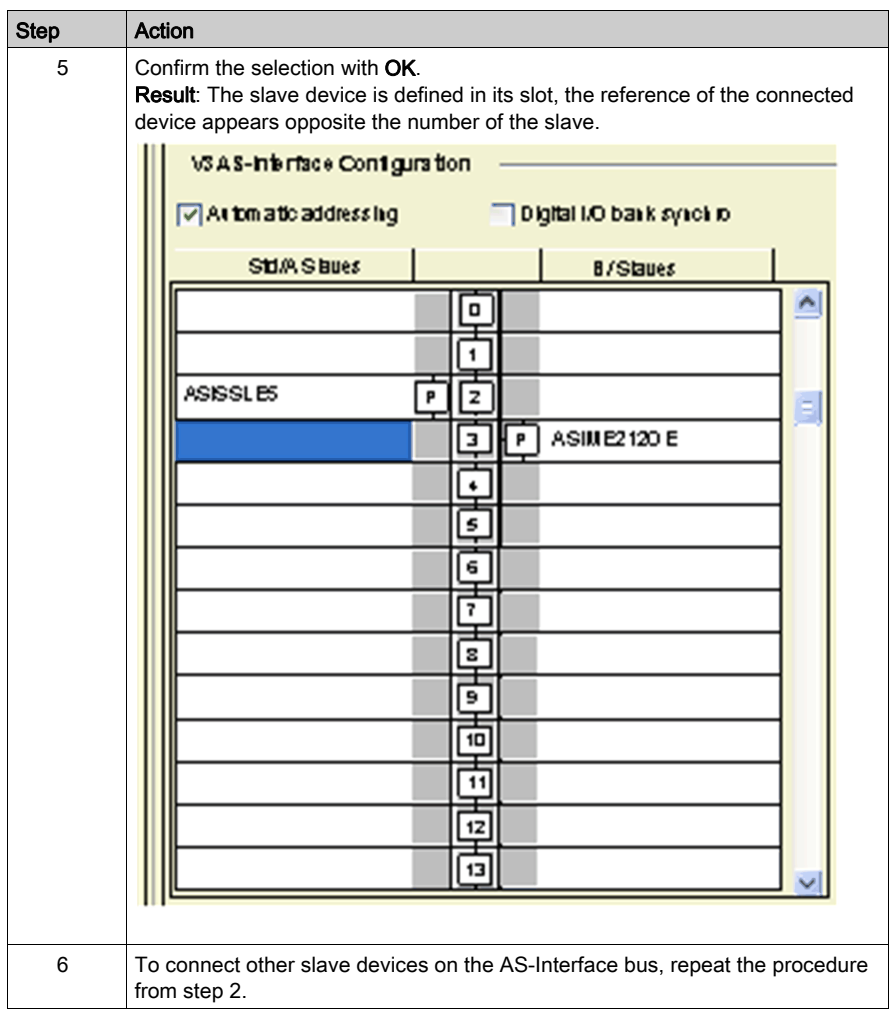

## Configuration Rules

The configuration rules for the slaves are as follows:

- The /B Slaves column only supports extended slaves and this on condition that the std /A Slaves cell immediately to its left is not occupied by a standard slave.
- The std /A Slaves column supports extended slaves. This column also supports standard slaves, as long as the /B Slaves cell immediately to its right is not occupied by an extended slave.

A maximum of 62 extended or 31 standard address slaves can be configured.

# AS-Interface Bus Displayed in the Project Browser

#### Project Browser

When you declare a **BMX EIA 0100** module on the PLC rack, the AS-Interface bus is represented in the **Configuration** directory of the project browser. The number of the AS-Interface bus is calculated automatically by Control Expert. This value may be modified.

After having declared all the slaves on the AS-Interface bus and validated the configuration, the AS-Interface slaves also appear on the AS-Interface bus of the project browser. Each slave appears with its address number. Displaying the AS-Interface bus and slaves enables you to see at a glance their topological addressing.

The following illustration shows the AS-Interface bus and slaves in the project browser:

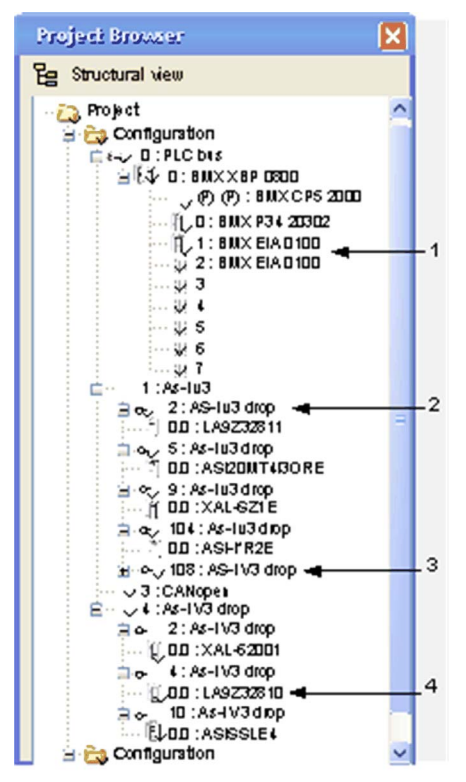

## Project Browser Parts

Explanation of Project Browser AS-Interface parts:

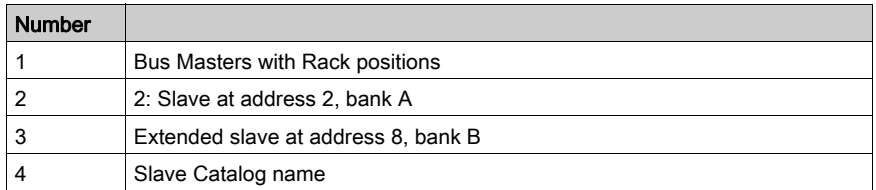

## Modifying the Bus Number

The procedure to modify the AS-Interface bus number is given below:

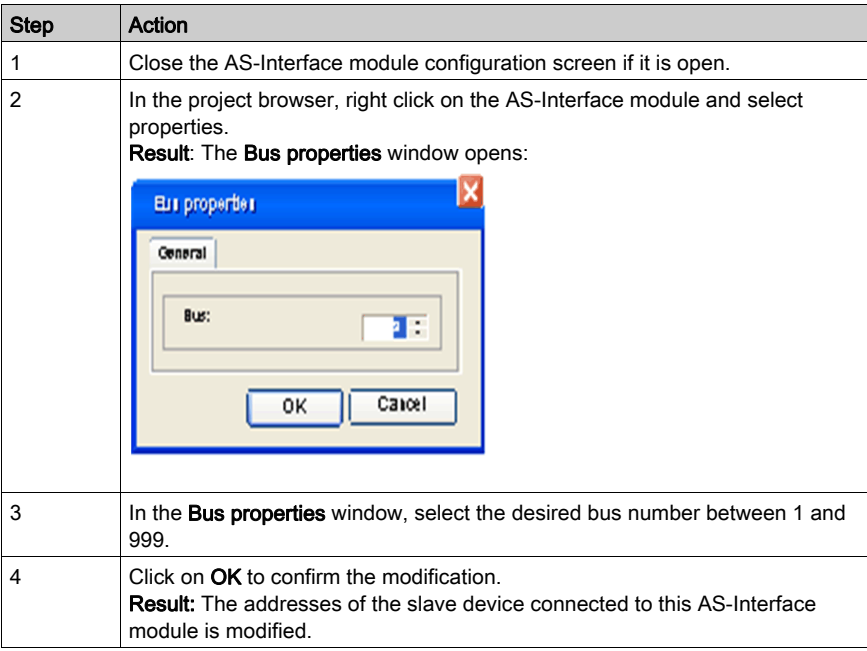

# Modifying the AS-Interface Bus Configuration

## At a Glance

From the BMX EIA 0100 module configuration screen, Control Expert offers a group of functions which allow you to easily modify, in the Local mode, the software configuration of the AS-Interface bus.

NOTE: Standard Windows keyboard shortcut keys (Del, Ctrl-X, Ctrl-C, Ctrl-V) are available for the operations.

#### Delete a Slave

This procedure deletes a slave declared on an AS-Interface bus:

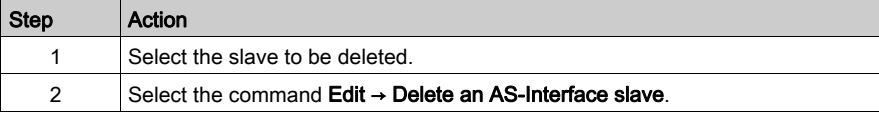

#### Move a Slave

This procedure moves a slave declared on an AS-Interface bus:

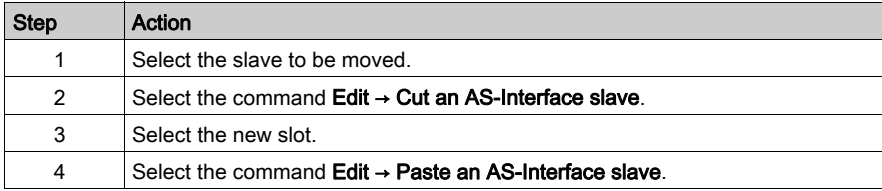

#### Copy a Slave

This procedure copies a slave declared on an AS-Interface bus:

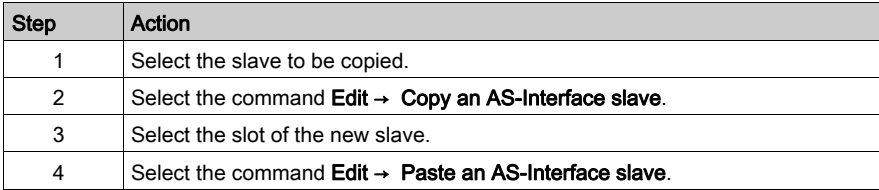

# How to Access the Description of a Slave

## At a Glance

Use Control Expert to access all the information about an AS-Interface device such as:

- Profile of slave
- Details of a profile

#### Definition of a Profile

A profile is defined by:

- $\bullet$  Its name
- An optional comment
- Identifiers (IO, ID, ID1, ID2)
- Inputs and/or Outputs
- Operational parameters

NOTE: Profile descriptions for Private Family products are not accessible.

#### Details of a Profile

The **Details** function allows access, for a given slave, to all the information presented in the catalog file:

```
Profile Details
Reference: ASI20MA2VU
 Interface with analog inputs 0-10V. Resolution on
12 bits. Connection via screw terminals. Infrared
Address programming.
 Supplier:
                 Telemecanique
A3-i Profile:
                7.3.F.DI/O Configuration:
 Inputs:
AO: Analog Input Channel 1
Al: Analog Input Channel 2
 Outputs:
Parameters:
P0: Unused
Pl: Enable channel 2/ Disable = 0 / Enable = 1
P2: Enable overload fault: Disable = 0 / Enable = 1
P3: Unused
                             0K
```
#### To Access Information about a Profile

The following the procedure displays the characteristics of a slave device:

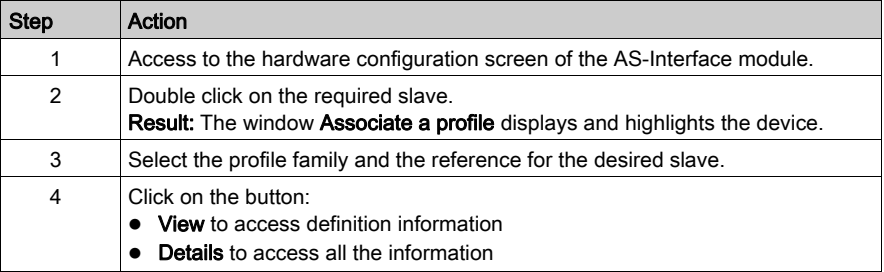

# How to Add a New Slave Profile to the Catalog

## At a Glance

A new slave profile can be defined in the standard catalog using the Control Expert software.

The new profile is added to the catalog in Private family. It can then be used as a standard catalogue profile.

#### New Profile Procedure

The following procedure defines a new slave profile:

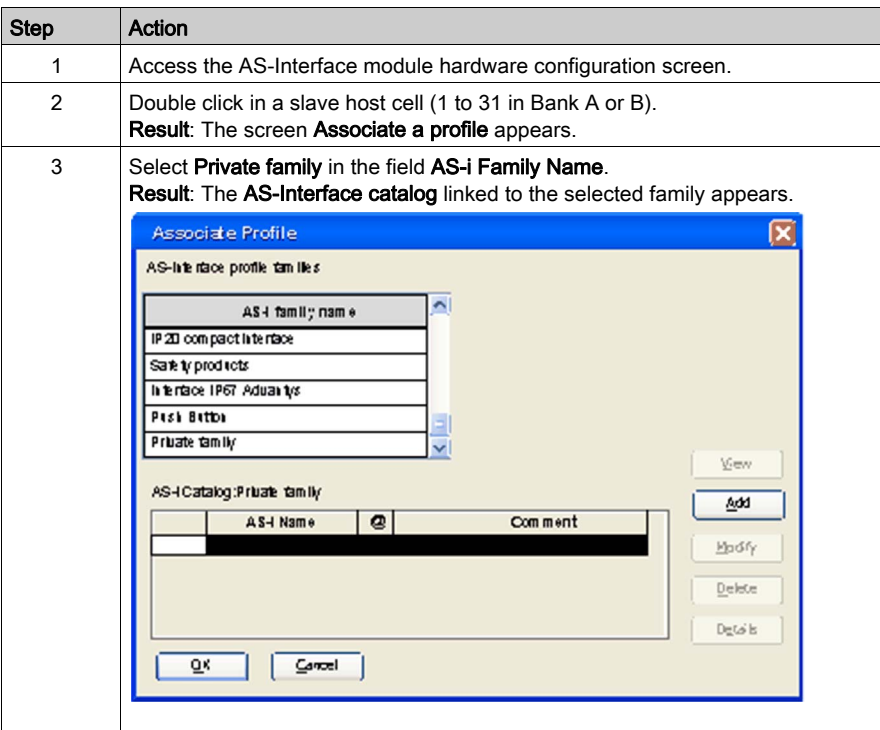

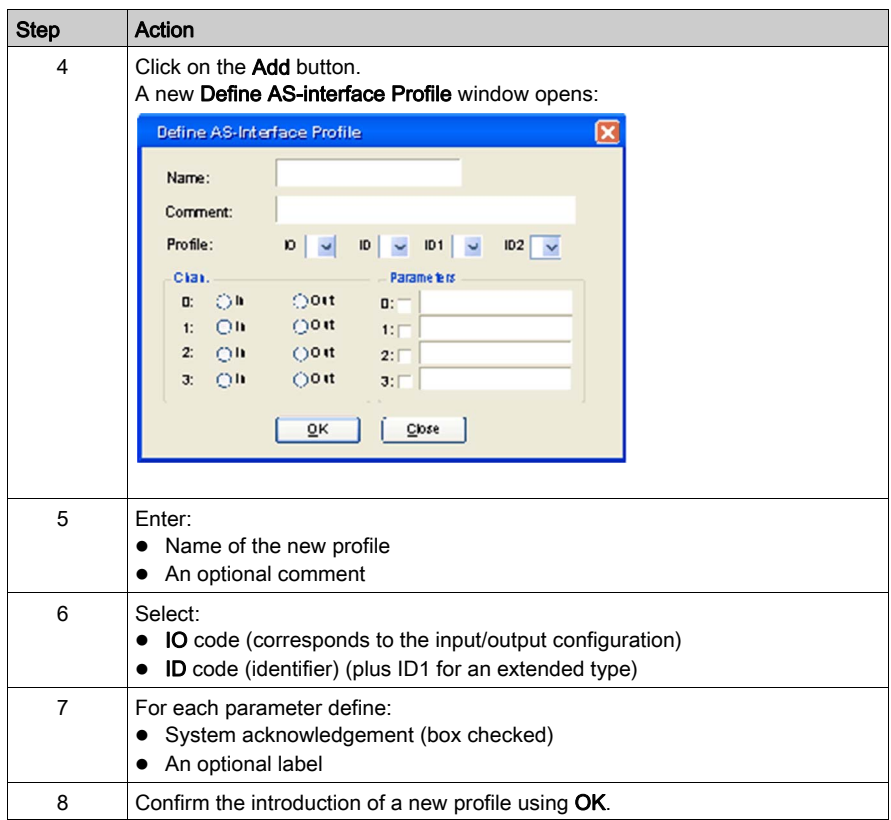

## S-6.0.• Combined Transaction Profile

S-6.0 profiles must be defined via the Private Family. Use these profiles for high speed transmission of 8, 12, or 16 bit bidirectional consistent data via 2, 3, or 4 consistent slave addresses.

A physical slave can have 1 to 3 virtual slave profiles:

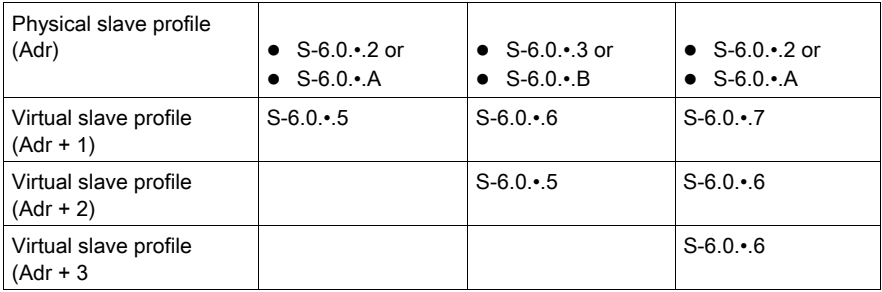

When a S-6.0 profile is defined, the Define AS-Interface Profile window has a additional drop-down menu that allows you to choose and label the parameters for the Physical Slave and each Virtual Slave.

The number of parameters available for the physical slave profiles is:

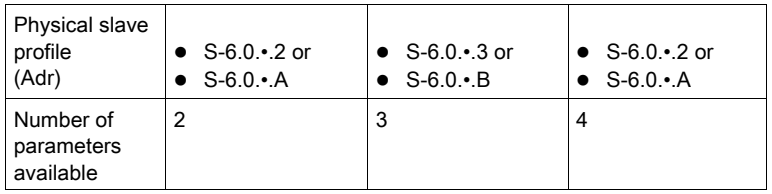

Example Define AS-Interface Profile window with 3 parameters:

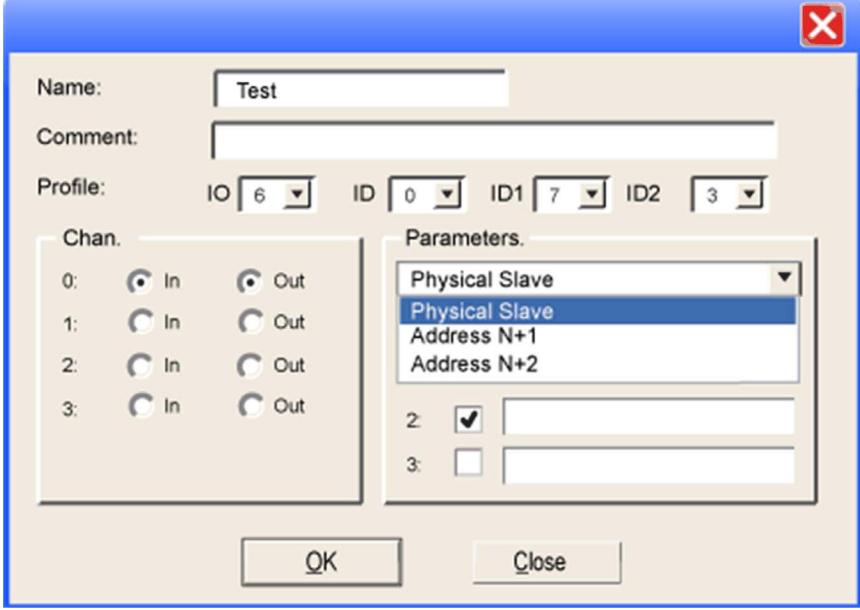

# How to Modify the General Parameters of a Slave: Automatic Addressing

#### At a Glance

Each slave on an AS-Interface bus must be assigned (via configuration) a unique physical address. This must be the same as the one declared in Control Expert.

The Control Expert software offers an automatic slave addressing utility so that an AS-Interface console does not have to be used.

The Automatic Addressing utility is used for:

- Replacing an improperly operating slave [\(see](#page-115-0) page 116)
- $\bullet$  Inserting a new slave [\(see](#page-116-0) page 117)

NOTE: A new configuration with automatic addressing is not accepted if one or more slaves with a 0 address are already on the bus. In this case, the Configuration refused by module message appears.

NOTE: The Automatic Addressing utility does not support the S-6.0 profile Combined Transaction slaves. For these slaves, manually addressing is supported.

#### Set Automatic Addressing

The procedure below sets the **Automatic addressing** parameter:

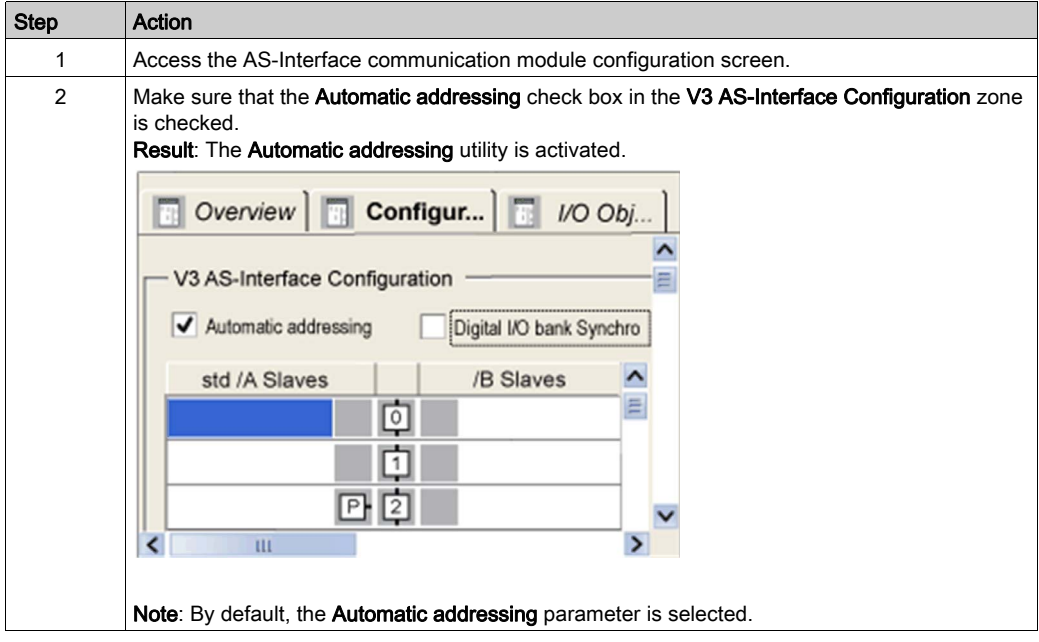

# How to Modify Fallback and Watchdog Parameters of a Slave

#### At a Glance

The **Parameters** zone of the configuration screen enables the user to choose whether to activate or deactivate pre-defined parameters (for example, Fallback and Watchdog) of certain slaves.

The parameters displayed differ according to the slave in use, please refer to the individual slave documentation for details.

#### Slave Output Fallback Modes

When there is a detected error (for example, inoperative CPU or inoperative bus master module), the bus master automatically switches to the DATA EXCHANGE OFF mode. This interrupts the communication between the slaves and the bus master.

When there is an AS-Interface cable problem, this might also result in a slave-bus master loss of communication. It depends on the location of the cable problem.

If the AS-Interface power supply is interrupted, the bus master switches to the OFFLINE mode if it has time.

Because most of the slaves have an internal communication watchdog timer, there are 2 types of slave reactions to a loss of communications:

- For slaves without watchdogs, the outputs are maintained
- For slaves with watchdogs, the pre-programmed fallback positions are implemented in the slave. When the watchdog times-out because of a lack of communications:
	- $\circ$  With the Fallback to 0 option configured, the watchdog forces the outputs to 0, then communication stops on the AS-Interface Bus.
	- o With the Maintain State option configured: the watchdog maintains the outputs as they were before the STOP and communication stops on the AS-Interface Bus.

# Example Procedure

The procedure below selects the Watchdog and/or the Fallback Position assigned to the output of a slave supporting these parameters:

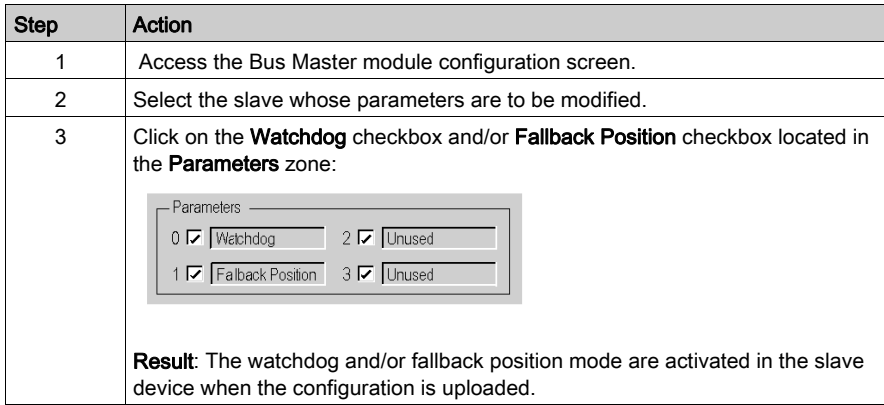

# How to Modify the Parameters of an Analog Slave

#### At a Glance

The Parameters zone of the configuration screen is used to choose whether to activate or deactivate pre-defined parameters in an Analog slave. For example:

The parameters displayed differ according to the slave in use. Please refer to slave documentation for further details.

#### Example Parameters

On Analog slaves, the following may be activated:

- Filter Selection, which activates the rejection of 50/60 Hz on the inputs
- Channel 2 Enabling, which enables the second analog channel
- Peripheral Enabling, which enables detected peripheral errors to be displayed

#### Example Procedure

The procedure below selects the parameters of an analog slave device:

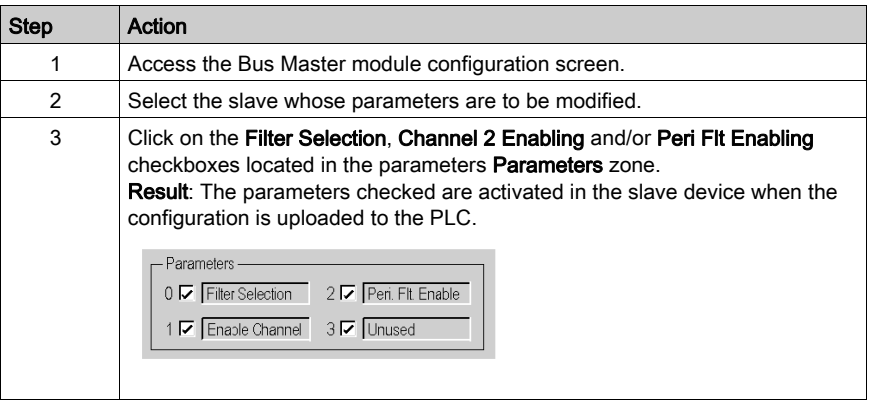

# How to Modify the Parameters of a Slave with Combined Parameters

## At a Glance

Certain slaves have several pre-defined combinations of parameters. The user can choose the combination of parameters required from a list.

The Parameters zone of the configuration screen allows the user to choose a combination of parameters (called a Page).

As the parameters differ according to the slave in use, please refer to slave documentation for further details.

## Selecting Parameters

The procedure below selects the parameters of a slave with combined parameters:

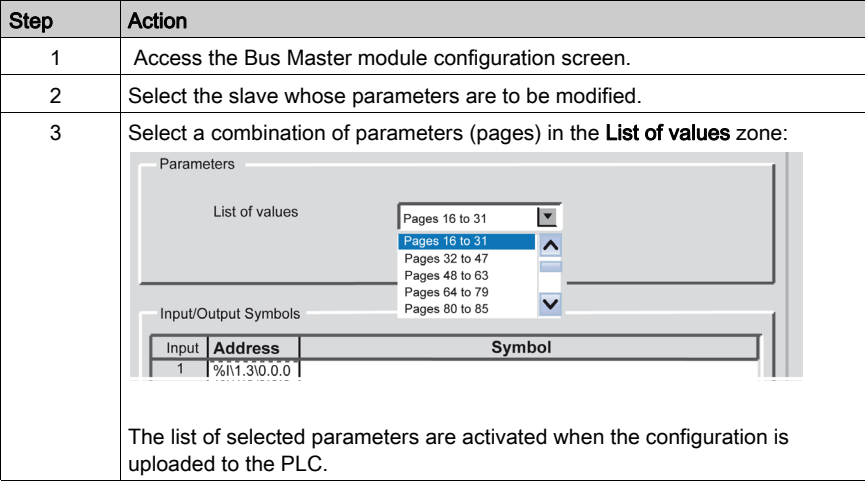

# ASI\_DIA DFB

#### Function Description

This DFB enables monitoring the AS-Interface bus for detected errors on:

- Module and bus itself
- Missing slave
- Non-configured slave
- Slave

This DFB must be in an application to display detailed diagnostic information in the diagnostic viewer.

For a description of how the ASI\_DIA DFB works, go here (see EcoStruxure<sup>™</sup> Control Expert, Diagnostics, Block Library).

## Representation in FBD

Representation:

ASI\_DIA instance name: ASI\_1

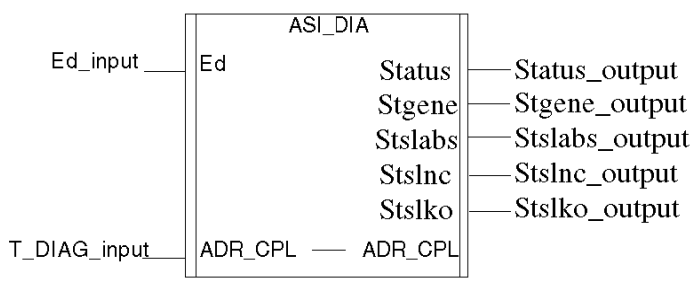

## Representation in LD

Representation:

ASI\_DIA instance name: ASI\_1

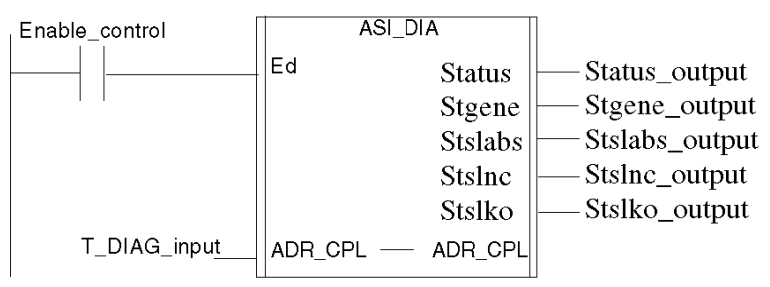

#### Representation in IL

Representation:

Cal ASI\_1(Ed:=Enable\_control, ADR\_CPL:=T\_DIAG\_input, Status=>Status\_output, Stgene=>Stegene\_ouput, Stslabs=>Stslabs\_ouput, Stslnc=>Stslnc\_output, Stslko=>Stslko\_output)

#### Representation in ST

Representation:

ASI\_1(Ed:=Enable\_control, ADR\_CPL:=T DIAG\_input, Status=>Status\_output, Stgene=>Stegene\_ouput, Stslabs=>Stslabs\_ouput, Stslnc=>Stslnc\_output, Stslko=>Stslko\_output);

#### Description of the parameters

The following table describes the Input parameter:

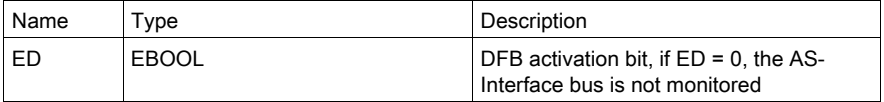

The following table describes the Input/ Output parameter:

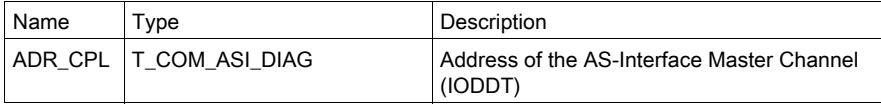

# **A WARNING**

## UNEXPECTED EQUIPMENT OPERATION

T\_DIAG\_output must not be connected

Failure to follow these instructions can result in death, serious injury, or equipment damage.

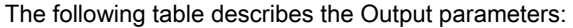

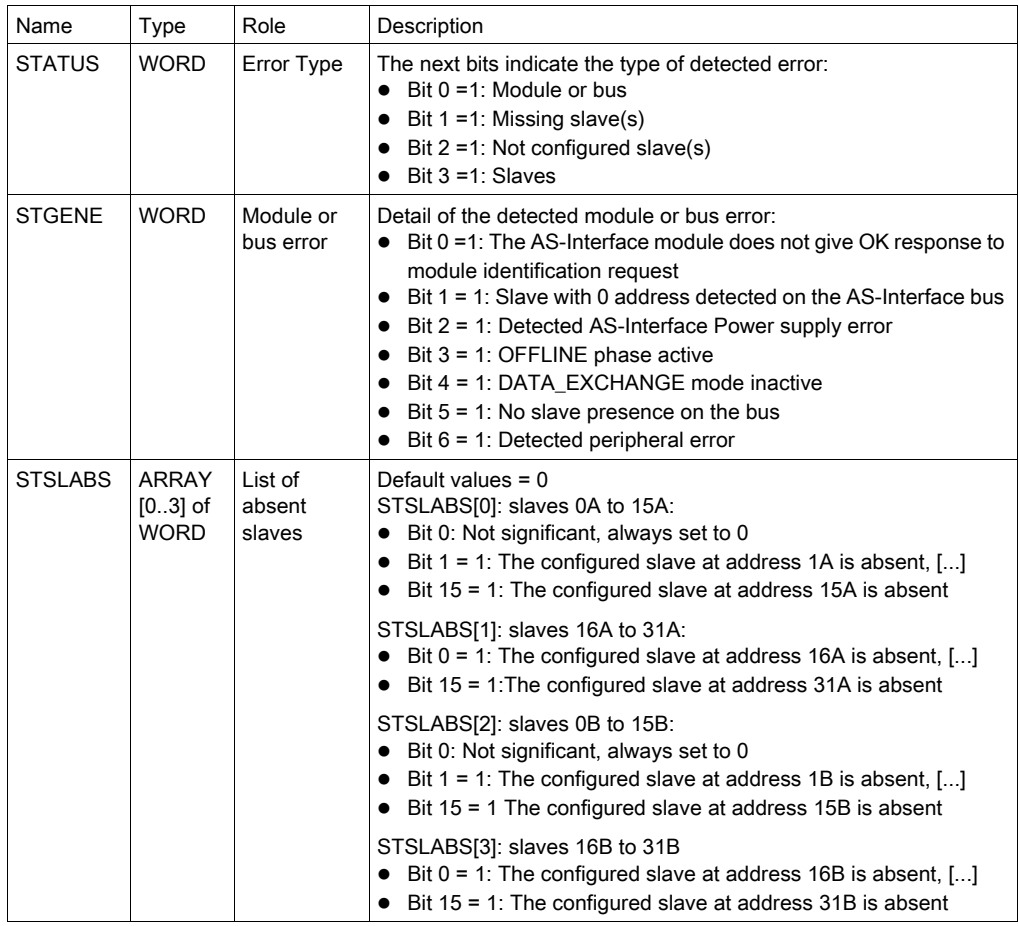

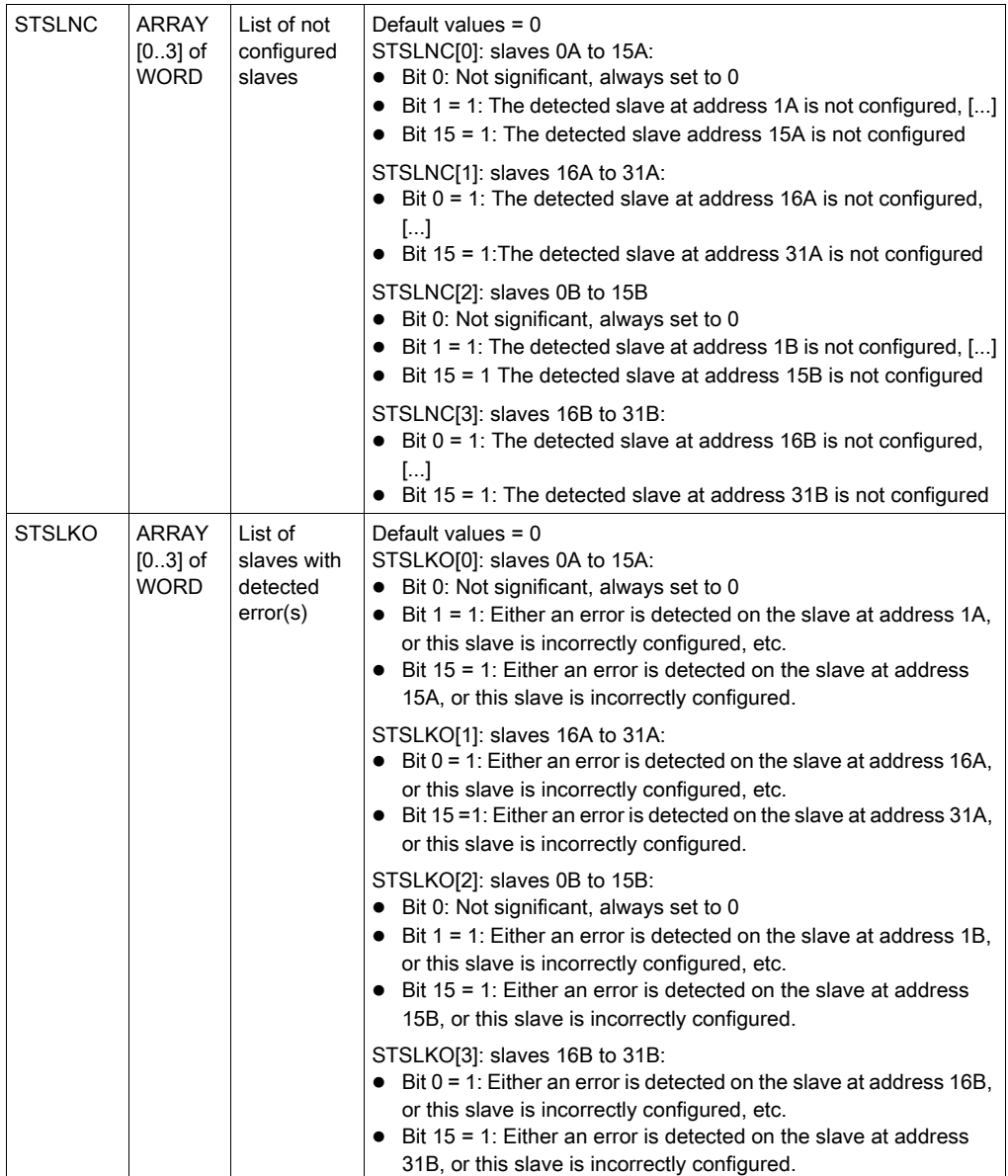

## Diagnostic Viewer

The Diagnostic Viewer uses an instance of a ASI\_DIA DFB to display information about AS-Interface bus detected errors.

Diagnostic Viewer illustration:

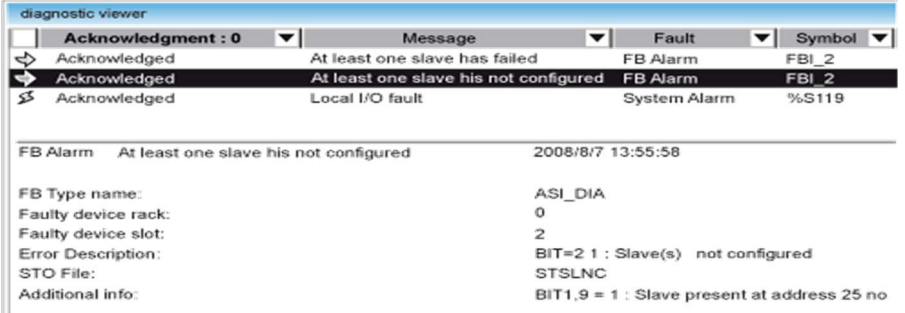

There are 2 areas in the Diagnostic Viewer:

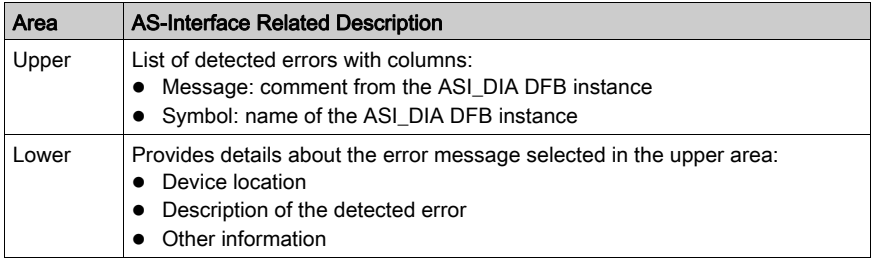

# AS-Interface Safety Device Issues

## At a Glance

The **BMX EIA 0100** module supports AS-Interface safety devices on its bus. The addresses of these devices can be configured by the Control Expert software.

The AS-Interface safety product consists of a Monitor and one or more slaves. The Bus Master sees these devices as standard address slaves, but with a special profile. There is a Safety Module family on the Configuration Screen [\(see](#page-72-0) page 73).

## I/O Values Not Significant

Input/Output objects from these devices should not be used in a project application as their values are not significant.

The diagnostic information from the Safety Monitor can, however, be utilized by the DFB supplied with this product.

Using Input/Output objects from a safety device in a project application causes the safety device to loose its Safety Monitor function. The safety device can no longer report abnormal situations to the CPU, thus allowing unexpected behavior of the controlled devices that the Safety Monitor function normally detects.

# **A WARNING**

# UNINTENDED EQUIPMENT OPERATION

Do not use Input/Output objects from a safety device in a project application.

Failure to follow these instructions can result in death, serious injury, or equipment damage.

# I/O Objects

#### At a Glance

The I/O objects tab in the AS-Interface Bus Master configuration screen allows management of the module and slave I/O objects.

Using the I/O Objects tab, you can:

- Display I/O objects with topological addressing
- Filter I/O objects
- Sort I/O objects
- Create an instance of one of the predefined IODDTs for the module
- Create variables
- Pre-symbolize a set of IODDT variables
- Pre-symbolize a set of variables

# I/O Objects Tab

Illustration:

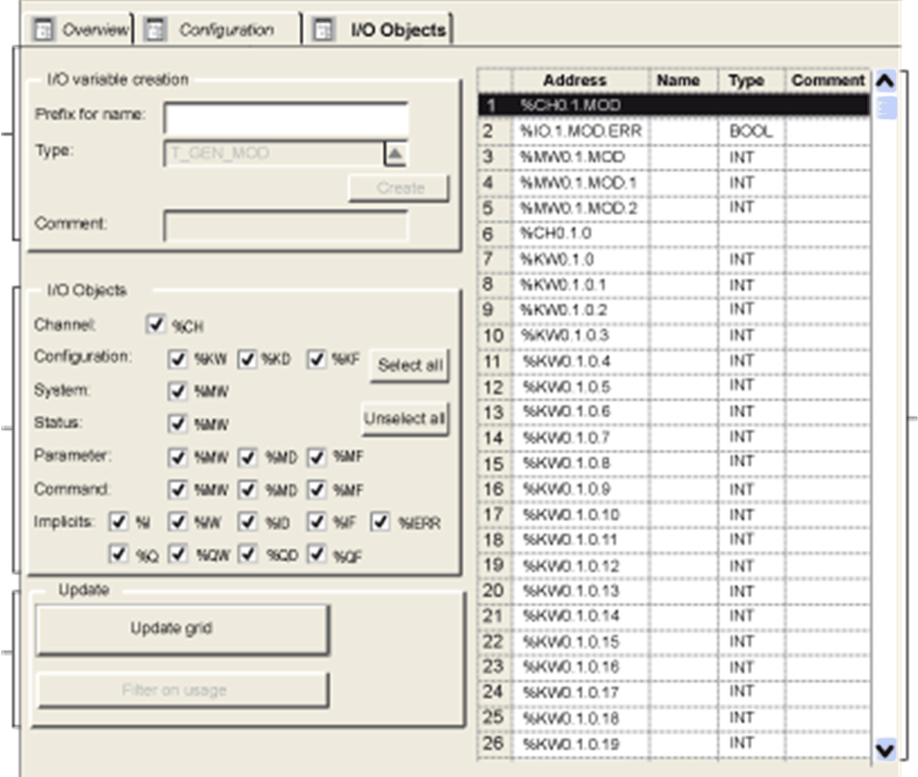

# **Description**

The table below describes each part of the I/O Objects tab:

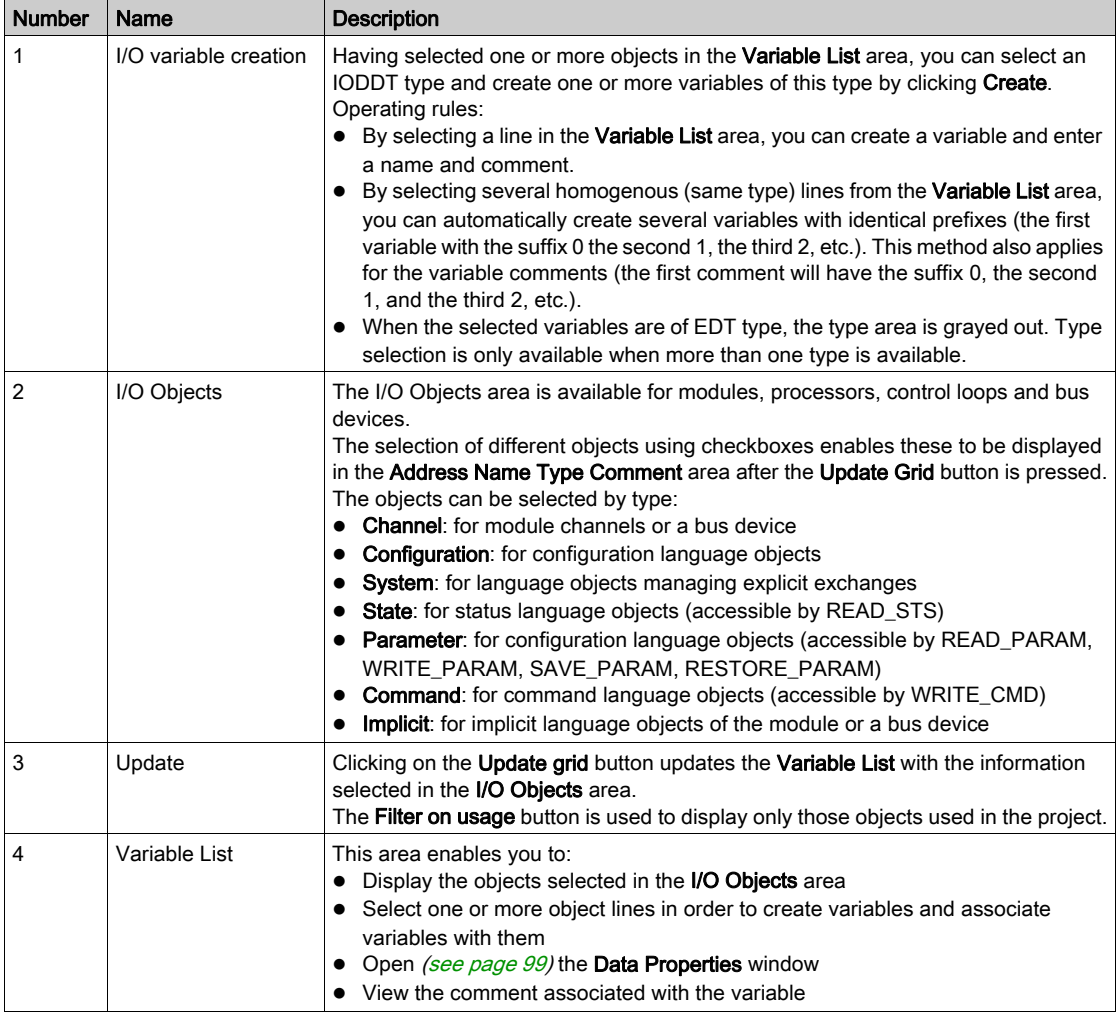

## <span id="page-98-0"></span>How to Access Data Properties

The following procedure accesses the Data Properties window:

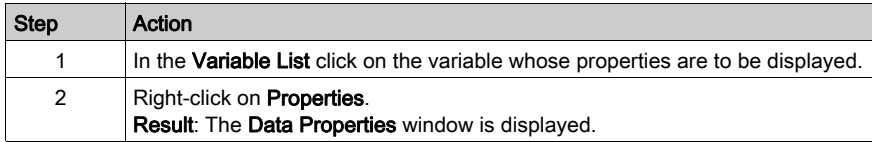

## Frequently Asked Questions

Some questions about using the I/O Objects tab can be found here (see EcoStruxure™ Control Expert, Operating Modes).

# **Chapter 7** Debugging the AS-Interface Bus

## Aim of this chapter

This chapter describes debugging of the AS-Interface bus.

## What Is in This Chapter?

This chapter contains the following topics:

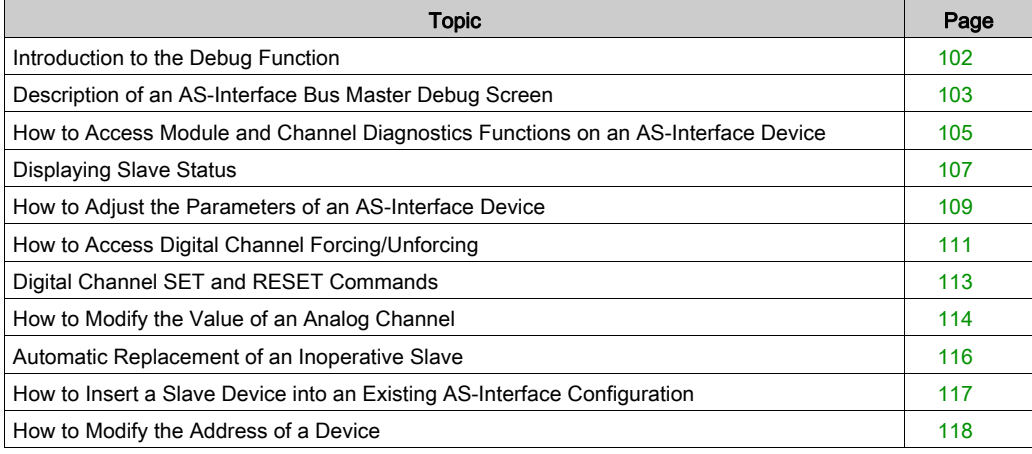

# <span id="page-101-0"></span>Introduction to the Debug Function

#### At a Glance

The **Debugging** function makes it possible for each AS-Interface communication module present in a project to:

- Display the slave state (connection, parameters, etc.)
- Access the adjustment function for the selected channel (channel forcing, etc.)

This function also accesses module diagnostics in the event of a detected error.

NOTE: This function is only available in the Connected mode.

#### Rack Display

It is also possible to access AS-Interface module information from the Rack display page of the embedded Web FactoryCast server. These Web pages are then accessible from an Internet navigator.

Refer to the Ethernet debugging (see Modicon M340 for Ethernet, Communications Modules and Processors, User Manual) and the FactoryCast User Manual for more information.

# <span id="page-102-0"></span>Description of an AS-Interface Bus Master Debug Screen

#### At a Glance

The debug screen dynamically displays the status of the AS-Interface module and the devices connected to the bus.

It also allows access to the adjustment of the slave parameters and to the channel commands (forcing the input or output value, Set/Reset of an output, etc.).

NOTE: If the function READ\_STS () is used in an application to read Bus Master information, do not to carry out this function more than once every 1s. Otherwise, the debug screen is not updated correctly.

#### Example Debug Screen

The figure below shows an example of a debug screen:

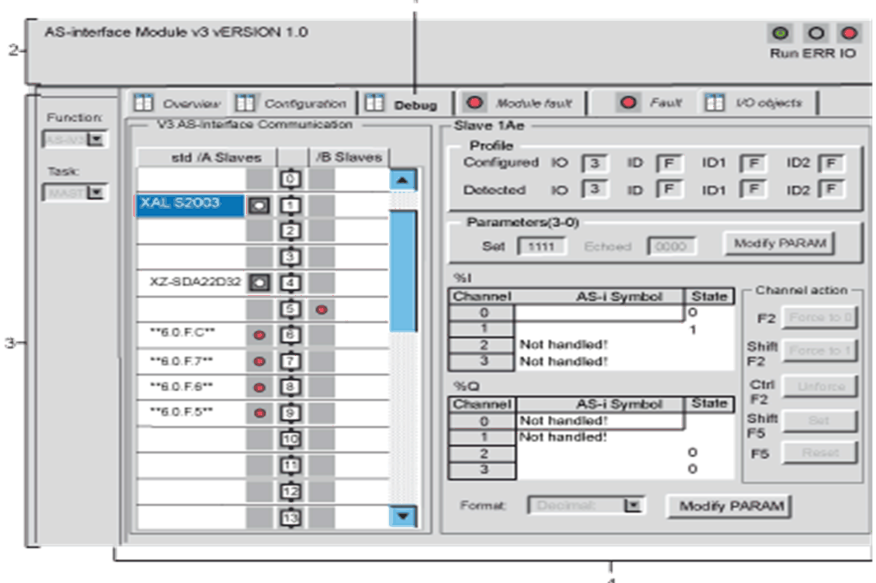

4

# **Description**

The following table shows the different elements of the debug screen and their functions:

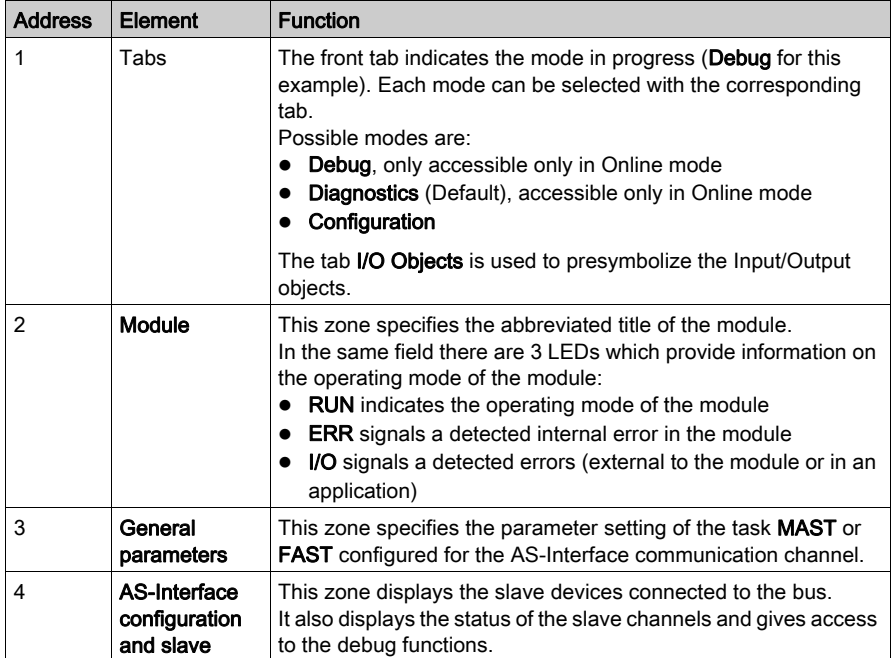

# <span id="page-104-0"></span>How to Access Module and Channel Diagnostics Functions on an AS-Interface Device

#### At a Glance

The module and channel diagnostic functions display the current detected errors classed according to their category:

- Internal detected errors in, for example, software, communication with the CPU, configuration, parameter settings and commands
- External detected errors, for example, an inoperative slave, AS-Interface power supply switched off, terminal anomaly, difference between physical configuration and Control Expert configuration)
- Other detected errors, for example, the **BMX EIA 0100** absent or switched off)

Detected errors in the module and channel are indicated by "LEDs" on the displays changing to red, such as in:

- Rack configuration screen by the presence of a red square on the image of the AS-Interface module
- All the module level screens (Description and Default tabs): in the module zone with the LED I/O
- All the channel level screens (Description, Config, Debug and Default tabs) in:
	- Module zone with the I/O LED
	- $\Omega$  Channel zone with the channel fault LED
- $\bullet$  Fault screen accessible with the **Fault** tab where the error diagnostics are described

The detected error is also signaled:

- On the module, through the centralized display
- By dedicated language objects: CH\_ERROR (%Ir.m.c.ERR), MOD\_ERROR (%Ir.m.MOD.ERR), %MWr.m.MOD.2, etc., and the status words [\(see](#page-134-0) page 135).

## Procedure for Accessing Module Diagnostics

The procedure below accesses the screen Module diagnostics:

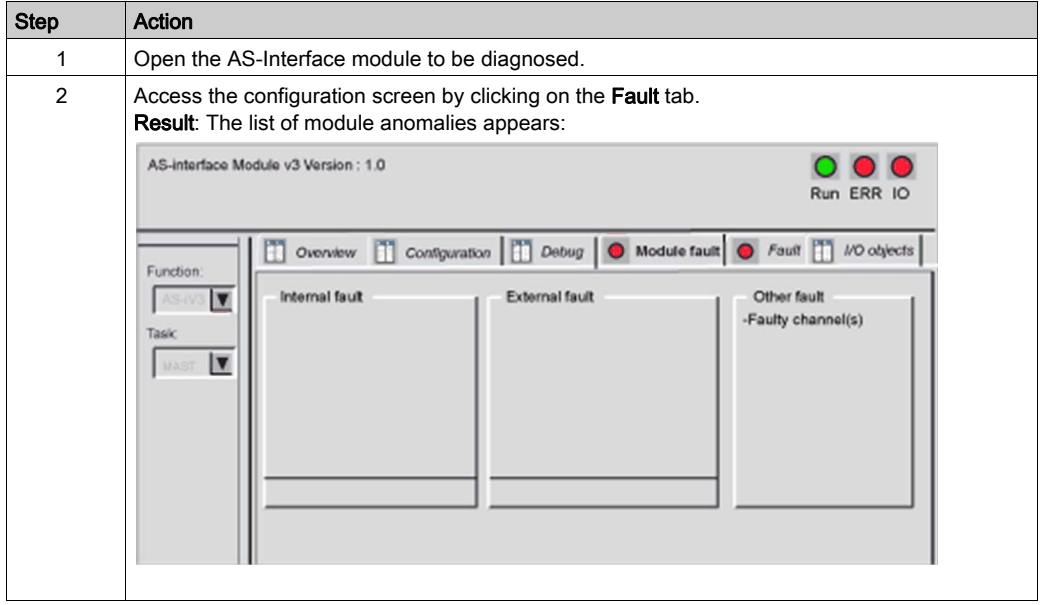

# <span id="page-106-0"></span>Displaying Slave Status

## At a Glance

The lower part of the communication module debug screen is reserved for AS-Interface bus diagnostics.

The slave devices connected to the bus are displayed in the two columns of the V3 AS-interface Configuration zone. The left hand column lists standard or extended slaves (std/A Slaves). The right hand column lists only extended slaves (/B Slaves). A red "LED" shows the status of the slave at the AS-Interface address.

A red LED indicates a detected error because the slave is:

- Configured, but not detected
- Detected, but not configured
- Detected with profile different from the configured profile
- $\bullet$  Inoperative, i.e., a peripheral error (if supported by the slave)

## Displaying Slave Status

**Illustration** 

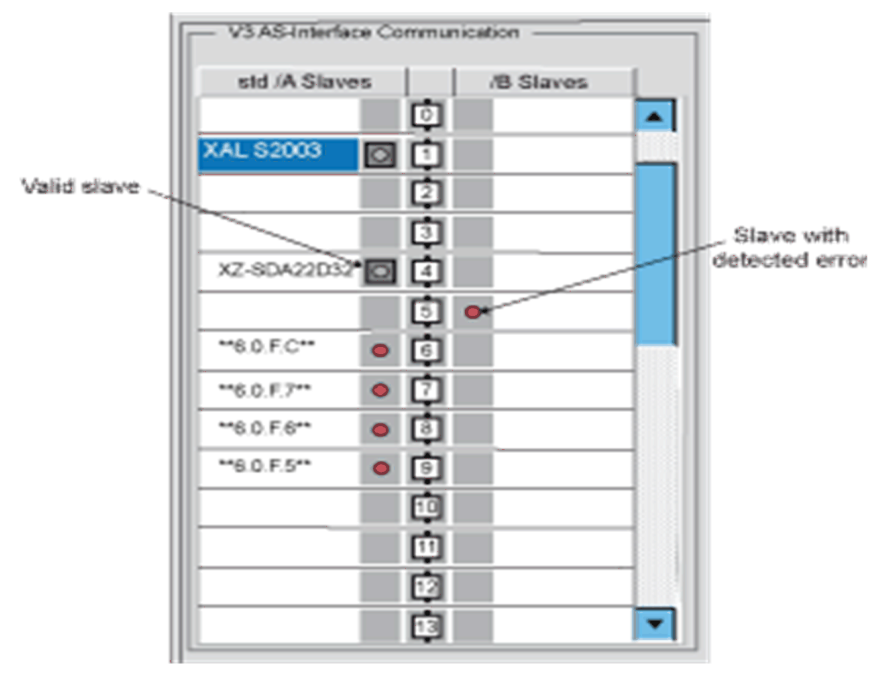

NOTE: As 6.0.F.C above shows. when there is a detected error on a slave with a S-6.0 profile, all of its virtual "slaves" are also indicated to have detected errors.

Clicking on a slave with a detected error opens the Slave Diagnostics window that shows the status of the slave:

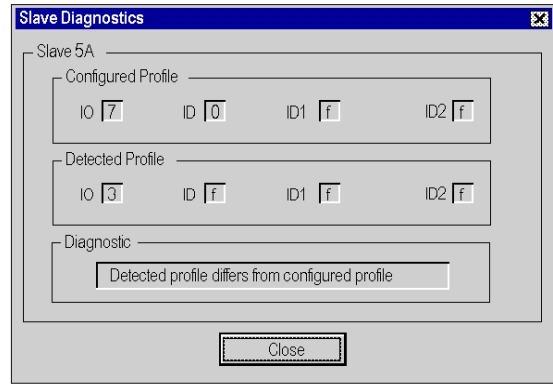

This window displays the following detected errors for each slave device:

- Slave configured but not detected
- Slave detected but not configured
- Detected profile differs from configured profile (I/O, ID, ID1 or ID2)
- Peripheral fault)

NOTE: The Profile field in the Slave Zone in the debug screen allows you to check if the profiles of the specified (Configured) slave and the Detected slave are identical.
## How to Adjust the Parameters of an AS-Interface Device

## At a Glance

The debug screen of an AS-Interface module allows the user, among other things, to modify slave parameters.

NOTE: To save parameter modifications, the CPU must have a memory card installed.

## Adjustment Procedure

The procedure below modifies the parameters of a slave:

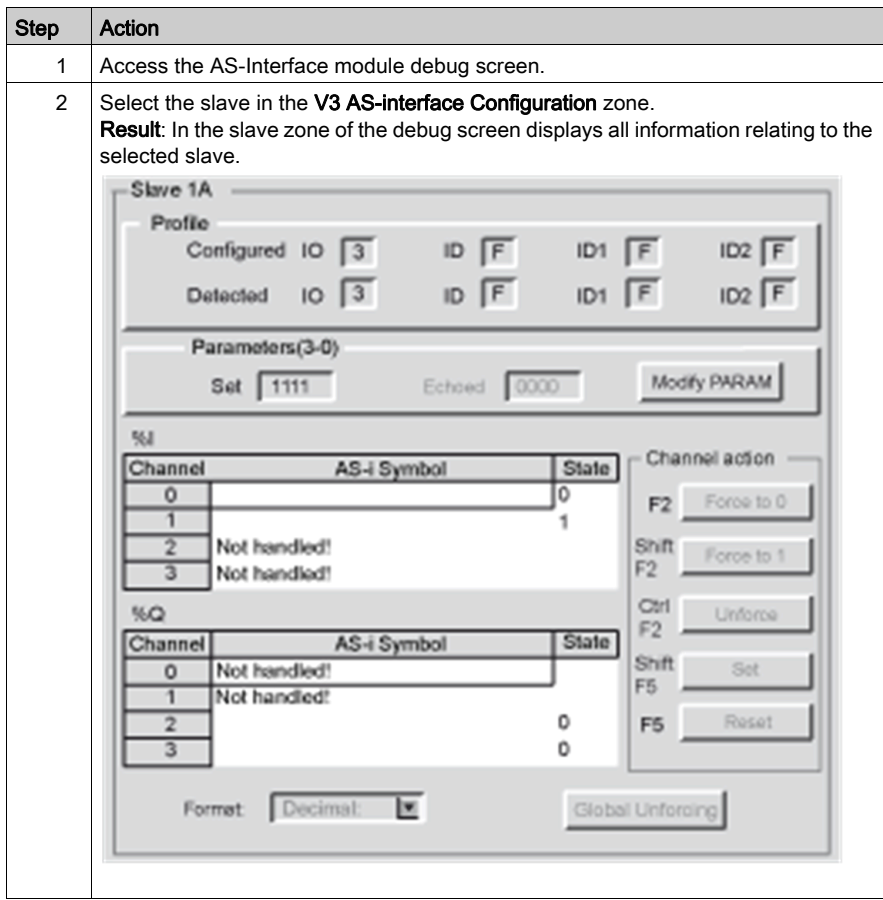

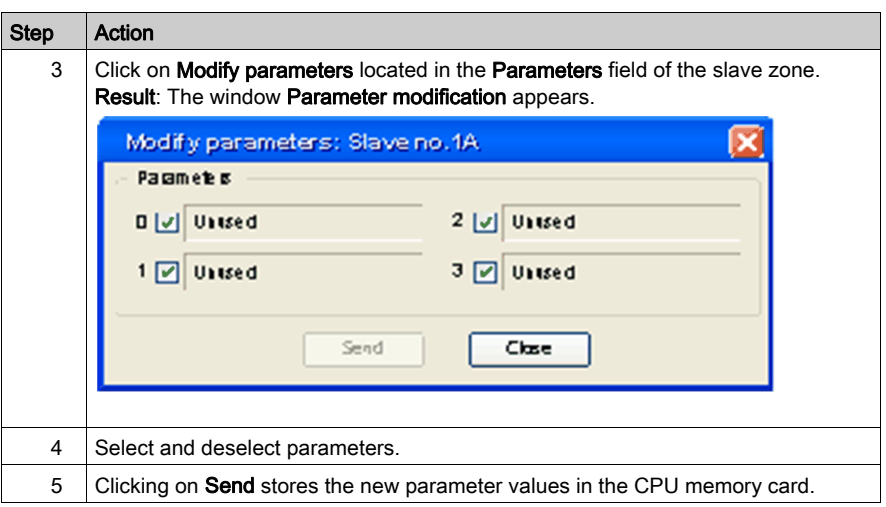

## Parameter Lists

For a slave that supports parameter lists, refer to Selecting Parameters [\(see](#page-88-0) page 89).

# How to Access Digital Channel Forcing/Unforcing

## At a Glance

This function allows the status of channels linked to an AS-Interface digital slave to be modified.

NOTE: The state of a forced output is frozen and can only be modified by the application after manual unforcing. However, in the event of a detected error leading to output fallback, the state of these outputs assumes the value defined by the Fallback Mode [\(see](#page-85-0) page  $86$ ) parameter configuration.

The different commands available are:

- For a channel:
	- Forcing to 0
	- Forcing to 1
	- Unforcing
- For all the channels (when at least one channel is forced): Global unforcing

# **A** CAUTION

## UNEXPECTED BEHAVIOR OF APPLICATION

Do not force a channel to a new value, if the results are not completely understood.

## Failure to follow these instructions can result in injury or equipment damage.

#### Forcing/Unforcing Procedure

Use the procedure below to force or unforce the channels linked to a slave.

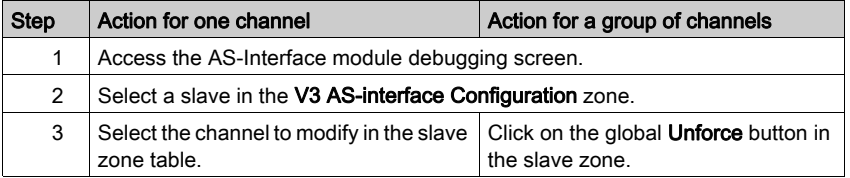

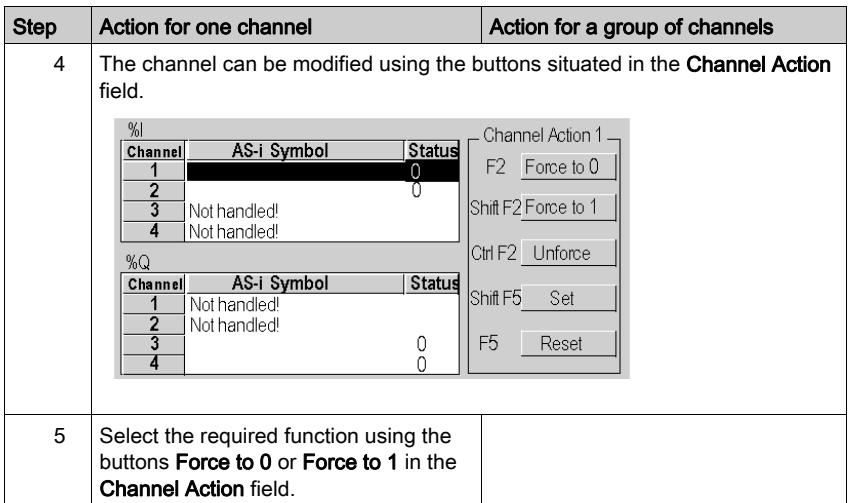

# Digital Channel SET and RESET Commands

## At a Glance

These commands allow values 0 (RESET) or 1 (SET) to be assigned to the channels of an AS-Interface digital slave.

The status of the output affected by these commands is temporary and can be modified at any time by the project.

## Procedure

The the procedure below assigns a value of 0 or 1 to the selected slave channels.

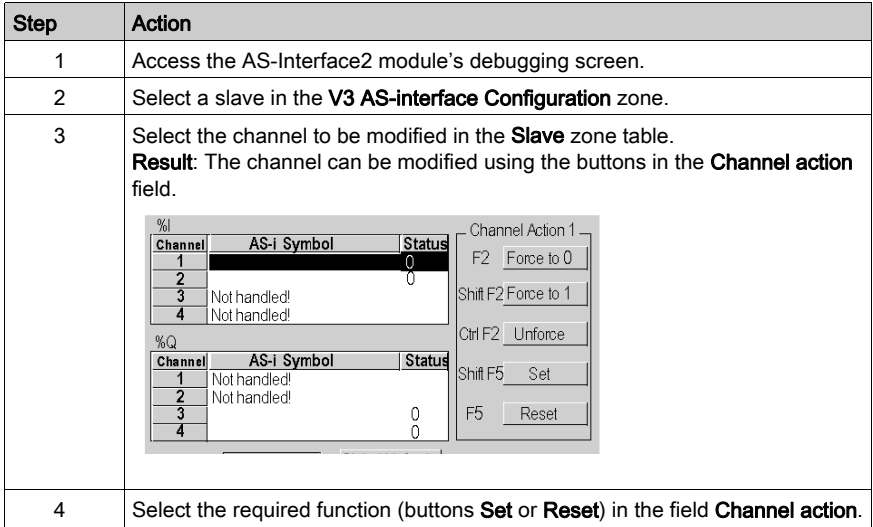

## How to Modify the Value of an Analog Channel

## At a Glance

This function allows the values of channels linked to an AS-Interface analog slave to be modified.

## Modification Procedure

The procedure below modifies the value of an slave analog channel:

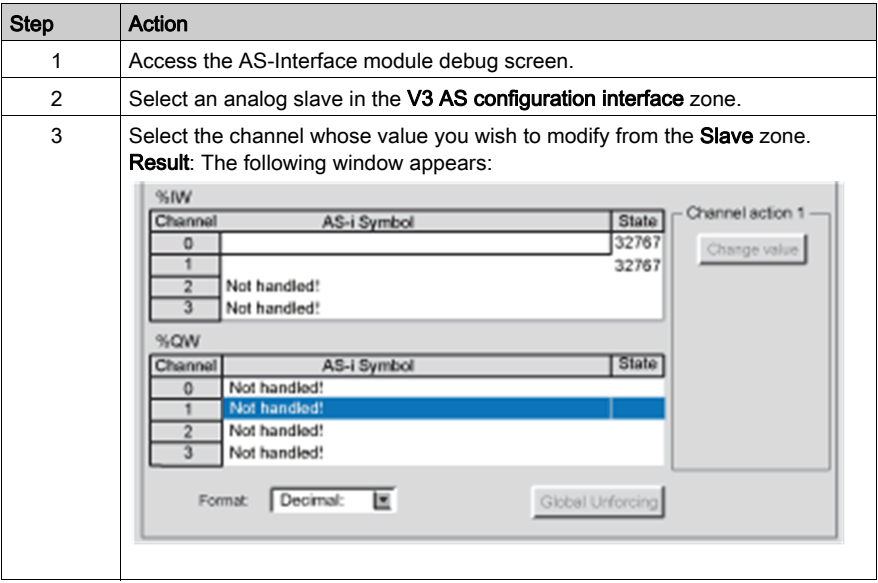

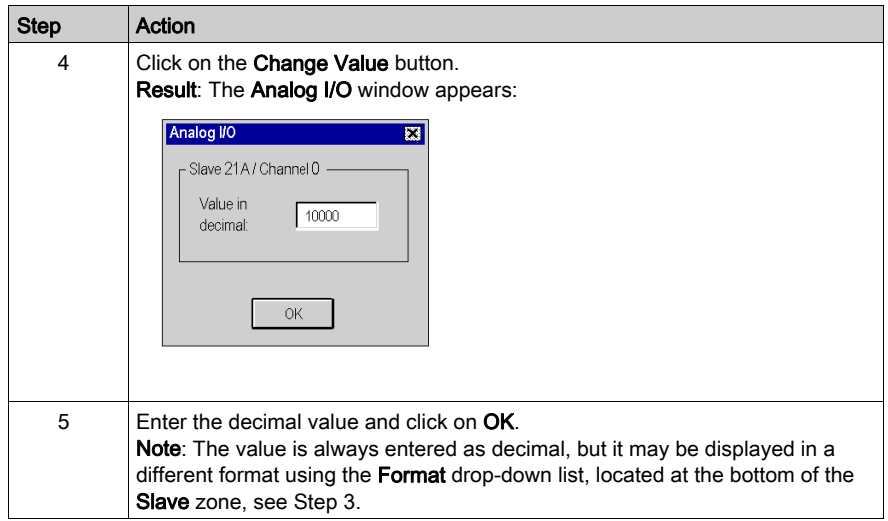

## Automatic Replacement of an Inoperative Slave

## Principle

When a slave has been declared inoperative, it can be automatically replaced with a slave of the same type.

If the **Automatic addressing** [\(see](#page-84-0) page  $85$ ) utility of the configuration mode is active, the replacement happens without stopping the AS-Interface bus and without you taking any action.

Two options are available:

- The replacement slave is programmed with the same address using a hand-held programming tool and has the same profile and sub-profile as the faulty slave. It is thus automatically.added to the List of Detected Slaves (LDS) and to the List of Active Slaves (LAS)
- The replacement slave is blank (address 0 on bank A) and has the same profile as the faulty slave. It automatically assumes the address of the replaced slave and is added to the List of Detected Slaves (LDS) and List of Active Slaves (LAS).

## How to Insert a Slave Device into an Existing AS-Interface Configuration

## At a Glance

It is possible to insert a device into an existing AS-Interface configuration without using a hand-held set-up terminal.

This operation is possible when the following conditions are met:

- Automatic addressing [\(see](#page-84-0) page  $85$ ) is active
- A single slave is absent in the Control Expert configuration
- The slave to be inserted:
	- o Is specified in the Control Expert configuration
	- o Has the profile and sub-profile expected by the configuration
	- $\Omega$  Has the address 0 on bank A

The AS-Interface module automatically assigns to the slave the value predefined in the configuration.

#### Procedure

The following procedure automatically inserts a new slave:

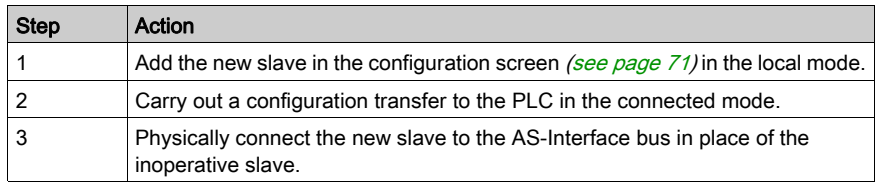

NOTE: A project can be modified by carrying out the above procedure as many times as necessary.

## How to Modify the Address of a Device

## At a Glance

This command allows the movement of the selected AS-Interface device to another available address. This address modification can only be done on a slave and not in the configuration, thus the physical configuration and software configuration are different afterward.

## Address Modification Procedure

The the procedure below modifies the address of a slave device:

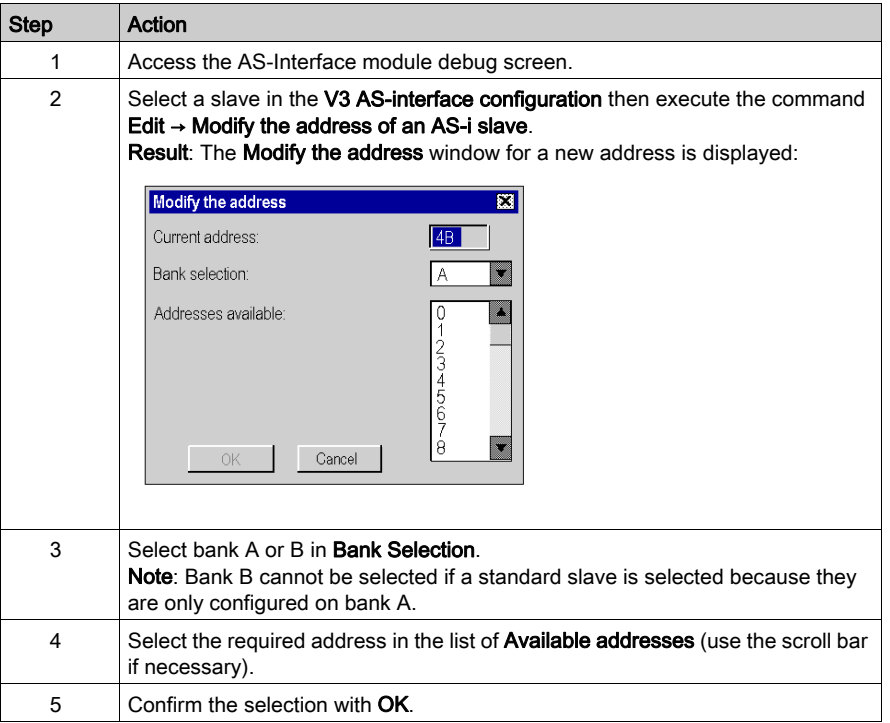

# **Chapter 8** SAFETY\_MONITOR\_V2: DFB for AS-Interface Safety Monitor

## At a Glance

This chapter describes the SAFETY\_MONITOR\_V2 DFB for the AS-Interface Safety Monitor.

## What Is in This Chapter?

This chapter contains the following topics:

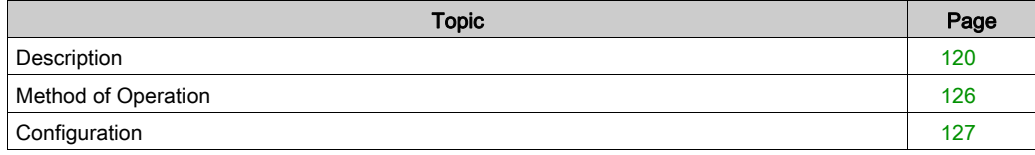

## <span id="page-119-0"></span>**Description**

### Function Description

The SAFETY MONITOR V2 allows data processed by the safety monitor to be obtained. It is only used for diagnostics and cannot be used to control the AS-Interface bus or its blocks.

The SAFETY MONITOR V2 meets the following safety standards:

- IEC 61508: SIL 3
- EN 954-1: Category 4
- EN ISO 13849-1: Category 4 Performance Level e

The SAFETY\_MONITOR\_V2 DFB can manage up to 48 devices and supports either sorting according to OSSDs (Output Signal Switch Devices) or the display of all devices.

It can be programmed in any program module (Main, SR or section).

It is dedicated to a single safety monitor.

Additional parameters EN and ENO can be configured.

#### Rules

For reasons of performance, it is recommend to run the SAFETY MONITOR V2 in the MAST task.

Only program only 1 instance of SAFETY\_MONITOR\_V2 in your project.

To run SAFETY MONITOR V2:

- The DFB must not be programmed in an event task (all other tasks and sections are available).
- The DFB must be called (the program element to which it is assigned must be run).
- The Enable input must be set to 1.
- The Output Sorted input must be set to output sorted or not sorted).
- The AS-Interface Monitor must be configured in Control Expert.

## Representation in FBD

Representation:

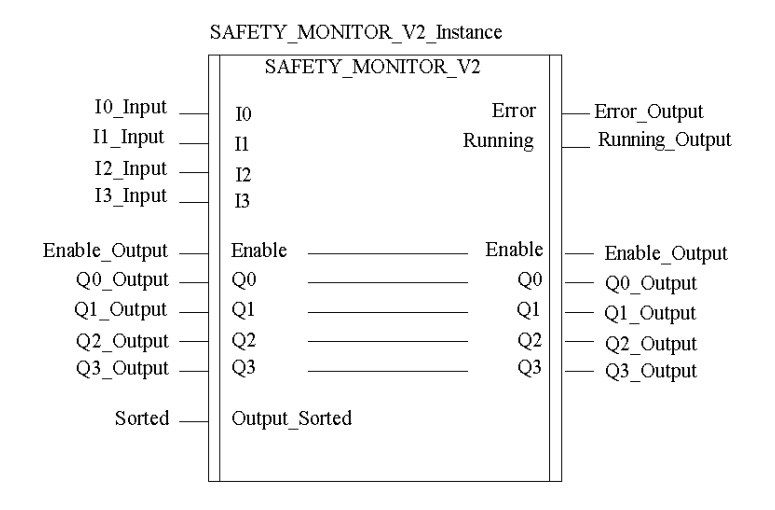

## Representation in LD

Representation:

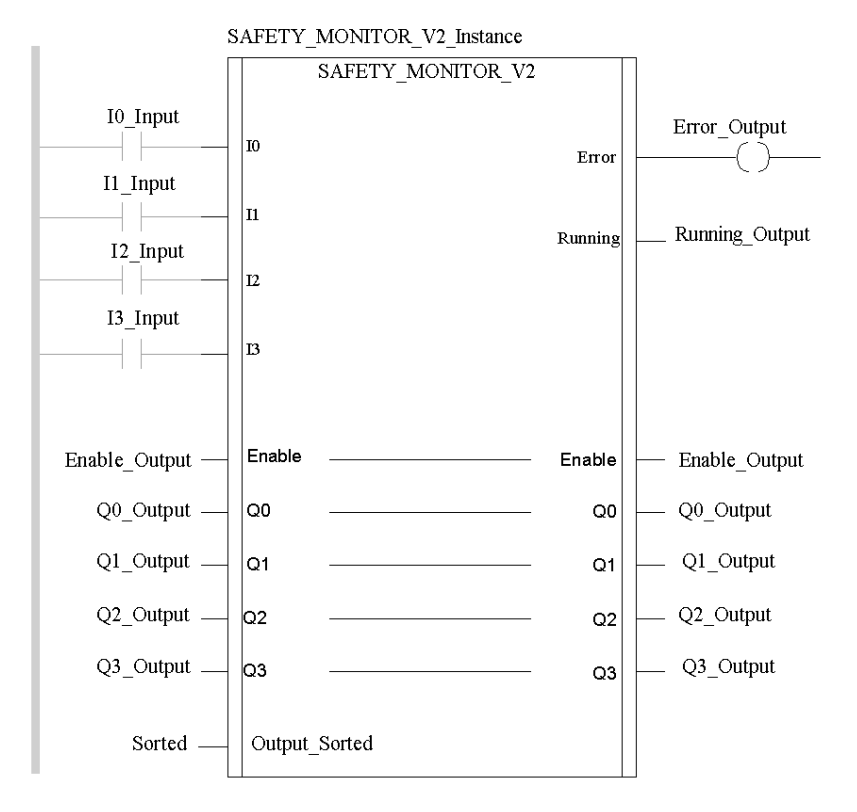

#### Representation in IL

#### Representation:

```
CAL SAFETY MONITOR V2 Instance (IO:=I0 Input, I1:=I1 Input,
I2:=I2_Input, I3:=I3_Input, Enable:=Enable_Output, 
Q0:=Q0_Output, Q1:=Q1_Output, Q2:=Q2_Output, Q3:=Q3_Output, 
Output_Sorted:=Sorted, Error=>Error_Output, Running=>Running_Output)
```
### Representation in ST

#### Representation:

```
SAFETY_MONITOR_V2_Instance (IO:=I0_Input, I1:=I1_Input, I2:=I2_Input, 
I3:=I3_Input, Enable:=Enable_Output, 
Q0:=Q0 output, Q1:=Q1 output, Q2:=Q2 output, Q3:=Q3 output,
Output Sorted:=Sorted, Error=>Error Output, Running=>Running Output);
```
### Description of Parameters

The following table describes the input parameters:

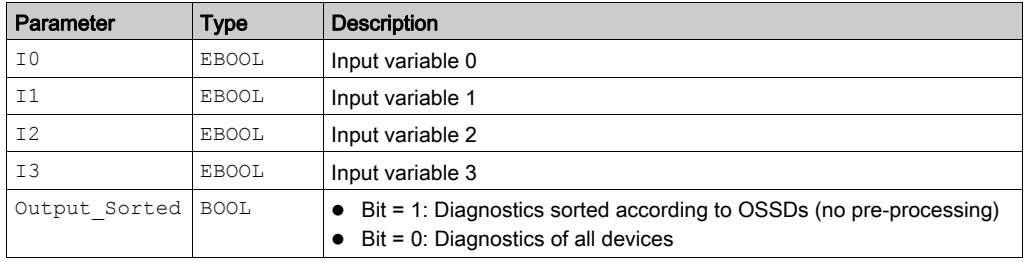

The following table describes the input/output parameters:

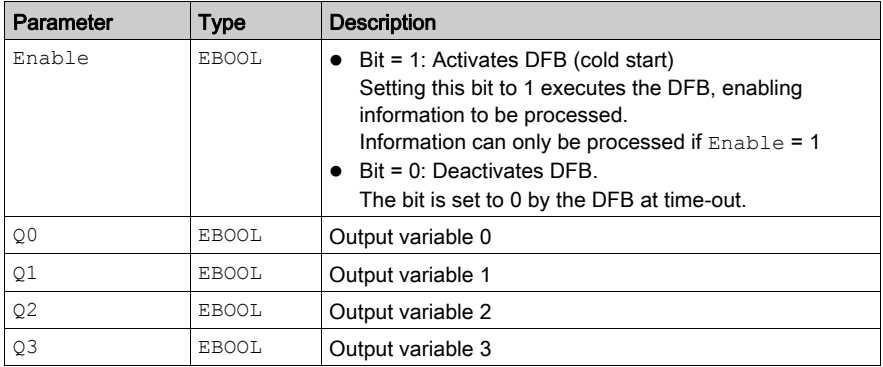

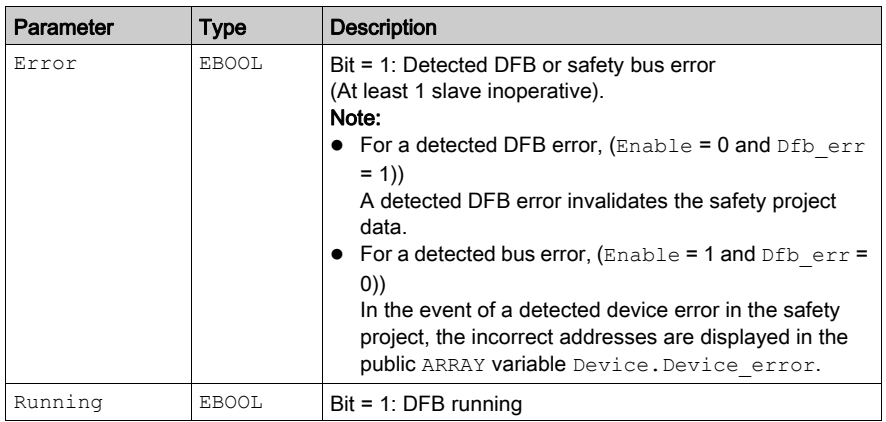

The following table describes the output parameters:

## Internal Public Variables

The following table describes the internal public variables:

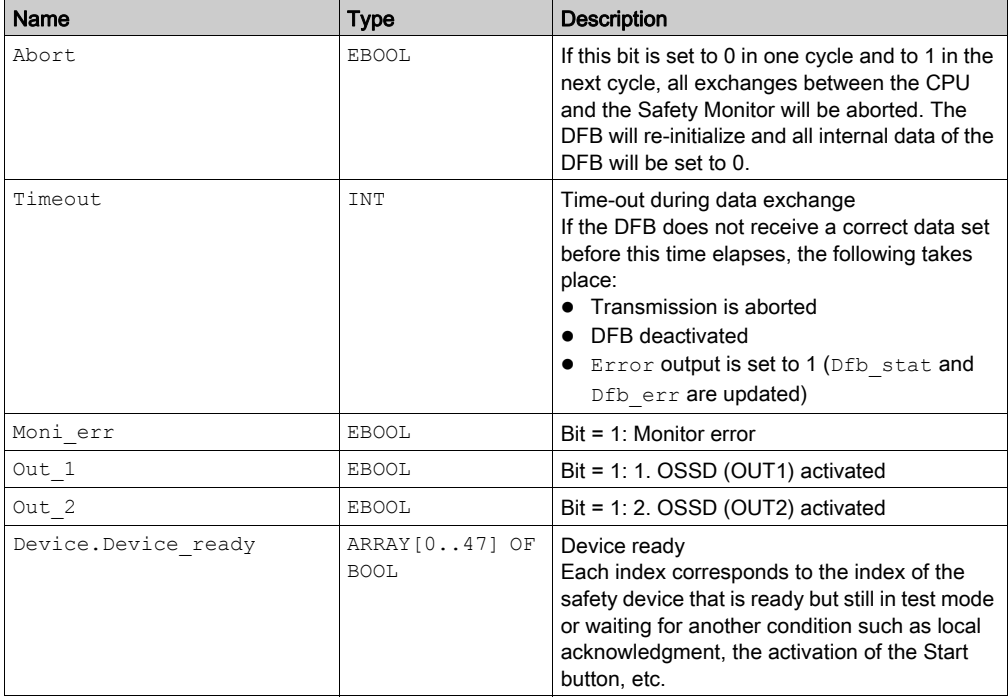

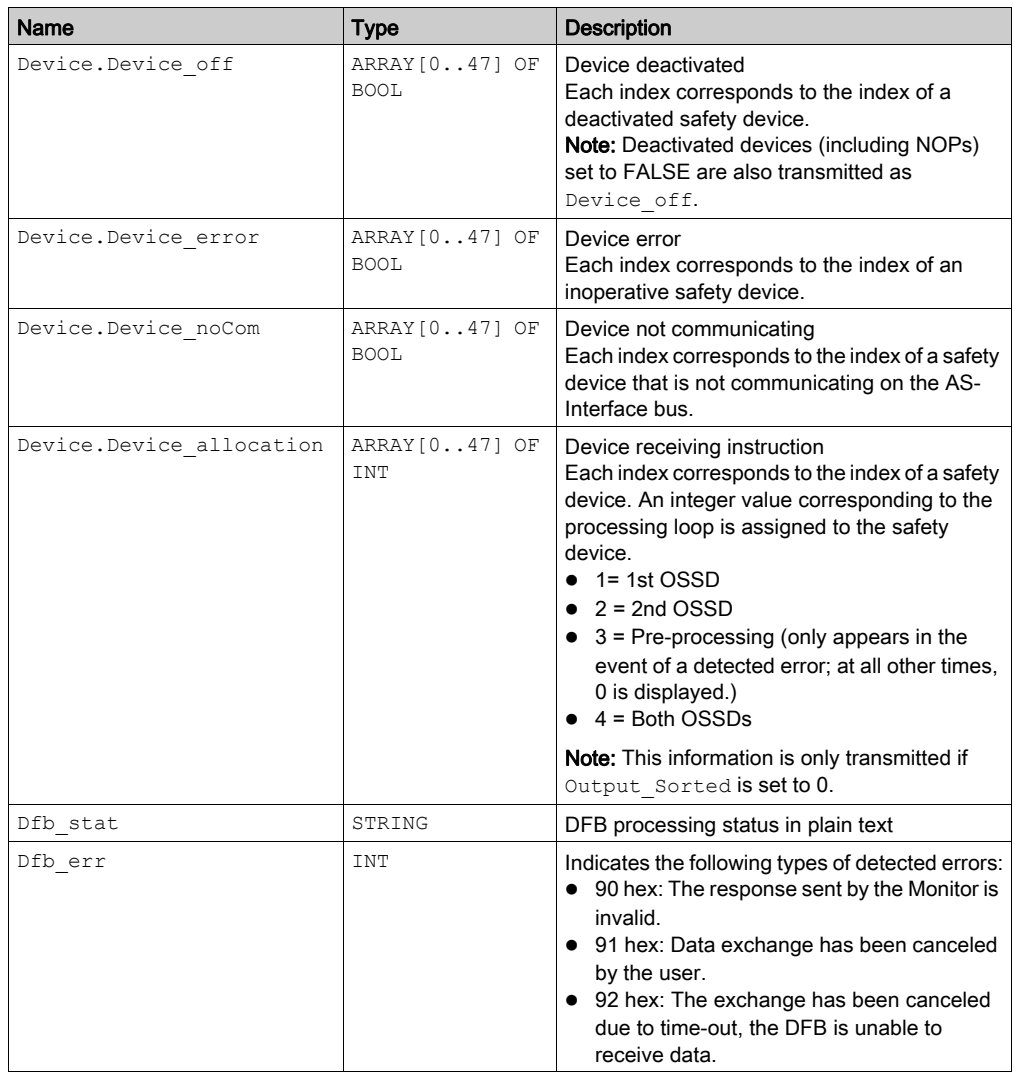

## <span id="page-125-0"></span>Method of Operation

## At a Glance

All the information used in the SAFETY\_MONITOR\_V2 is taken from language objects linked to the BMX EIA 0100 Bus Master module.

## How the SAFETY\_MONITOR\_V2 DFB Operates

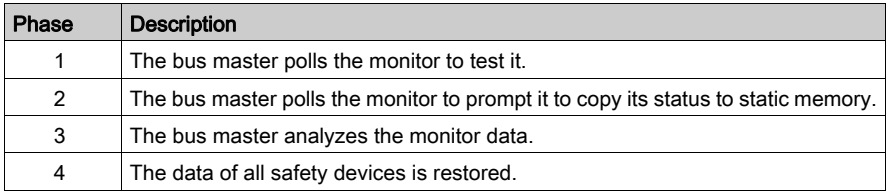

## <span id="page-126-0"></span>**Configuration**

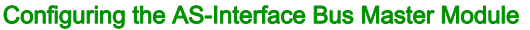

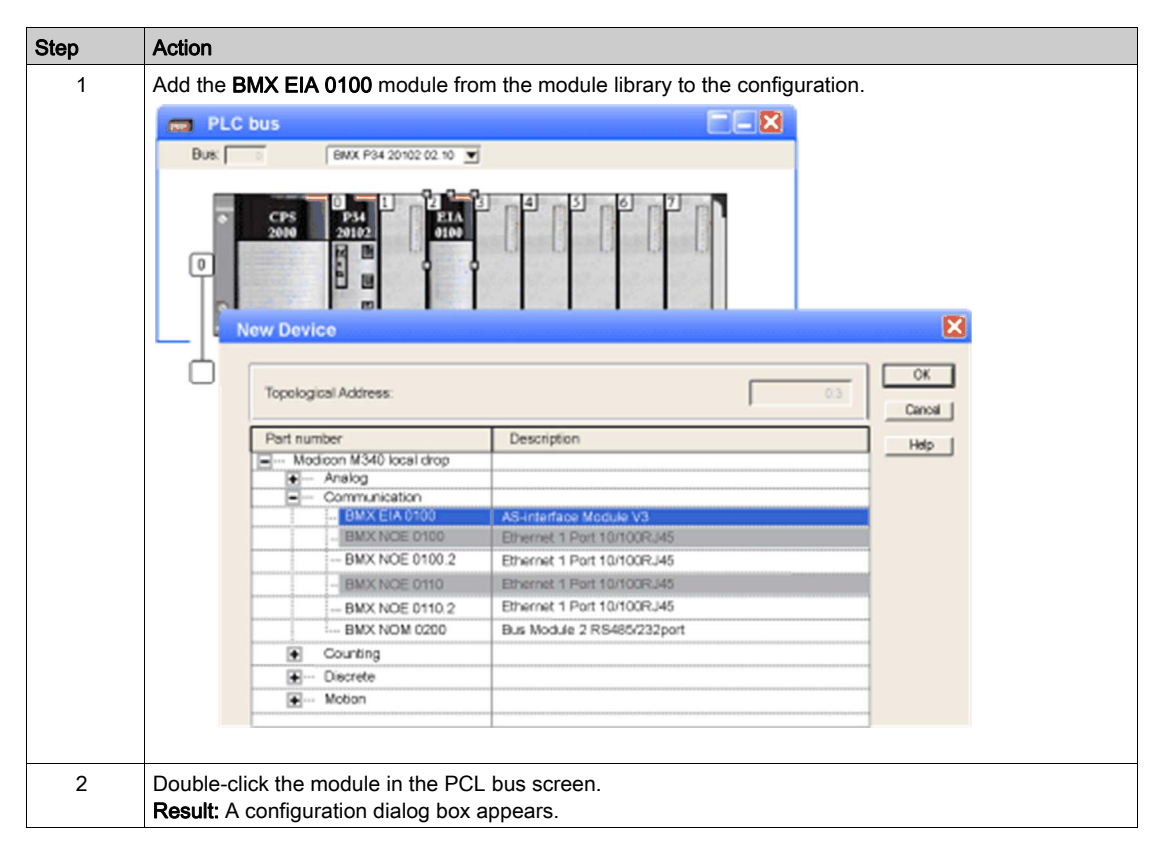

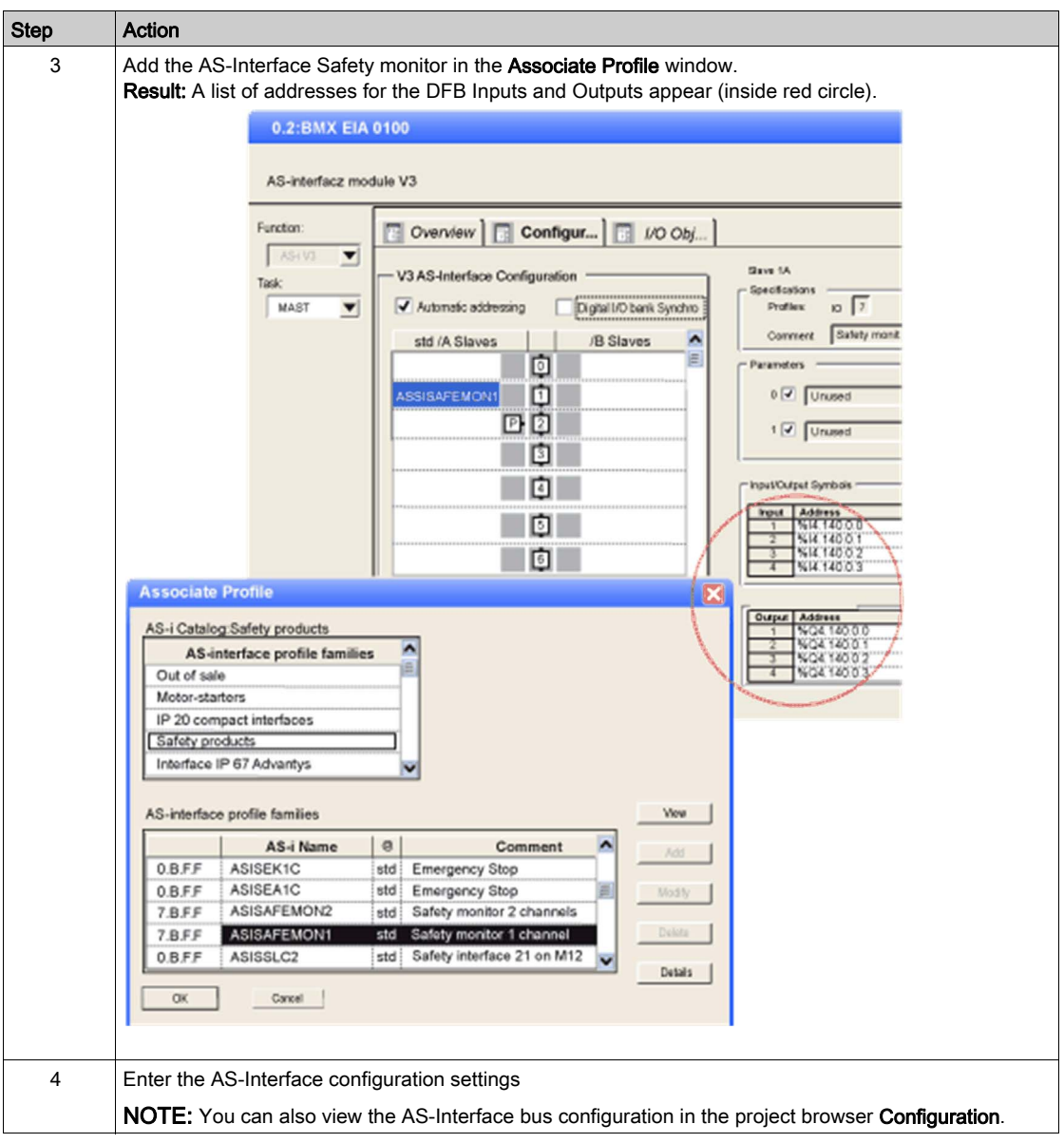

## Sorting Outputs

# $\bigoplus$  CAUTION

### MISINTERPRETATION OF DIAGNOSIS

The settings of the DFB for Output Sorted must be the same as the settings in the ASISWIN software in the Monitor/Bus Information dialog box, Diagnostics/Service → Data Selection tab.

Otherwise, the diagnostics information is misinterpreted in Control Expert.

#### Failure to follow these instructions can result in injury or equipment damage.

The following options are available:

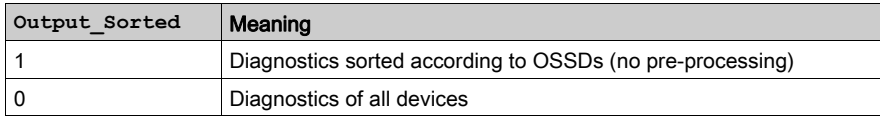

#### DFB setting in Control Expert

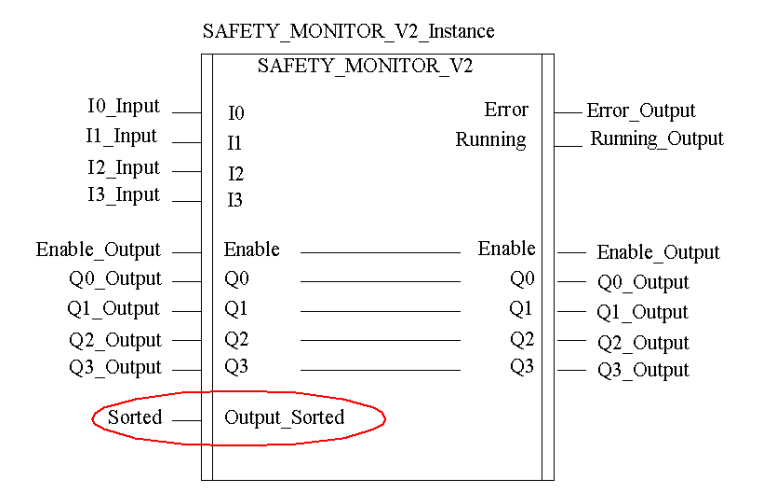

Dialog box setting in ASISWIN:

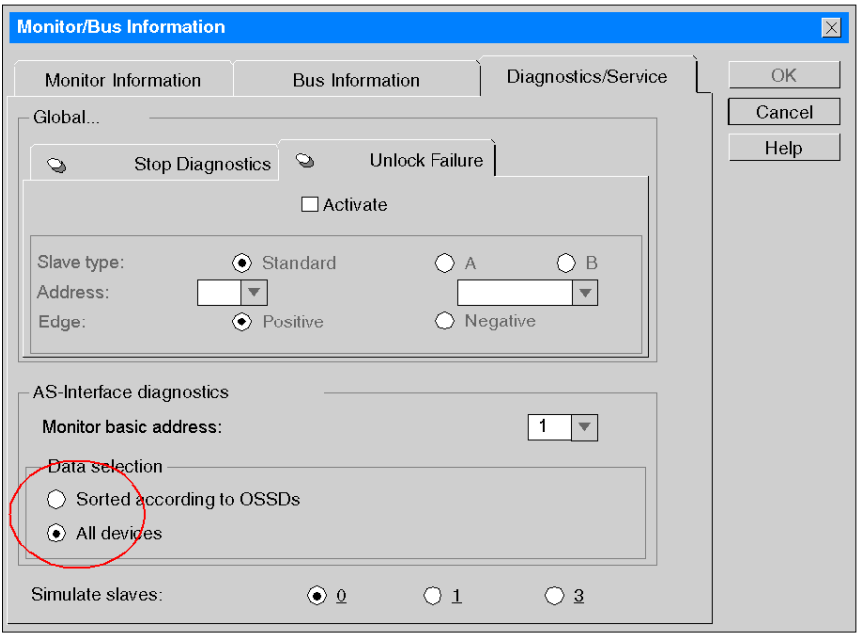

# Chapter 9 AS-Interface Performance with BMX EIA 0100 Bus Master

## Performance of the BMX EIA 0100

#### **Introduction**

The AS-Interface bus is independently managed by the master. It exchanges data on each cycle with each slave device configured on the bus (in ascending order of slave address number).

#### Scanning Time

Scanning time t represents the exchange time between the master and n slaves (31 maximum on each bank).

 $t = (2 +$  number of active slaves)  $*$  0.156 ms

When two slaves on bank A and bank B have the same address, each slave in the pair is scanned every two cycles.

Thus, for 31 extended address slaves on bank A + 31 extended address slaves on bank B, the scanning time is 10 ms.

#### Response Time

The response time T represents the AS-Interface cycle time.

This includes:

- Bus scanning time
- Update of the AS-Interface module internal memory
- PLC cycle

#### Example with Digital Slaves

The table below shows three examples of the response time, T, for a PLC task lasting 10 ms and 30 ms.

This time, T, is for a bus loaded with 31 slaves operating normally and without Combined Transaction support:

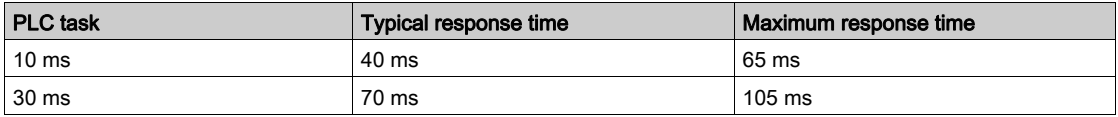

## Example with Combined Transactions Slaves

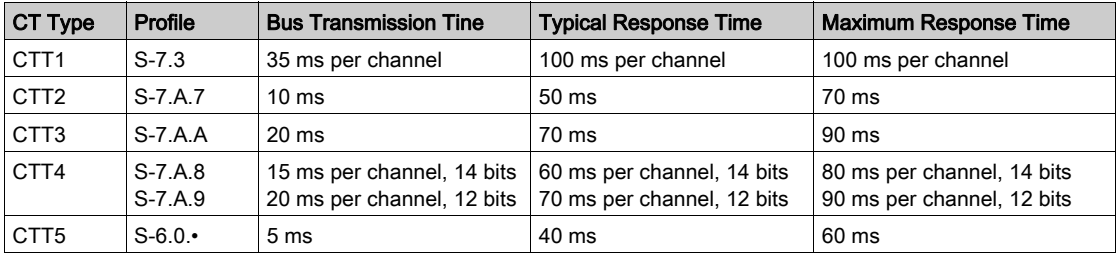

For Combined Transaction slaves, the performance for a 10 ms PLC task is:

# **Chapter 10** AS-Interface Bus Language Objects

## Aim of this Chapter

This chapter describes the language objects associated with the AS-Interface BMX EIA 0100 Bus Master and the different ways of using them.

## What Is in This Chapter?

This chapter contains the following topics:

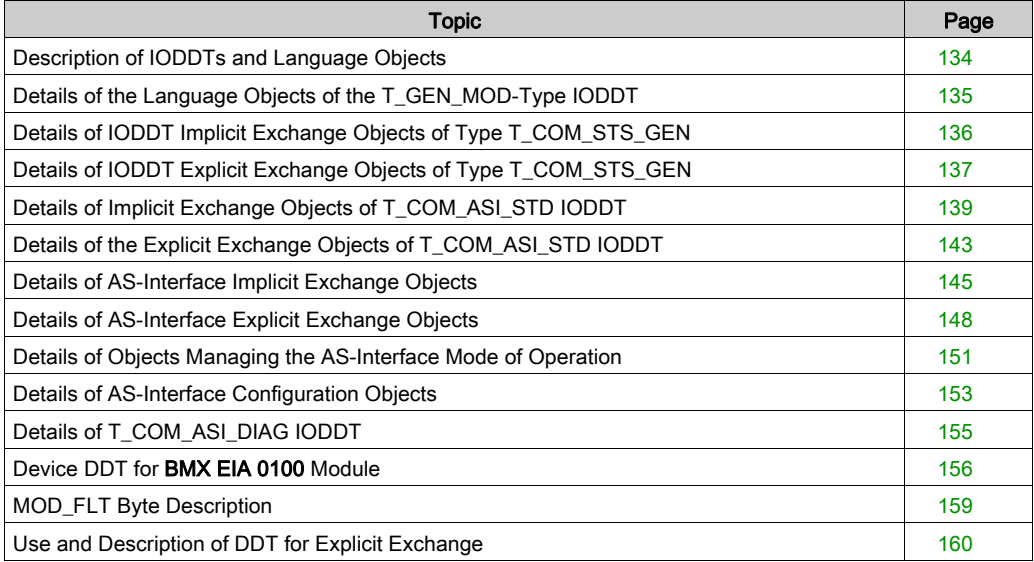

## <span id="page-133-0"></span>Description of IODDTs and Language Objects

## At a Glance

IODDTs are predefined by the constructor and contains Input/Output language objects belonging to the channel of an application module.

Each IODDT contains a set of language objects allowing its operation to be controlled and checked.

## IODDTs

IODDT variables can be created in two ways by using:

- $\bullet$  Module I/O objects [\(see](#page-95-0) page 96) tab
- **•** Data Editor

There are two types of language objects:

- Implicit exchange objects, which are automatically exchanged during each cycle of the task associated with the module. They concern the states of the modules, communication signals, slaves, etc.
- **Explicit exchange objects**, which are exchanged when requested by the project using explicit exchange instructions. They allow module parameter setting and diagnostics.

AS-Interface communication has 4 associated IODDTs:

- T\_GEN\_MOD that applies to all modules
- T\_COM\_STS\_GEN that applies to all the communications protocols
- T\_COM\_ASI\_STD that is specific to AS-Interface communication and the BMX EIA 0100 module
- **T\_COM\_ASI\_DIAG** [\(see](#page-154-0) page 155) that applies to the BMX EIA 0100 module and can be used as an argument of the ASI\_DIA DFB.

# <span id="page-134-0"></span>Details of the Language Objects of the T\_GEN\_MOD-Type IODDT

## **Introduction**

Modules of Premium PLCs have an associated IODDT of type T\_GEN\_MOD.

## **Observations**

- In general, the meaning of the bits is given for bit status 1. In specific cases, an explanation is given for each status of the bit.
- Not all bits are used.

## List of Objects

The table below presents the objects of the IODDT:

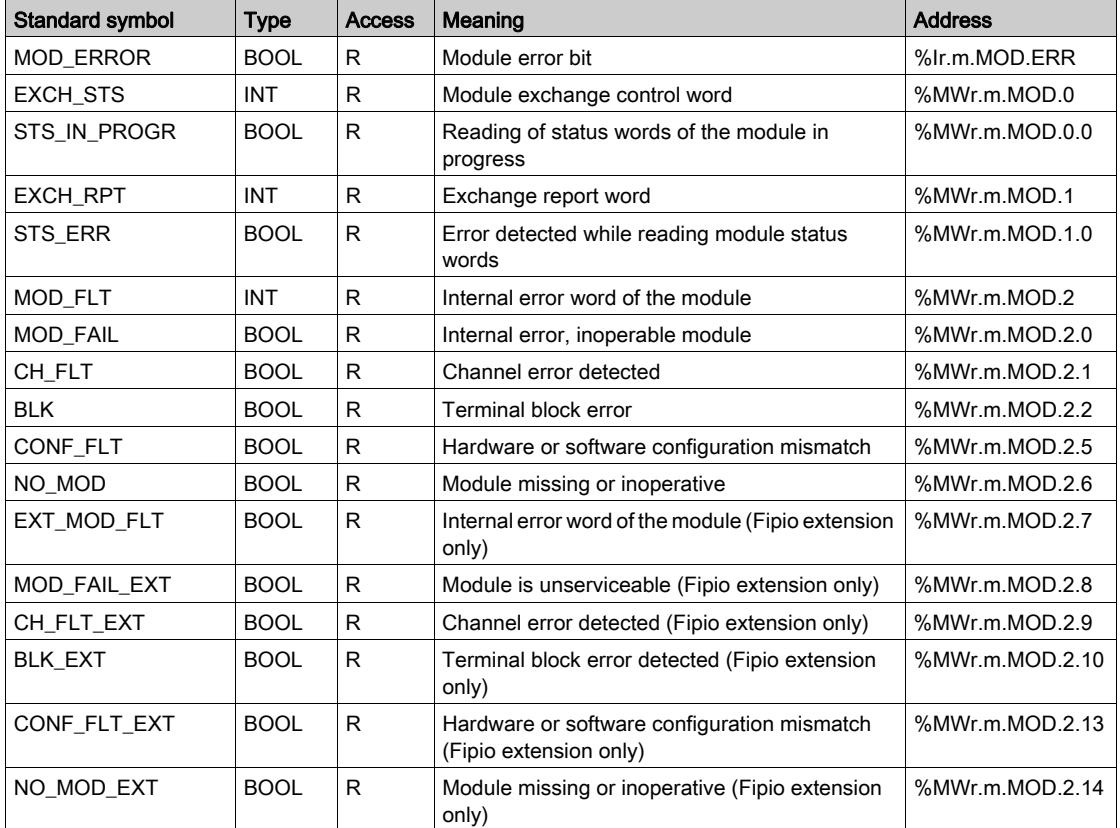

# <span id="page-135-0"></span>Details of IODDT Implicit Exchange Objects of Type T\_COM\_STS\_GEN

## At a Glance

The following table presents the IODDT implicit exchange objects of type T\_COM\_STS\_GEN applicable to all communication protocols except Fipio.

## Error bit

The table below presents the meaning of the CH\_ERROR error bit (%Ir.m.c.ERR):

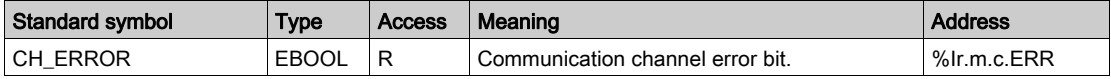

## <span id="page-136-0"></span>Details of IODDT Explicit Exchange Objects of Type T\_COM\_STS\_GEN

#### At a Glance

This section presents the  $T_{\rm{COM}}$  GEN type IODDT explicit exchange objects applicable to all communication protocols except Fipio and ethernet. It includes the word type objects whose bits have a specific meaning. These objects are described in detail below.

In this part, the IODDT\_VAR1 variable is of type T\_COM\_STS\_GEN.

### **Observations**

In general, the meaning of the bits is given for bit status 1. In specific cases, each bit status is explained.

Not all bits are used.

### Explicit Exchange Execution Flags: EXCH\_STS

The table below shows the meaning of channel exchange control bits from the EXCH STS channel (%MWr.m.c.0):

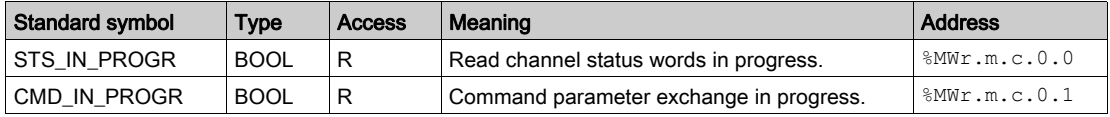

## Explicit Exchange Report: EXCH\_RPT

The table below presents the meaning of the EXCH\_RPT exchange report bits ( $\text{WWr.m.c.1}$ ):

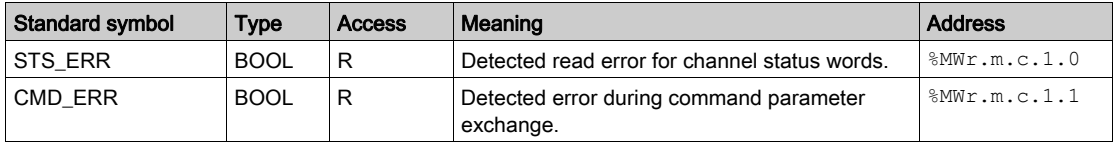

## Standard Channel Faults: CH\_FLT

The table below shows the meaning of the bits of the status word  $CH\_FLT$  ( $\text{MWT.m.c.2}$ ):

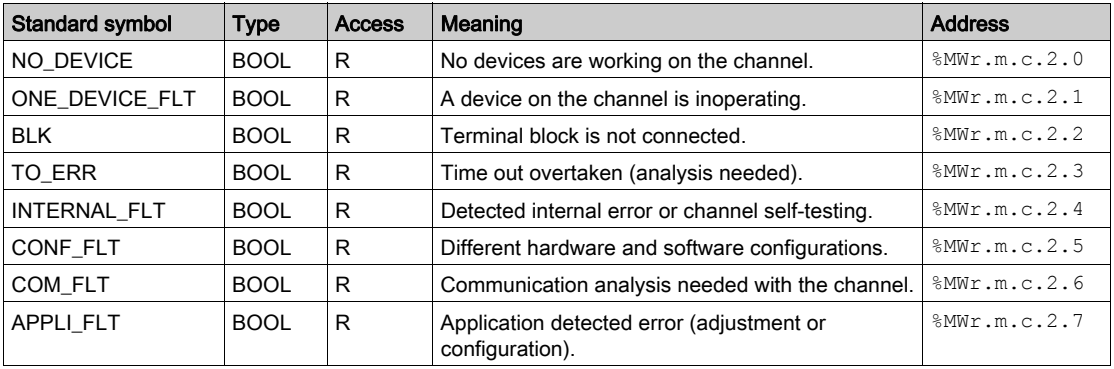

Reading is performed by the READ\_STS (IODDT\_VAR1) instruction .

# <span id="page-138-0"></span>Details of Implicit Exchange Objects of T\_COM\_ASI\_STD IODDT

## At a Glance

The tables below present the implicit exchange objects of the  $T_{\text{COM}}$  ASI\_STD IODDT that apply to AS-Interface communication.

## Detected Error bit

The following table presents the meaning of the detected error bit CH\_ERROR:

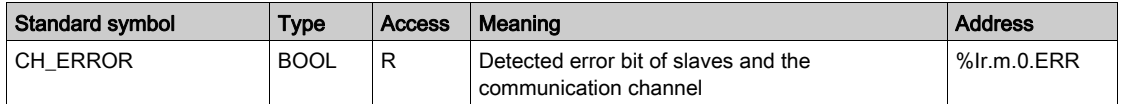

## Validity bit

The following table shows the meaning of the validity bit VALID IN:

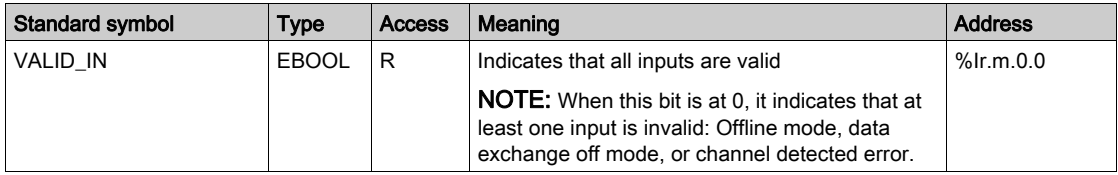

## X Bus Communication Bit

The following table presents the meaning of the X bus communication bit VALID\_MASTER:

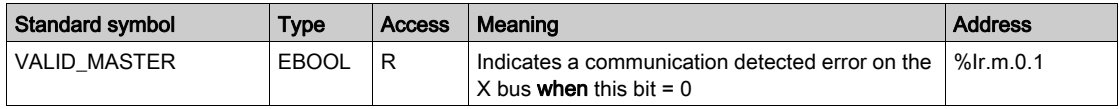

## List of Slaves 0 to 15 of Bank A with Detected Errors

The following table shows the meaning of the word %IWr.m.0.0 bits:

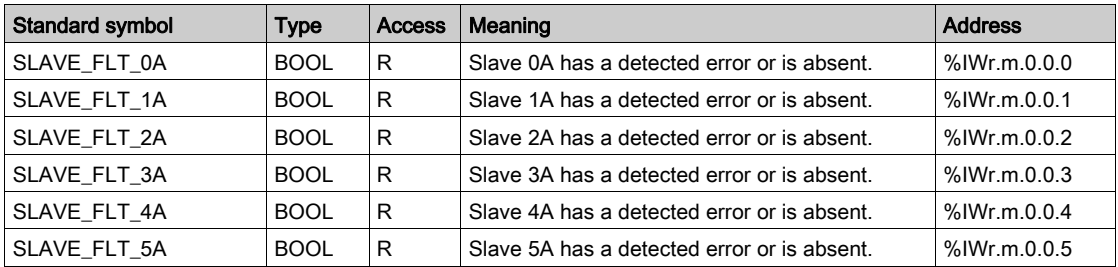

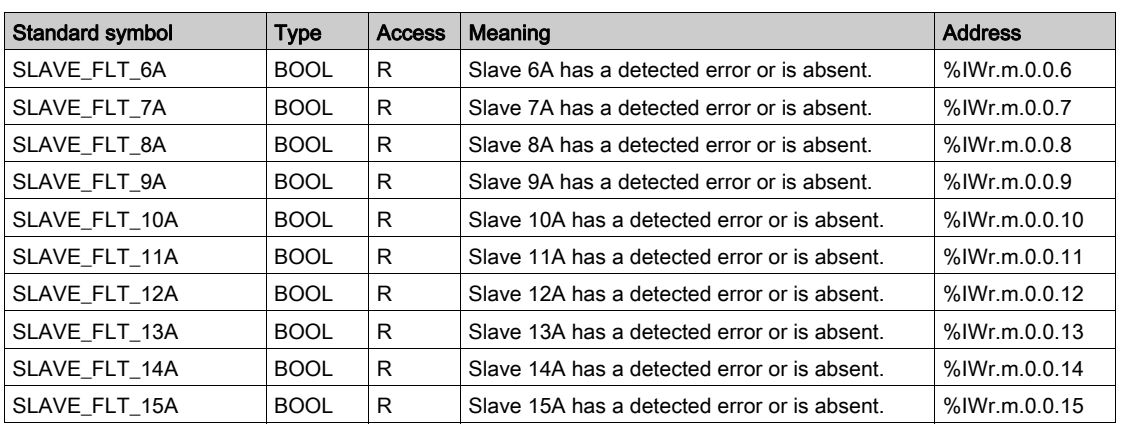

## List of Slaves 16 to 31 of Bank A with Detected Errors

The following table shows the meaning of the word %IWr.m.0.1 bits:

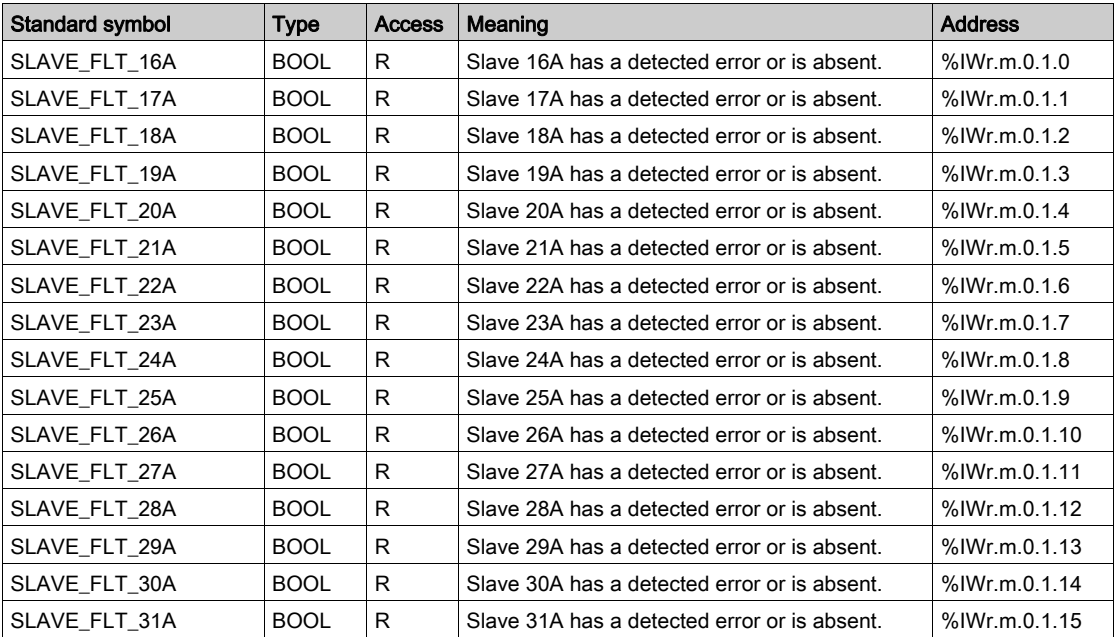

## List of Slaves 0 to 15 of Bank B with Detected Errors

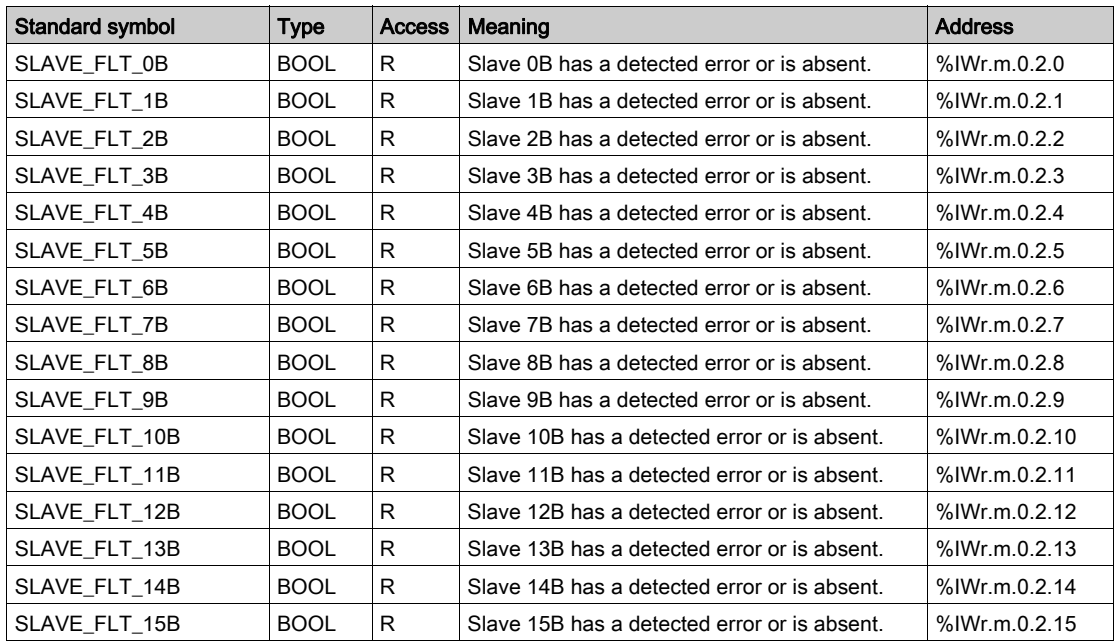

The following table shows the meaning of the word %IWr.m.0.2 bits:

## List of Slaves 16 to 31 of Bank B with Detected Errors

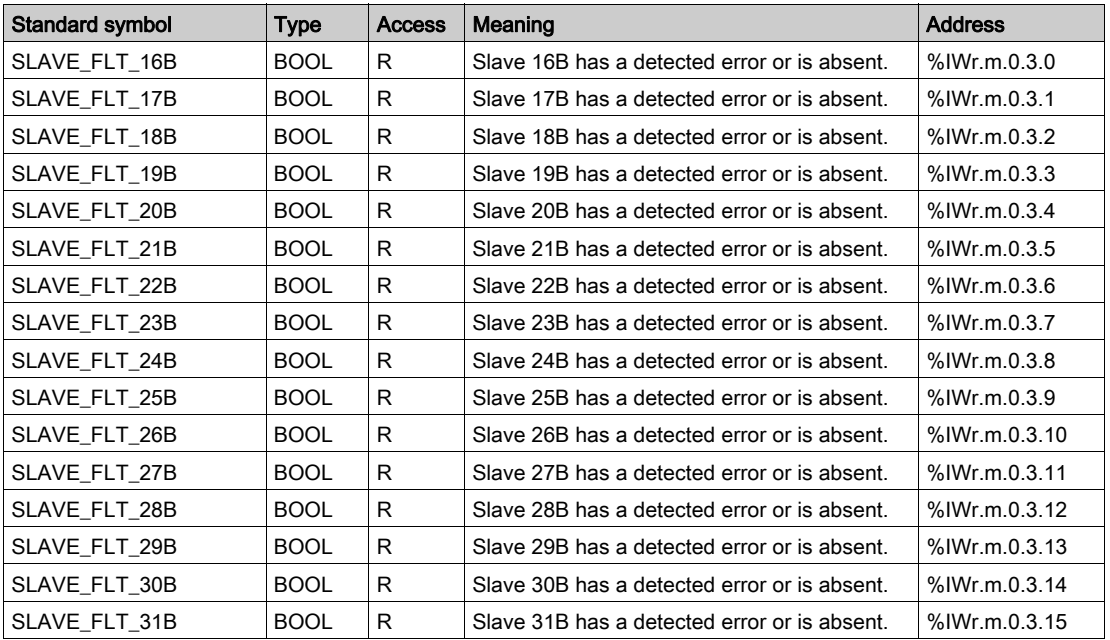

The following table shows the meaning of the word %IWr.m.0.3 bits:

# <span id="page-142-0"></span>Details of the Explicit Exchange Objects of T\_COM\_ASI\_STD IODDT

### At a Glance

The explicit exchange objects of  $T_{{\rm COM}}$  ASI  $STD$  type IODDTs that apply to the AS-Interface bus are introduced. It concerns those word type objects whose bits have a particular meaning.

Example of declaration of a variable: **IODDT\_VAR1** of type T\_COM\_ASI\_STD

NOTE: The meaning of a bit is generally given for the status of the bit when set to 1. In specific cases an explanation is given for each status of the bit.

NOTE: Not all bits are used.

## Execution indicators for an explicit exchange: EXCH\_STS

The table below shows the meaning of channel exchange control bits EXCH STS (%MWr.m.0.0):

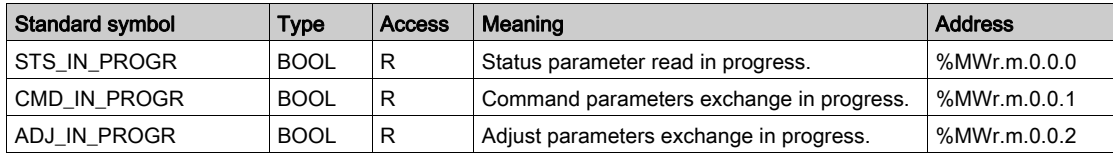

## Explicit exchange report: EXCH\_RPT

The table below shows the meaning of the exchange report bits EXCH\_RPT (%MWr.m.0.1):

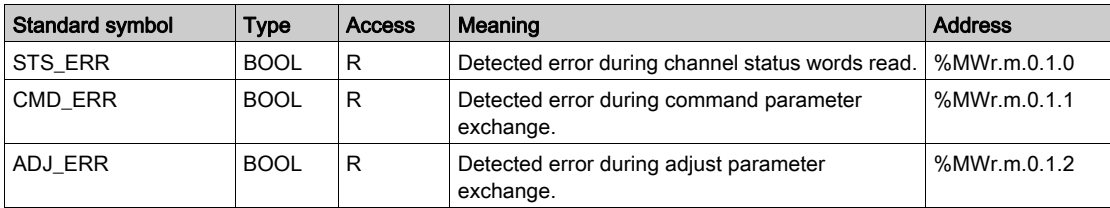

## Standard Channel Detected Errors, CH\_FLT

The table below shows the meanings of the bits of the CH\_FLT (%MWr.m.0.2) status word. Reading is done via a READ\_STS (IODDT\_VAR1).

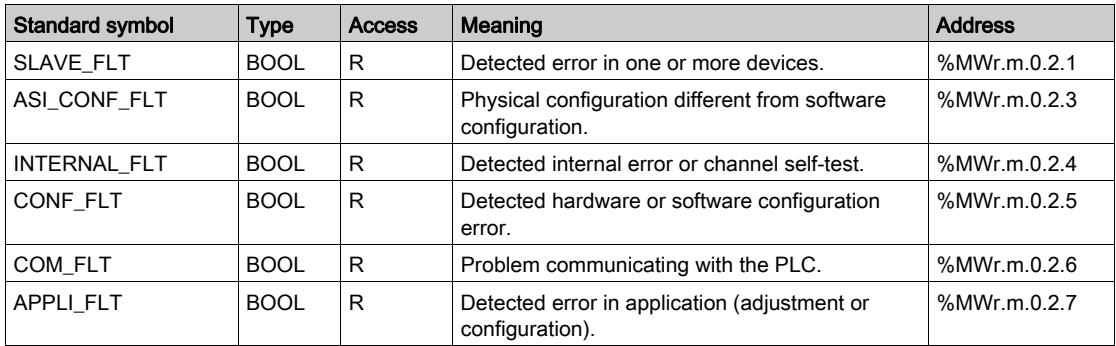

## Specific status AS-Interface

The table below presents the meanings of the (%MWr.m.0.3) status word bits (%MWr.m.0.2). Reading is done via a READ\_STS(IODDT\_VAR1).

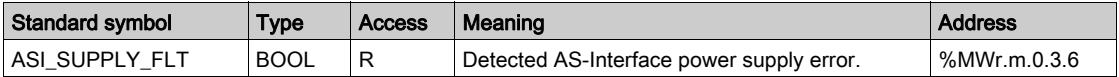
## <span id="page-144-0"></span>Details of AS-Interface Implicit Exchange Objects

### At a Glance

The tables below present the different implicit exchange word objects. These word objects are not built into T\_COM\_ASI\_STD IODDTs.

### Discrete Input Channel Bits

The table below shows the meaning of the Discrete input channel bits for bank A (slaves 1 to 31) and bank B (slaves 101 to 131):

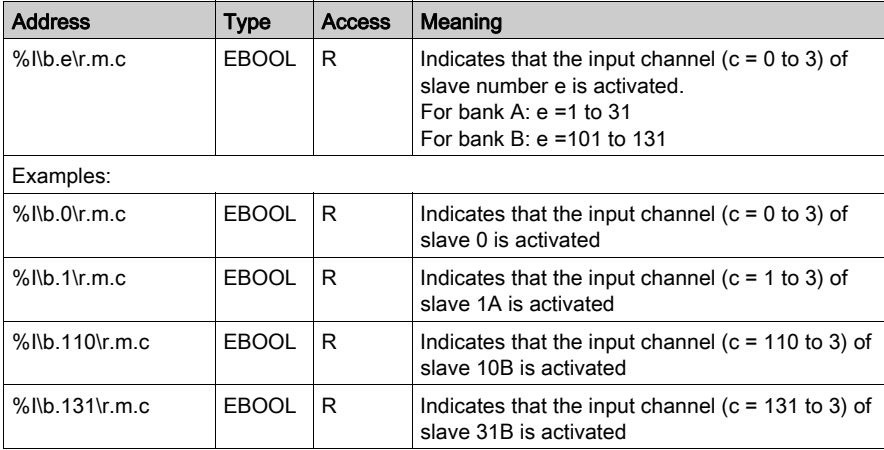

#### Discrete Output Channel Bits

The table below shows the meaning of the Discrete output channel bits for bank A (slaves 1 to 31) and bank B (slaves 101 to 131):

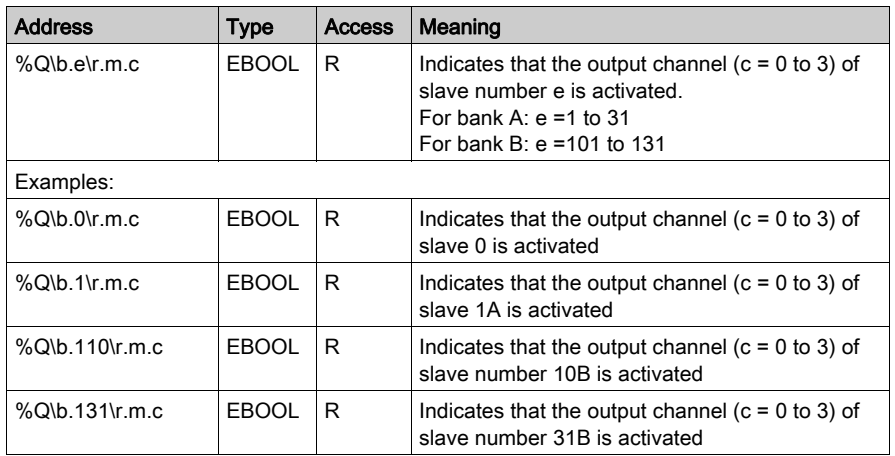

### Analog Input Channel Words

The table below shows the meaning of the analog channel input words for bank A: (slaves 1 to 31) and bank B (slaves 101 to 131):

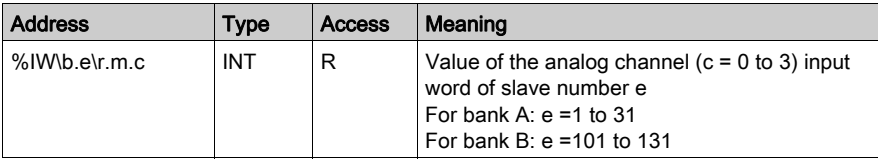

### Analog Output Channel Words

The table below shows the meaning of the analog channel output words for bank A (slaves 1 to 31) and bank B (slaves 101 to 131):

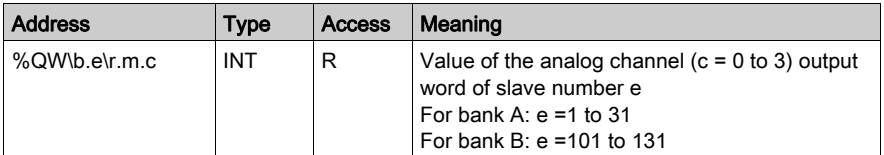

## Word Objects

The table below shows the meaning of the different implicit exchange word objects. Reading is done via a READ\_STS (IODDT\_VAR1).

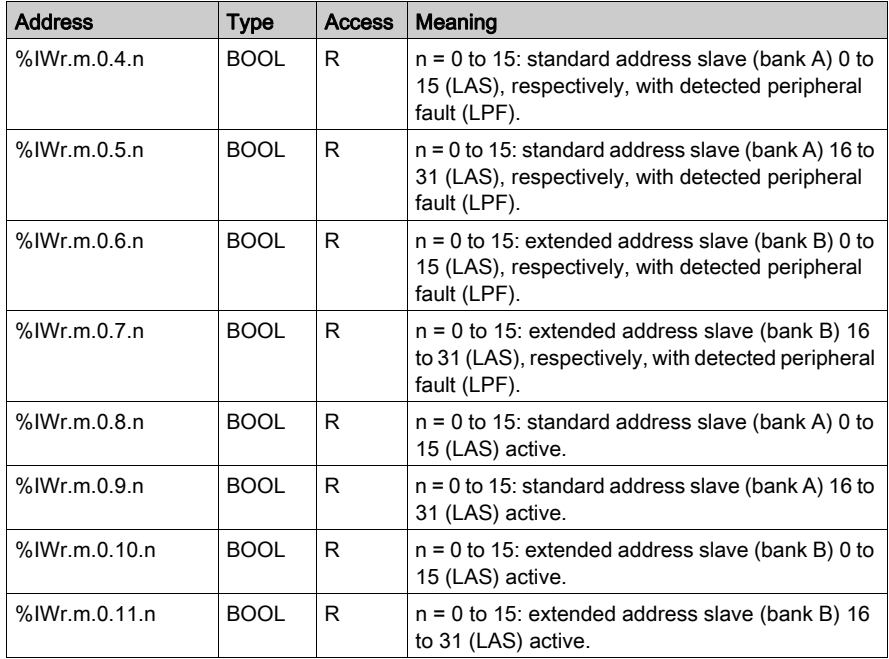

## <span id="page-147-1"></span>Details of AS-Interface Explicit Exchange Objects

### At a Glance

The tables below present the different explicit exchange word objects. These word objects are not built into T\_COM\_ASI\_STD IODDTs.

NOTE: All words (%MWr.m.0.0.15 to %MWr.m.0.0.73) in this section are read via a READ STS (IODDT\_VAR1).

#### Exchange Control Bit

The following table shows the meaning of the channel exchange control bit:

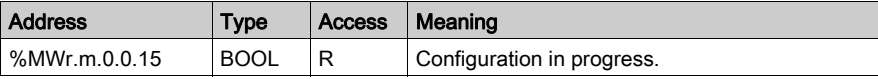

#### Exchange Report Bit

The table below shows the meaning of the report bit:

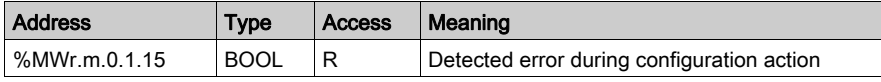

### <span id="page-147-0"></span>Word %MWr.m.0.3

The table below shows the meaning of the bits of the word:

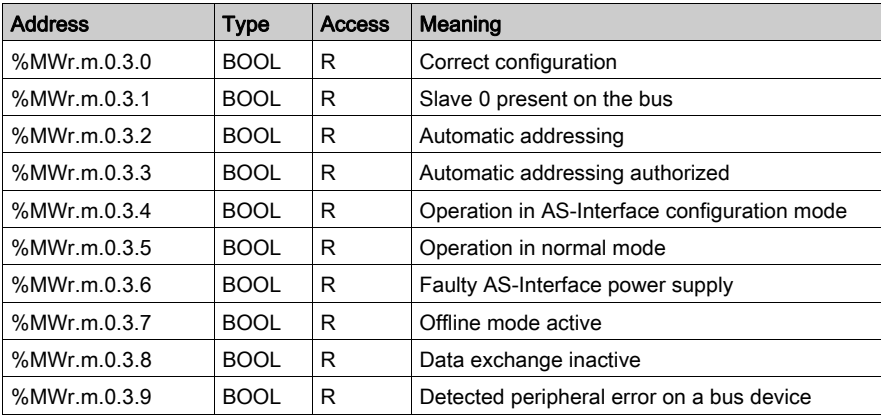

## <span id="page-148-0"></span>Words %MWr.m.0.0.4 to %MWr.m.0.0.7

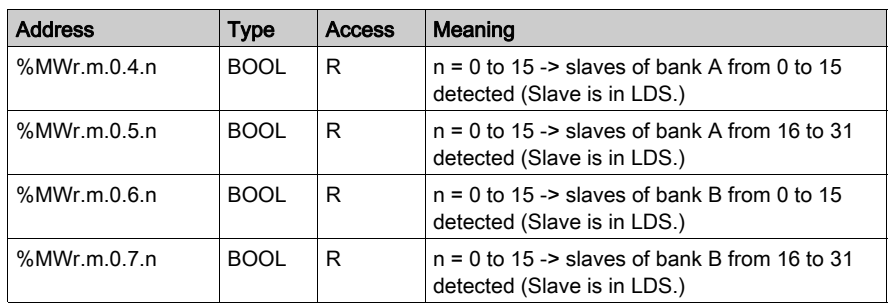

 $\mathcal{L}$ 

The table below shows the meaning of the bits of the words:

## Words %MWr.m.0.0.8 to %MWr.m.0.0.71

The table below shows the meaning of the bits of the words:  $\mathbb{R}^2$ 

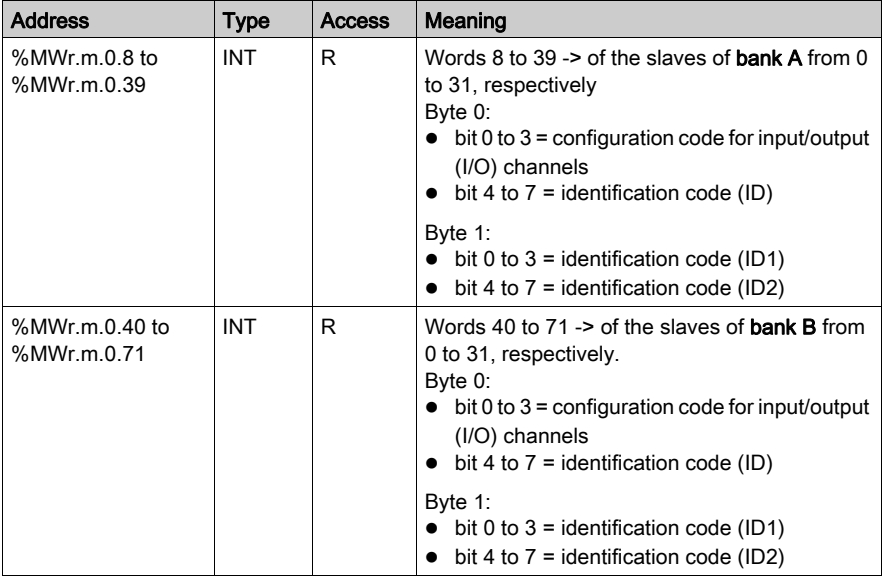

#### Word %MWr.m.0.0.72

The table below gives the meaning of the word:

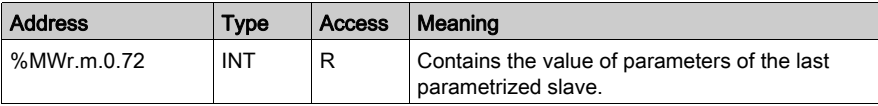

## Word %MWr.m.0.0.73

The table below gives the meaning of the word %MWr.m.0.73.

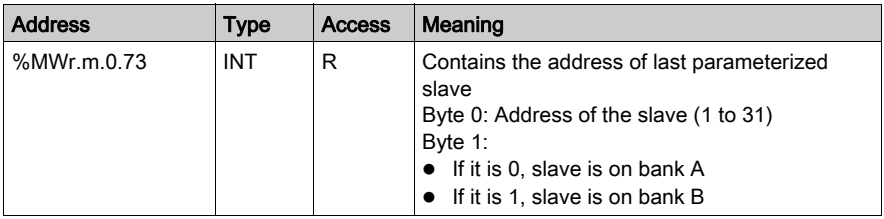

## <span id="page-150-0"></span>Details of Objects Managing the AS-Interface Mode of Operation

#### At a Glance

The tables below present the language objects allowing management of the operating mode of the AS-Interface Bus Master and the parameters of the slaves present on the AS-Interface bus. These objects are not built into the IODDTs.

#### Operating Mode Object

This word type object is used to manage the switch to the Offline or Data Exchange Off mode [\(see](#page-53-0) page 54) of the AS-Interface Bus Master via WRITE\_CMD.

NOTE: Use of this object requires a thorough knowledge of AS-Interface communication principles.

#### Description of Operating Mode Object

The table below presents the different states of the %MWr.m.0.74 word:

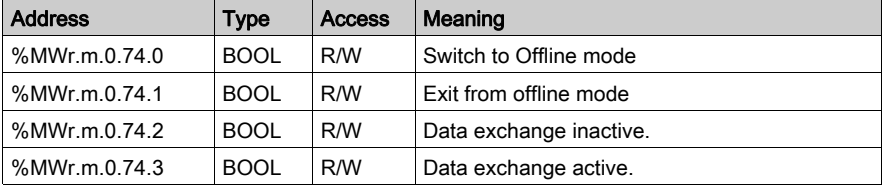

NOTE: The Offline modes have priority over Data Exchange modes.

#### Adjustment Parameters Objects

These objects are used to manage the parameters of slave devices. They can be modified without stopping the AS-Interface bus master.

### Description of Adjustment Parameters Objects

The table below provides the meaning of the different words %MWr.m.0.76 to %MWr.m.0.139:

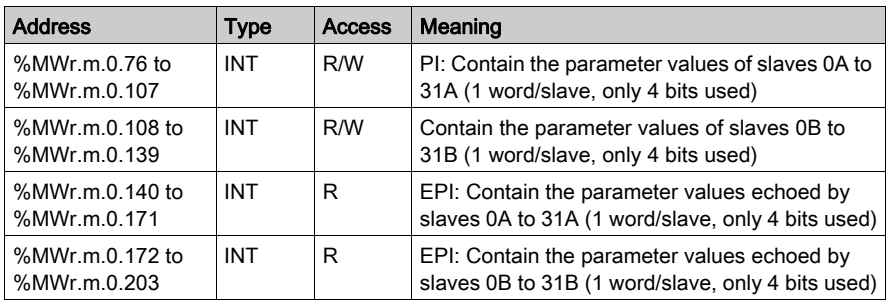

These objects are exchanged by the READ\_PARAM, WRITE\_PARAM, SAVE\_PARAM (see EcoStruxure™ Control Expert, I/O Management, Block Library) and RESTORE\_PARAM instructions.

Echo of adjustment parameters of (MWr.m.0.140 to %MWr.m.0.203) is only significant after the completion of a READ\_PARAM instruction; in other circumstances, their content may not be reliable.

For slaves in Bank B, the Bit3 of EPI is always set.

Unused bits of a parameter have random values in a EPI.

## <span id="page-152-1"></span>Details of AS-Interface Configuration Objects

### At a Glance

%KWr.m.0.d. configuration constants are accessible in read-only mode and correspond to the configuration parameters entered using the Configuration editor.

## <span id="page-152-0"></span>Configuration Objects

The table below shows constant objects on the AS-Interface extended bus:

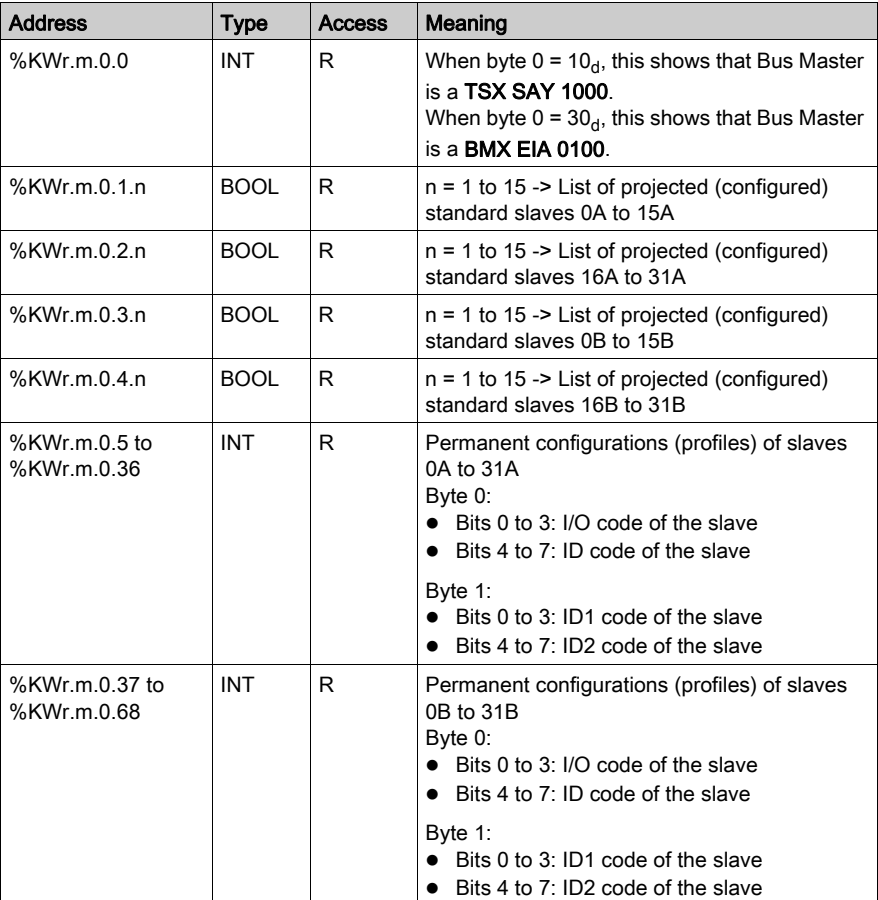

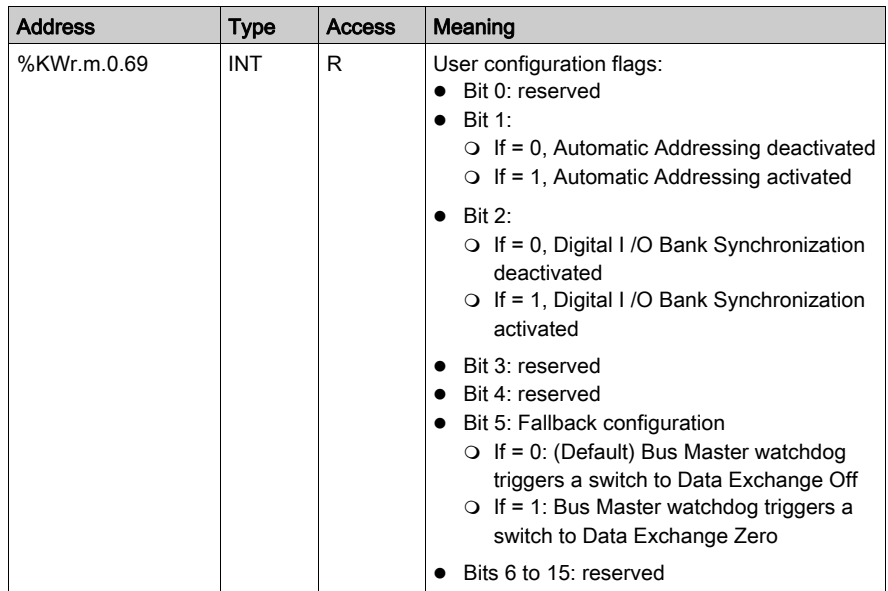

# <span id="page-154-0"></span>Details of T\_COM\_ASI\_DIAG IODDT

## T\_COM\_ASI\_DIAG Objects

The table below gives cross-references for details about the objects in this IODDT:

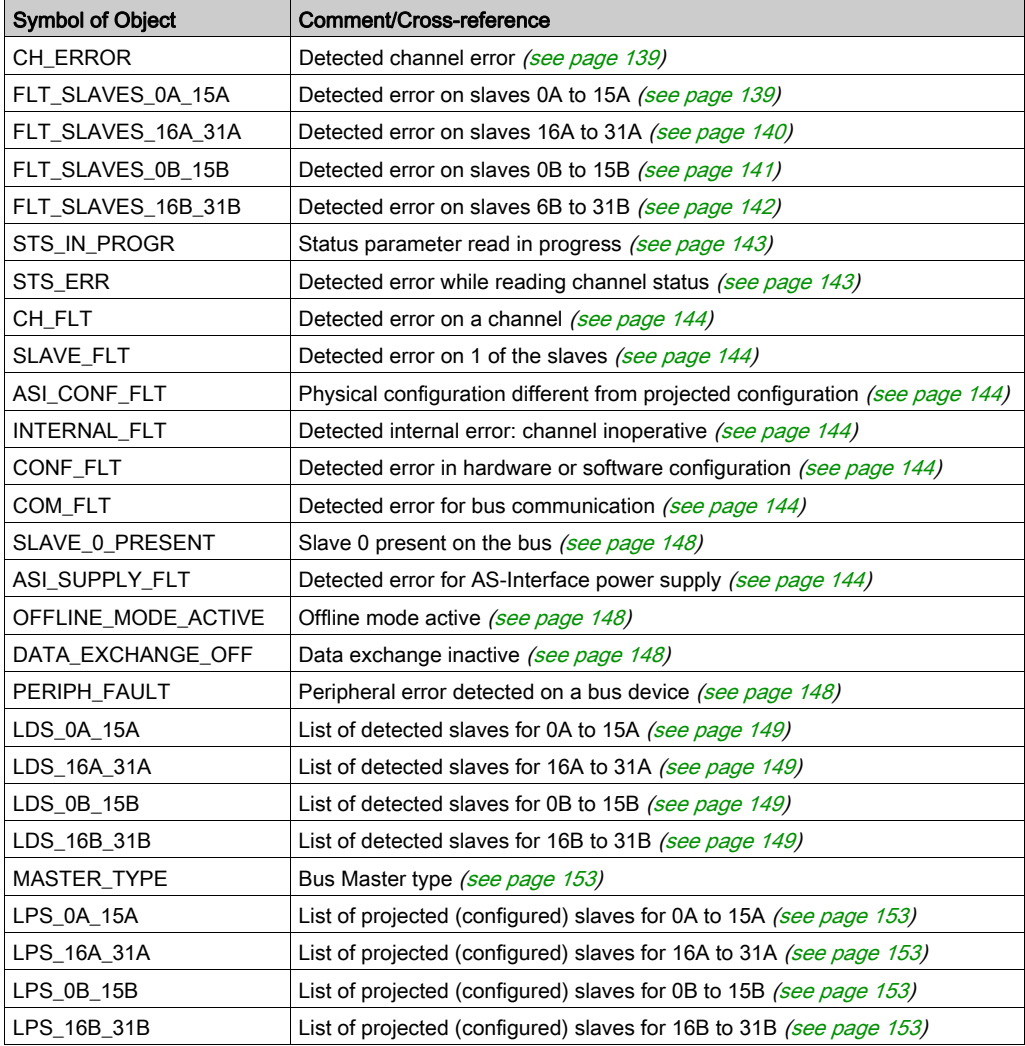

## <span id="page-155-1"></span>Device DDT for BMX EIA 0100 Module

#### **Introduction**

The Device DDT is a predefined DDT that describes the I/O language elements of the I/O module. This data type is represented in a structure which provides bits and register view.

This topic describes the structure of the Control Expert Device DDT for the communication module BMX EIA 0100.

#### T\_M\_COM\_ASI Device DDT Description

The following table gives the structure of the T\_M\_COM\_ASI Device DDT:

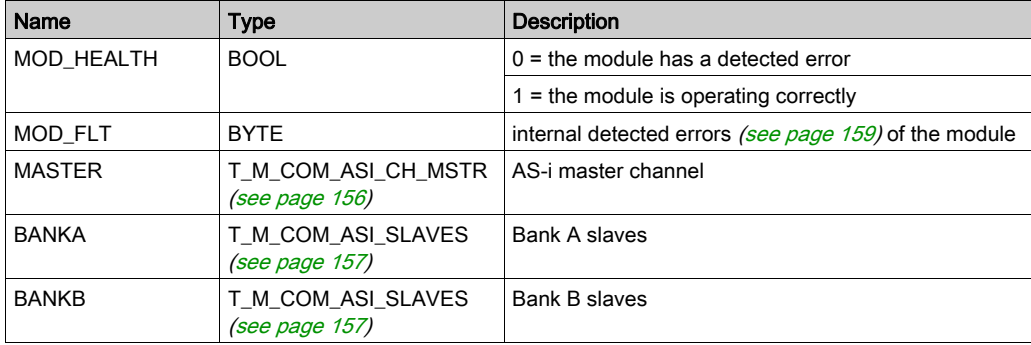

## <span id="page-155-2"></span><span id="page-155-0"></span>T\_M\_COM\_ASI\_CH\_MSTR

The following table gives the structure of T\_M\_COM\_ASI\_CH\_MSTR:

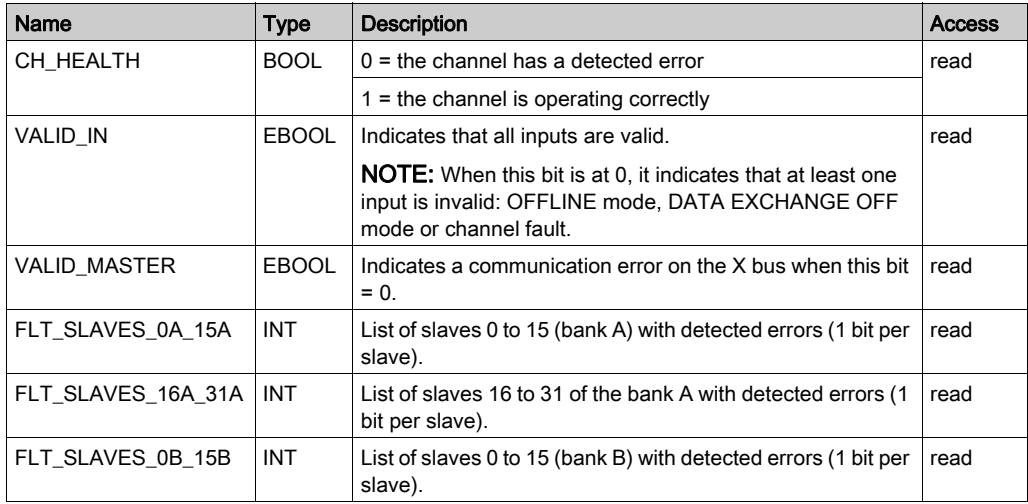

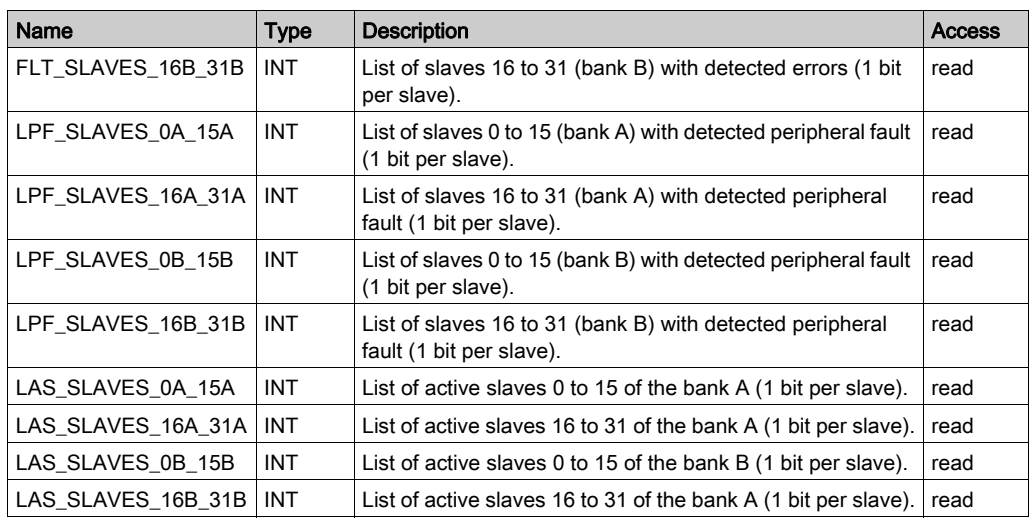

## <span id="page-156-1"></span><span id="page-156-0"></span>T\_M\_COM\_ASI\_SLAVES

The following table gives the structure of T\_M\_COM\_ASI\_SLAVES:

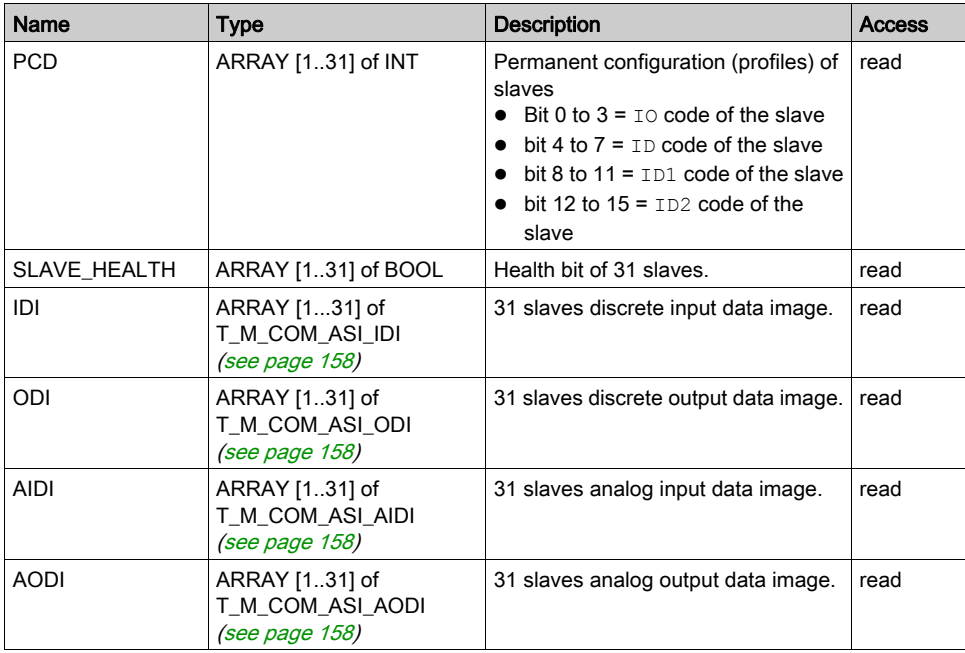

## <span id="page-157-6"></span><span id="page-157-0"></span>T\_M\_COM\_ASI\_IDI

The following table gives the structure of T\_M\_COM\_ASI\_IDI:

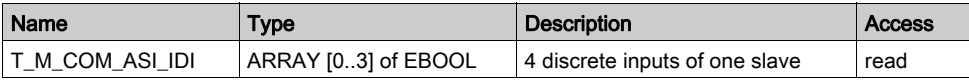

### <span id="page-157-7"></span><span id="page-157-1"></span>T\_M\_COM\_ASI\_ODI

The following table gives the structure of T\_M\_COM\_ASI\_ODI:

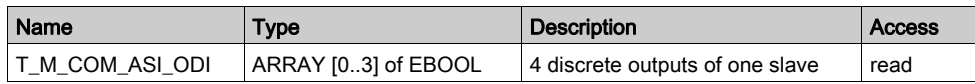

## <span id="page-157-4"></span><span id="page-157-2"></span>T\_M\_COM\_ASI\_AIDI

The following table gives the structure of T\_M\_COM\_ASI\_AIDI:

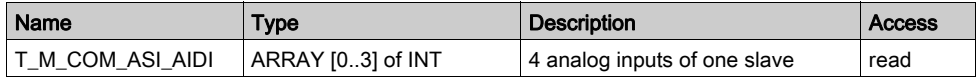

## <span id="page-157-5"></span><span id="page-157-3"></span>T\_M\_COM\_ASI\_AODI

The following table gives the structure of T\_M\_COM\_ASI\_AODI:

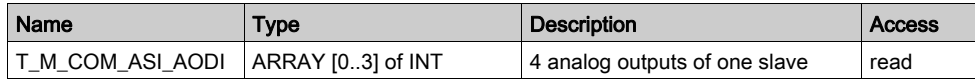

# <span id="page-158-1"></span><span id="page-158-0"></span>MOD\_FLT Byte Description

## MOD\_FLT Byte in Device DDT

MOD\_FLT byte structure:

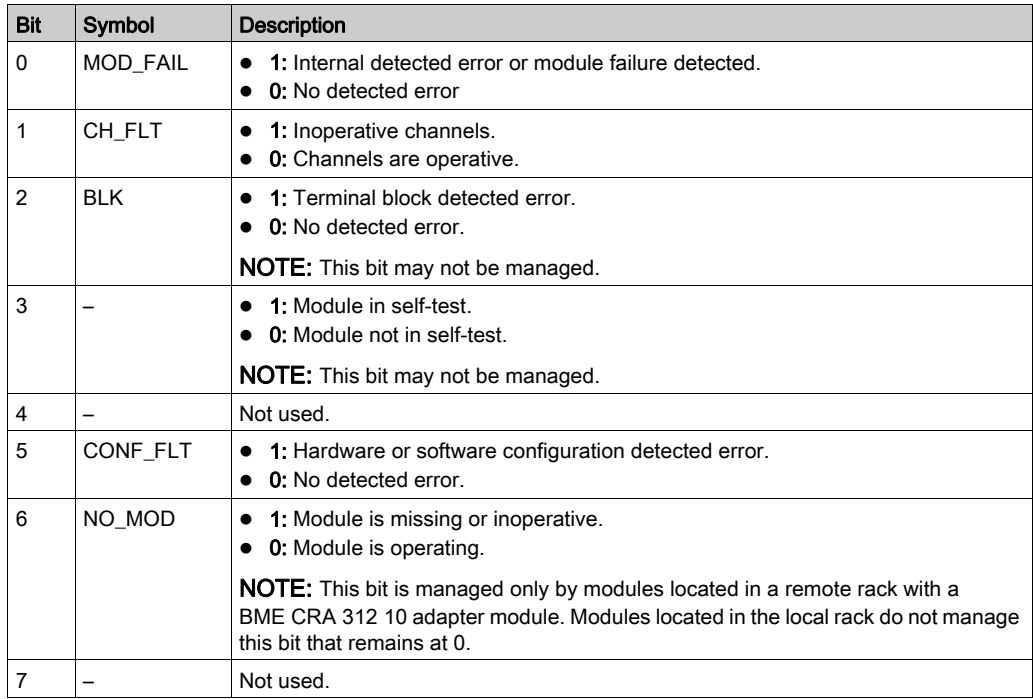

## Use and Description of DDT for Explicit Exchange

### Introduction

The following table shows the Derived Data Type (DDT) used for the variables connected to dedicated EFB parameter to perform an explicit exchange:.

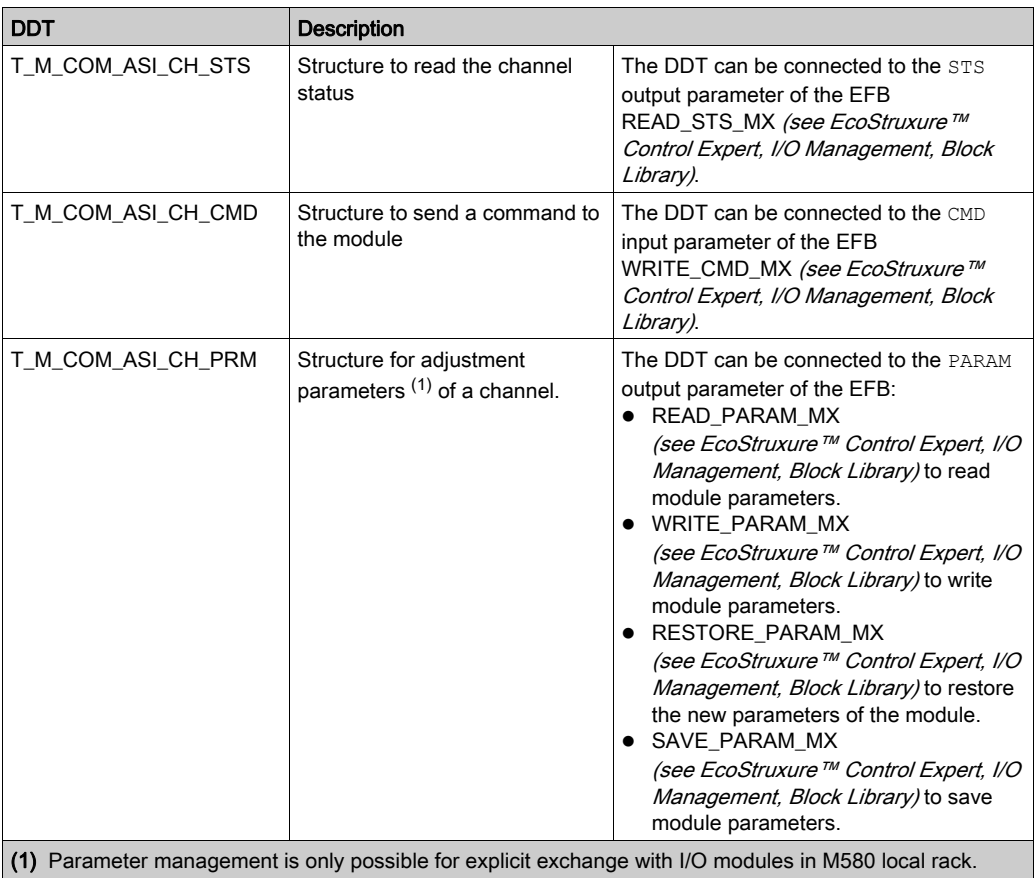

NOTE: Targeted channel address (ADDR) can be managed with ADDMX (see EcoStruxure™ Control Expert, Communication, Block Library) EF (connect the output parameter OUT to the input parameter ADDR of the communication functions).

## <span id="page-160-0"></span>T\_M\_COM\_ASI\_CH\_STS Description

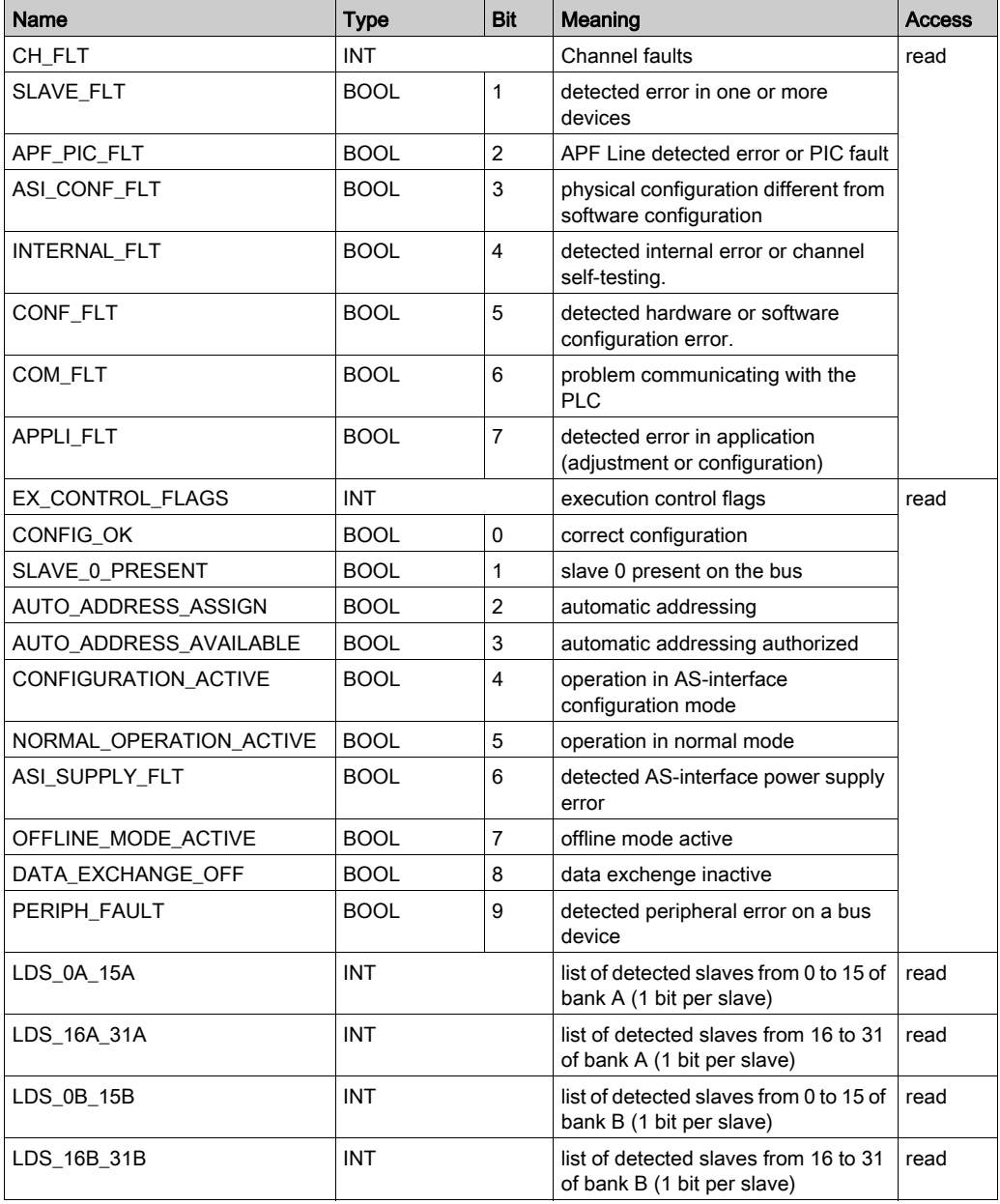

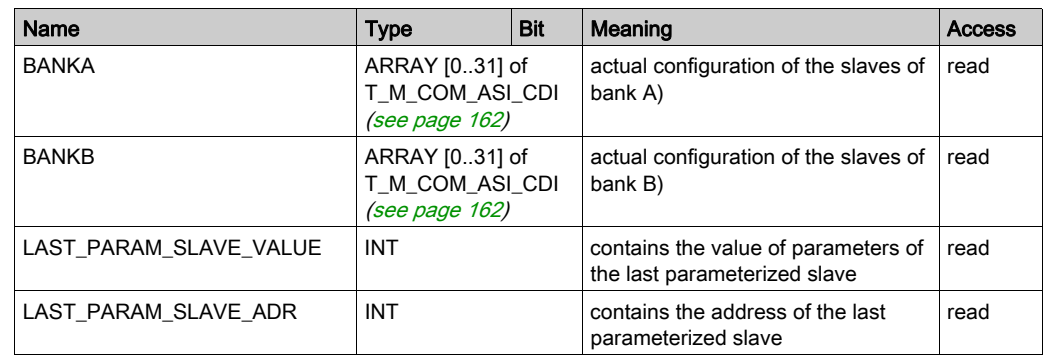

### <span id="page-161-1"></span><span id="page-161-0"></span>T\_M\_COM\_ASI\_CDI Description

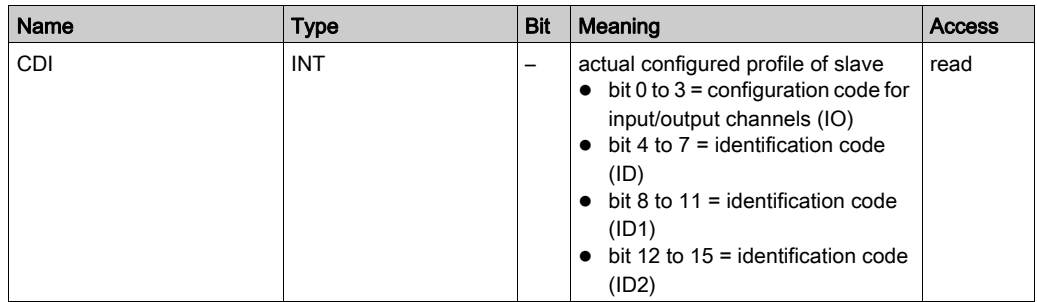

## <span id="page-161-2"></span>T\_M\_COM\_ASI\_CH\_CMD Description

This DDT object is used to manage operating modes of the AS-Interface Bus master [\(see](#page-53-0) page 54) via WRITE\_CMD\_MX.

NOTE: Use of this object requires a thorough knowledge of AS-Interface communication principles.

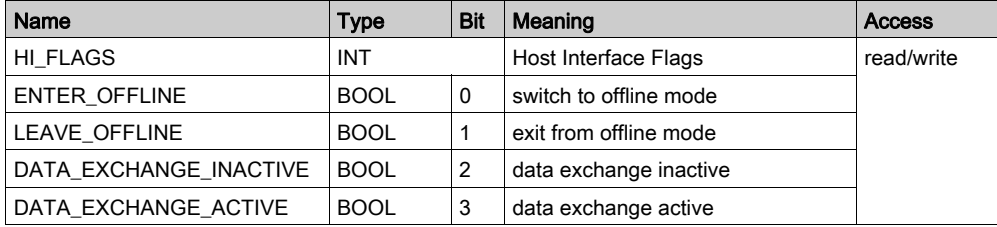

## <span id="page-162-0"></span>T\_M\_COM\_ASI\_CH\_PRM Description

This DDT is used to manage the parameters of slave devices. They can be modified without stopping the AS-Interface bus master.

Management of the parameters is done via READ\_PARAM\_MX, WRITE\_PARAM\_MX, SAVE\_PARAM\_MX and RESTORE\_PARAM\_MX instructions.

NOTE: Use of this object requires a thorough knowledge of AS-Interface communication principles.

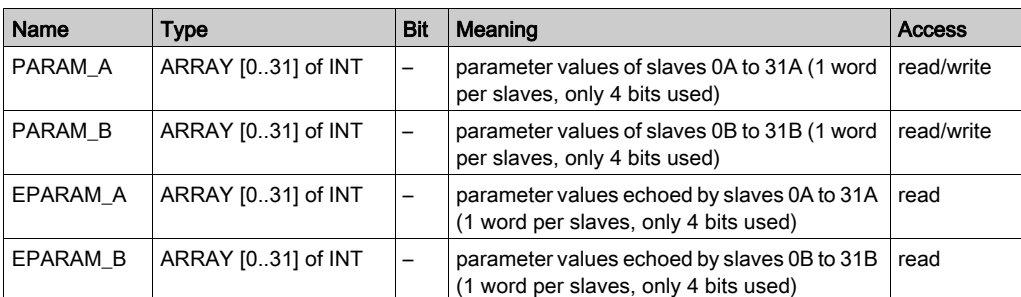

The following table shows the T\_M\_COM\_ASI\_CH\_PRM structure status word bits:

# Index

# A

Access Slave Description, [80](#page-79-0) Add New Slave to Catalog, [82](#page-81-0) addressing topological, [66](#page-65-0) addressing (automatic) AS-Interface, [85](#page-84-0) Analog Channel Modify value, [114](#page-113-0) Analog slave parameter modification, [88](#page-87-0) AS-Interface Adjustment of device parameters, [109](#page-108-0) Insert a slave device into existing configuration, [117](#page-116-0) Modify device address, [118](#page-117-0) AS-Interface Bus, [15](#page-14-0) ASI DIA, [90](#page-89-0) Automatic Slave Replacement, [116](#page-115-0)

# B

BMX EIA 0100, [37](#page-36-0) BMX EIA 0100 AS-Interface Power Supply Units, [29](#page-28-0) Debug screen, [103](#page-102-0) Description and Installation, [38](#page-37-0) diagnostics, [58](#page-57-0) Digital I/O Bank Synchronization, [68](#page-67-0) Displaying slave status, [107](#page-106-0) ground leakage current, [50](#page-49-0) Hardware Installation, [29](#page-28-0) Installation, [41](#page-40-0) Module and channel diagnostics, [105](#page-104-0) Multiple Addressing, [60](#page-59-0) BMX EIA 0100 Operating modes, [54](#page-53-0) T\_COM\_ASI\_V3, [133](#page-132-0) BMX EIA 0100 module AS-Interface bus, [65](#page-64-0)

BMXEIA0100 AS-Interface Bus, [48](#page-47-0) M340 limit, [42](#page-41-0) M580 limit, [42](#page-41-1) Technical Characteristics, [48](#page-47-0)

# $\mathbb{C}$

certifications, [21](#page-20-0) channel data structure AS-Interface module T\_COM\_ASI\_V3, [133](#page-132-0) channel data structure for communication protocols T\_COM\_STS\_GEN, [136](#page-135-0), [137](#page-136-0) Combined Transaction Slaves, [27](#page-26-0) Configuration Objects, [153](#page-152-1) configuring As-Interface, [69](#page-68-0)

# D

debugging AS-Interface, [101](#page-100-0) causes, [58](#page-57-0) Device DDT T\_M\_COM\_ASI, [156](#page-155-1) DFB for AS-Interface Safety Monitor, [119](#page-118-0) diagnosing AS-Interface, [46](#page-45-0), [51](#page-50-0) diagnostics AS-Interface, [51](#page-50-0) Digital Channel Forcing/unforcing, [111](#page-110-0) SET and RESET, [113](#page-112-0)

# E

Explicit Exchange Objects, [148](#page-147-1) T\_COM\_ASI\_STD, [143](#page-142-2) Extended Slaves Characteristics, [24](#page-23-0)

# F

fallback mode AS-Interface, [86](#page-85-0)

# I

Implicit Exchange Objects, [145](#page-144-0) T\_COM\_ASI\_STD, [139](#page-138-2) IODDTs and Language Objects Description, [134](#page-133-0)

# M

MOD\_FLT, [159](#page-158-1) Mode of Operation Objects, [151](#page-150-0) Modifying AS-Interface bus configuration, [79](#page-78-0)

# P

parameter settings AS-Interface, [133](#page-132-0) **Performance** AS-Interface, [131](#page-130-0) Phaseo, [31](#page-30-0) Project Browser, [77](#page-76-0)

# S

safety devices AS-Interface, [95](#page-94-0) SAFETY\_MONITOR\_V2, [119](#page-118-0) Software Implementation, [63](#page-62-0) Standard Slaves Characteristics, [24](#page-23-0) standards, [21](#page-20-0)

# T

T\_COM\_ASI\_DIAG, [155](#page-154-0) T\_COM\_ASI\_V3, [133](#page-132-0) T\_COM\_STS\_GEN, [136](#page-135-0), [137](#page-136-0) T\_M\_COM\_ASI, [156](#page-155-1) T\_M\_COM\_ASI\_AIDI, [158](#page-157-4) T\_M\_COM\_ASI\_AODI, [158](#page-157-5)

T\_M\_COM\_ASI\_CDI, [162](#page-161-1) T\_M\_COM\_ASI\_CH\_CMD, [162](#page-161-2) T\_M\_COM\_ASI\_CH\_MSTR, [156](#page-155-2) T\_M\_COM\_ASI\_CH\_PRM, [163](#page-162-0) T\_M\_COM\_ASI\_CH\_STS, [161](#page-160-0) T\_M\_COM\_ASI\_IDI, [158](#page-157-6) T\_M\_COM\_ASI\_ODI, [158](#page-157-7) T\_M\_COM\_ASI\_SLAVES, [157](#page-156-1)

# W

watchdog AS-Interface, [86](#page-85-0) wiring accessories AS-Interface, [43](#page-42-0)